SyncMaster 400DX-2, 400DXN-2, 460DX-2, 460DXN-2

# LCD Display User Manual

The color and the appearance may differ depending on the product, and the specifications are subject to change without prior notice to improve the performance.

## **Safety Instructions**

#### Notational

🖉 Note

These safety instructions must be followed to ensure your safety and prevent property damage.

Make sure to read the instructions carefully and use the product in the correct manner. UWarning / Caution

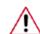

Failure to follow directions noted by this symbol could result in bodily harm or damage to the equipment.

#### Note

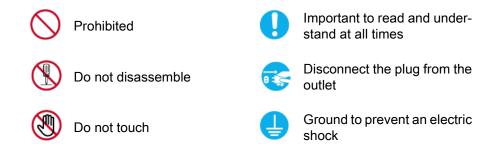

#### Power

When not used for extended period of time, set your computer to DPM.

If using a screen saver, set it to active screen mode.

The images here are for reference only, and are not applicable in all cases (or countries).

Shortcut to Anti-Afterimage Instructions

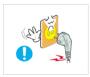

Do not use a damaged power cord or plug or a damaged or loose power outlet.

Otherwise, this may result in electric shock or fire. ٠

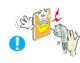

Do not touch the power plug with wet hands when removing or plugging the plug into the outlet.

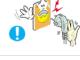

Otherwise, this may result in electric shock.

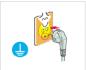

Make sure to connect the power cord to a grounded power outlet.

Otherwise, it may result in electric shock or personal injury.

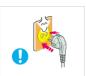

Ensure that the power plug is plugged into the power outlet firmly and correctly.

• Otherwise, this may result in fire.

Do not forcefully bend or pull the power plug and do not place any heavy material on it.

• Otherwise, this may result in fire.

Do not connect multiple appliances to the same power outlet.

• Otherwise, this may cause fire due to overheating.

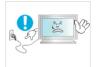

Do not disconnect the power cord while using the product.

• Otherwise, this may result in damage to the product due to electric shock.

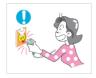

■ To disconnect the apparatus from the mains, the plug must be pulled out from the mains socket, therefore the mains plug shall be readily operable.

• Otherwise, this may cause electric shock or fire.

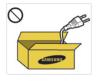

Use only the power cord provided by our company. Do not use the provided power cord of another product.

• Otherwise, this may result in fire or electric shock.

#### Installation

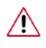

Be sure to contact an authorized Service Center when installing your monitor in a location with heavy dust, high or low temperatures, high humidity, and exposed to chemical substances and where it operates for 24 hours such as at airports, train stations etc.

Failure to do so may cause serious damage to your monitor.

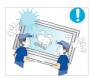

Ensure that at least two persons lift and move the product.

 Otherwise, it may be dropped and cause personal injury, and/ or damage the product.

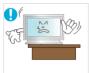

When installing the product in a cabinet or rack, make sure that the front end of the bottom of the product does not project out.

- Otherwise, it may fall or cause personal injury.
- Use a cabinet or rack of a size appropriate to the product.

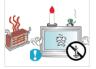

DO NOT PLACE CANDLES, MOSQUITO REPELLANT, CIGA-RETTES AND ANY HEATING APPLIANCES NEAR THE PROD-UCT.

• Otherwise, this may result in fire.

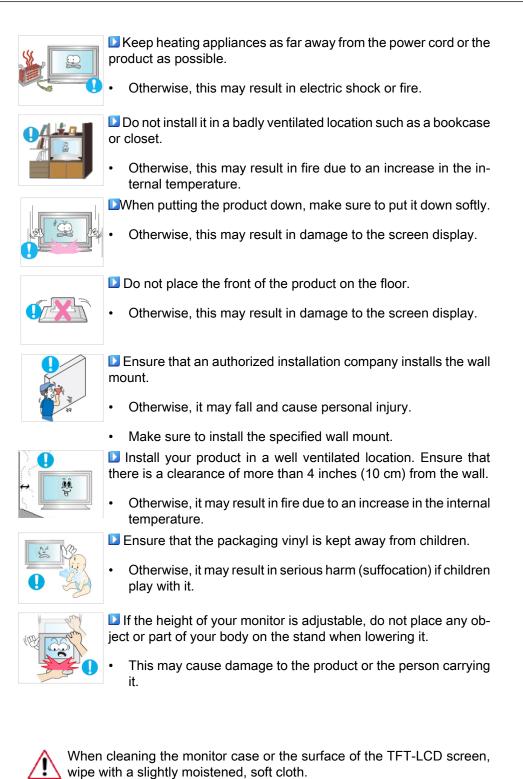

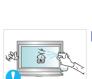

Clean

Do not spray cleaner directly onto the surface of the product.

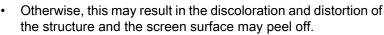

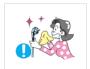

When cleaning the power plug pins or dusting the power outlet, clean it with a dry cloth.

Otherwise, it may result in fire.

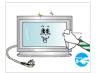

When cleaning the product, make sure to disconnect the power cord.

• Otherwise, it may result in electric shock or fire.

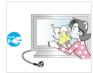

- When cleaning the product, disconnect the power cord and clean it with a soft, dry cloth.
- (Do not use chemicals such as wax, benzene, alcohol, thinner, mosquito repellant, lubricant, or cleaner.) These may change the appearance of the product surface and peel off the indication labels on the product.

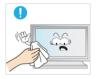

Since the product housing is easily scratched, make sure to use the specified cloth only.

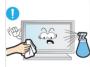

When cleaning the product, do not spray water directly onto the main body of the product.

- Ensure that water does not enter the product and that it is not wet.
- Otherwise, this may result in electric shock, fire or a malfunction.

#### Others

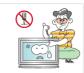

The product is a high voltage product. Do not disassemble, repair or modify the product yourself.

• Otherwise, this may result in electric shock or fire. If the product needs to be repaired, contact a Service Center.

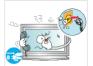

▶ If there is a strange smell or a strange sound or smoke is coming from the product, disconnect the power plug immediately and contact a Service Center.

Otherwise, this may result in electric shock or fire.

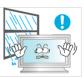

Do not place this product in a location exposed to moisture, dust, smoke, water, or in a car.

• Otherwise, this may result in electric shock or fire.

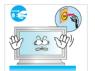

When you drop the product or the case is broken, turn the power off and disconnect the power cord. Contact a Service Center.

• Otherwise, this may result in electric shock or fire.

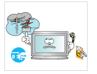

If thunder or lightning is occurring, do not touch the power cord or antenna cable.

Otherwise, this may result in electric shock or fire.

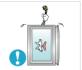

Do not try to move the monitor by pulling only the wire or the signal cable.

Otherwise, it may fall and result in electric shock, damage to the product or fire due to damage to the cable.

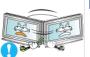

Do not lift or move the product back and forwards or right and left while only holding the power cord or signal cables.

Otherwise, it may fall and result in electric shock, damage to the product or fire due to damage to the cable.

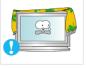

Make sure that the ventilating opening is not blocked by a table or curtain.

Otherwise, it may result in fire due to an increase in the internal temperature.

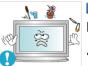

Do not place any containers containing water, vases, flowerpots, medicines as well as any metal on the product.

- If water or a foreign material enters the product, disconnect the power cord and contact a Service Center.
- This may result in a product malfunction, electric shock, or fire.

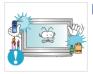

Do not use or keep combustible spray or flammable material near the product.

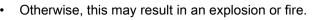

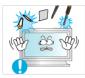

Do not insert any metal, such as chopsticks, coins, pins and steel, or flammable objects, such as matches or paper, inside the product (through the ventilating openings, input and output terminals, etc).

- If water or foreign material enters the product, disconnect the • power cord and contact a Service Center.
- Otherwise, this may result in electric shock or fire.

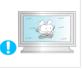

When using a fixed screen for a long time, an afterimage or stain may occur.

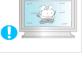

If you are not using your product for a long period of time, put it into sleep mode or use a moving screen saver.

Set a resolution and frequency appropriate to the product.

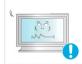

•

Otherwise, your eyesight may be damaged.

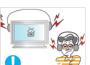

When using headphones or earphones, do not turn the volume too high.

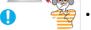

Having the sound too loud may damage your hearing.

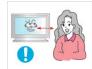

To avoid eyestrain, do not sit too close to the product.

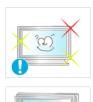

Take a rest for at least five (5) minutes after using the monitor for one (1) hour.

This reduces eye fatigue.

Do not install it in an unstable location such as an unstable rack or uneven surface or a location exposed to vibrations.

- Otherwise, it may fall and cause personal injury and/or damage the product.
- If you use the product in a location exposed to vibrations, it may • damage the product and result in fire.

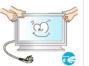

When moving the product, turn the power off and disconnect the power plug, antenna cable, and all the cables connected to the product.

Otherwise, it may result in electric shock or fire.

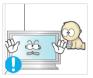

Ensure that children do not hang onto the product or climb up onto the product.

The product may fall and cause personal injury or death.

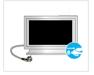

If you do not use the product for a long period of time, disconnect the power cord from the power outlet.

Otherwise, this may result in overheating or fire due to dust, and may result in fire due to electric shock or leakage.

Do not place any heavy items or toys or confectionery, such as cookies etc. that may attract the attention of children and to the product.

Your children may hang onto the product causing it to fall and this may result in personal injury or death.

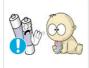

Be careful that children do not place the battery in their mouths when removed from the remote control. Place the battery in a location that children or infants cannot reach.

If children have had the battery in their mouths, consult your doctor immediately.

When replacing the battery, insert it with the right polarity (+, -).

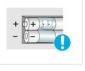

Otherwise, the battery may become damaged or it may cause fire, personal injury or damage due to leakage of the internal liquid.

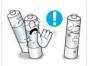

Use only the specified standardized batteries, and do not use a new battery and a used battery at the same time.

Otherwise, the batteries may be damaged or cause fire, personal injury or damage due to a leakage of the internal liquid.

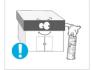

The batteries (and rechargeable batteries) are not ordinary refuse and must be returned for recycling purposes. The customer is responsible for returning the used or rechargeable batteries for recycling.

The customer can return used or rechargeable batteries to a nearby public recycling center or to a store selling the same type of the battery or rechargeable battery.

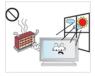

Do not place the product in a location exposed to direct sunlight or near any heat such as a fire or heater.

This may reduce the lifetime of the product, and may result in fire.

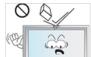

Do not drop any objects onto the product or cause any impact to the product.

Otherwise, this may result in electric shock or fire.

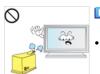

Do not use a humidifier near the product.

Otherwise, this may result in electric shock or fire.

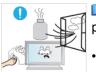

When there is a gas leak, do not touch the product or the power plug; ventilate immediately.

If a spark occurs, it may cause an explosion or fire.

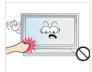

If the product has been turned on for a long time, the display panel becomes hot. Do not touch it.

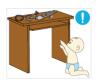

Keep the small accessories in a location out of the reach of children.

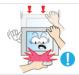

Be careful when adjusting the angle of the product or the height of the stand.

- This may result in personal injury as your hand or fingers may become caught.
- Also, if you tilt the product too far, it may fall and cause personal injury.

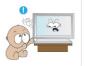

Do not install the product in a location low enough for children to reach.

- Otherwise, it may fall and result in personal injury.
- Since the front part of the product is heavy, install the product on a level and stable surface.

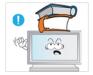

Do not put any heavy objects on the product.

This may result in personal injury and/or damage to the product.

## Introduction

#### **Package Contents**

Ø Note

Please make sure the following items are included with your LCD Display.

If any items are missing, contact your dealer.

Contact a local dealer to buy optional items.

#### Checking the Contents of the Package

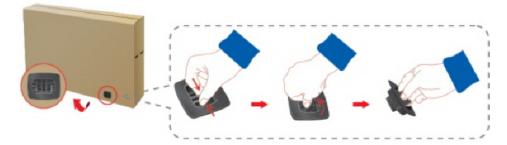

Remove the lock from the package box, as shown in the figure above.

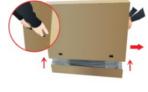

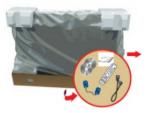

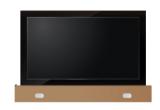

Lift up the package box by Check the contents of the Ren holding the grooves on package. both sides of the package box.

Remove the Styrofoam and vinyl cover.

## 🖉 Note

- After unpacking the package, make sure to check the contents of the package.
- Make sure to keep the package box for transporting the product in the future.

#### Unpacking

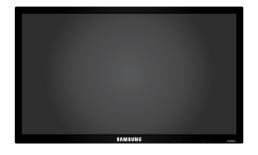

LCD Display

Manuals Quick Setup Guide User's Guide Warranty Card (Not available in all locations) MagicInfo Software CD, MagicInfo Manual CD (Applicable to the DXN-2 model only) Cables Power Cord Others **Remote Control** Batteries (AAA X 2) BNC to RCA Adaptor Jack (BP59-00138A) (Not available in all loca-(Applicable to the DX-2 tions) model only) Sold separately D-Sub Cable **DVI** Cable LAN Cable (Used with DXN-2 model only)

# Sold separately Wall Mount KIT RGB to BNC Cable BNC to BNC Cable (Applicable to the DX-2 model only) Semi Stand KIT

#### Your LCD Display

Front

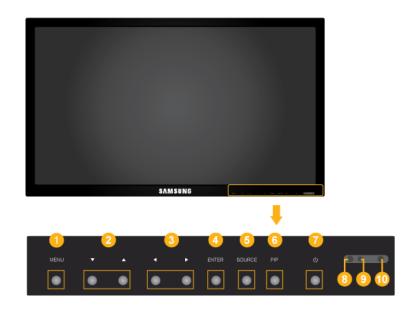

1 MENU button [MENU]

Opens the on-screen menu and exits from the menu. Also use to exit the OSD menu or return to the previous menu.

2 Navigate buttons (Up-Down buttons)

Moves from one menu item to another vertically or adjusts selected menu values.

3 Adjust buttons (Left-Right buttons) / Volume buttons

Moves from one menu item to another horizontally or adjusts selected menu values. When OSD is not on the screen, press the button to adjust volume.

4 ENTER button [ENTER]

Activates a highlighted menu item.

5 SOURCE button [SOURCE]

Switches from PC mode to Video mode. Selects the input source that an external device is connected to.

|    | $[PC] \rightarrow [DVI] \rightarrow [AV] \rightarrow [Component] \rightarrow [HDMI] \rightarrow [MagicInfo]$                                                                                                    |
|----|----------------------------------------------------------------------------------------------------|
|    | Note                                                                                                    |
|    | • The <b>BNC</b> mode will not be activated on the DXN-2 model.                                                                                                    |
| 6  | MagicInfo supports the DXN-2 model only.     PIP button                                                                                                    |
|    | Push the PIP button to turn the PIP screen On / Off.                                                                                                    |
|    | More than one PIP cannot overlap on screen as BNC and the component use the same terminal.                                                                                                    |
|    | • PC : DVI / AV / HDMI                                                                                                    |
|    | • BNC : DVI / AV / HDMI                                                                                                    |
|    | • DVI / AV : PC / BNC                                                                                                    |
|    | Component : PC                                                                                                    |
|    | • HDMI : PC / BNC                                                                                                    |
| 0  | Power button [ <sup>(1)</sup> ]                                                                                                    |
|    | Use this button for turning the LCD Display on and off.                                                                                                    |
| 8  | Brightness Sensor (Optional)                                                                                                    |
|    | Automatically detects the surrounding brightness.                                                                                                    |
|    | This function is activated only on the models equipped with an auto bright-                                                                                                    |
| 9  | Power indicator                                                                                                    |
|    | Shows PowerSaver mode by blinking green                                                                                                    |
|    | See PowerSaver described in the manual for further information regarding<br>power saving functions. For energy conservation, turn your LCD Display<br>OFF when it is not needed or when leaving it unattended for long periods. |
| 10 | Remote Control Sensor                                                                                                    |
|    | Aim the remote control towards this spot on the LCD Display.                                                                                                    |

#### Rear

## Note 🖉

For detailed information concerning cable connections, refer to Connecting Cables under Setup. The LCD Display's configuration at the back may vary slightly depending on the model.

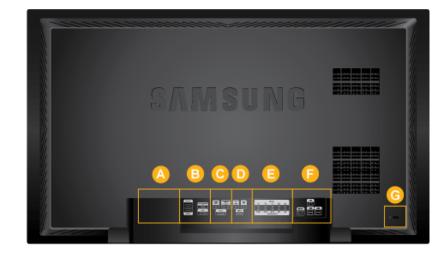

## Note

А

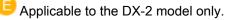

Applicable to the DXN-2 model only.

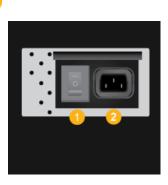

POWER S/W ON [ | ] / OFF [0]

Switches the LCD Display On/Off.

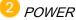

The power cord plugs into the LCD Display and the wall outlet.

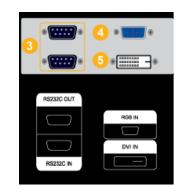

3 RS232C OUT/IN (RS232C Serial PORT)

MDC(Multiple Display Control) Program Port

4 RGB IN (PC Connection Terminal (Input))

- Use a D-Sub Cable (15 pin D-Sub) PC mode (Analog PC)
- Connect the RGB IN port on the monitor to the BNC port on the PC using the RGB to BNC cable.

DVI IN (PC Video Connection Terminal)

Use a DVI Cable (DVI-D to DVI-D) - DVI mode (Digital PC)

С

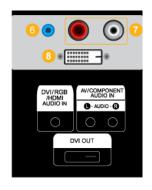

<sup>6</sup> DVI/RGB/HDMI AUDIO IN (PC/DVI/ HDMI Audio Connection Terminal (Input))

V AV/COMPONENT AUDIO IN [L- AUDIO-R]

Connect the port of the DVD, VCR (DVD / DTV Set-Top Box) to the [L-AUDIO - R] port of the LCD Display.

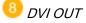

- Connect a monitor to another monitor through a DVI cable.
- Connect the DVI OUT port on the monitor to the HDMI IN port on the other monitor using the DVI to HDMI cable.
- DVI, HDMI and network signals sent via the DVI OUT port are displayed on the second display which has the DVI IN port.

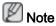

Up to 6 Full HD or 10 HD monitors can be connected (May differ depending on the product).

D

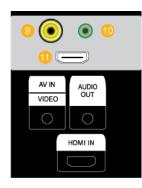

#### 🤨 AV IN [VIDEO]

Connect the [VIDEO] terminal of your monitor to the video output terminal of the external device using a VIDEO cable.

#### 🕕 AUDIO OUT

Headphone/External speaker output terminal.

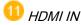

Connect the HDMI terminal at the back of your LCD Display to the HDMI terminal of your digital output device using a HDMI cable.

Up to HDMI cable 1.0 can be supported.

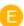

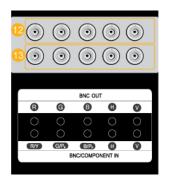

## 12 BNC OUT [R, G, B, H, V] (BNC Terminal (Output))

BNC (Analog PC) Connection: connecting the R, G, B, H, V ports.

The number of LCD Displays that can be connected to the loopout depends on the cables, signal source, etc. With cables or signal source where there is no degradation, up to 10 LCD Displays can be connected (May not be supported depending on the connected cable).

Ø Note

(Applicable to the DX-2 model only)

<sup>13</sup> BNC/COMPONENT IN [R/Y, G/P<sub>B</sub>, B/ P<sub>R</sub>, H, V] (BNC/Component Connection Terminal (input))

During component input, please check specifications for the input ports below.

 $[\mathsf{R}/\mathsf{Y},\,\mathsf{G}/\mathsf{P}_\mathsf{B},\,\mathsf{B}/\mathsf{P}_\mathsf{R},\,\mathsf{H},\,\mathsf{V}]$ 

- [R/Y] --> Red port input
- [G/P<sub>B</sub>] --> Green port input
- [B/P<sub>R</sub>] --> Blue port input

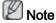

Applicable to the DX-2 model only.

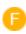

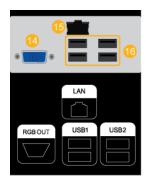

🧕 RGB OUT

Note

Applicable to the DXN-2 model only.

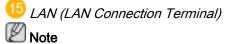

Applicable to the DXN-2 model only.

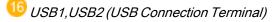

Keyboard / Mouse, Mass Storage Device Compatible.

🖉 Note

Applicable to the DXN-2 model only.

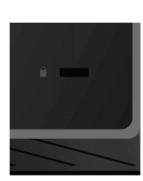

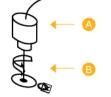

#### Kensington Lock

The Kensington Lock is a device used to physically fix the system when using it in a public place. The locking device has to be purchased separately. The appearance and locking method may differ from the illustration depending on the manufacturer. Refer to the manual provided with the Kensington Lock for proper use. The locking device has to be purchased separately.

## 🖉 Note

The location of the Kensington Lock may be different depending on the model.

#### Using the Anti-Theft Kensington Lock

- Insert the locking device into the Kensington slot on the LCD Display <sup>B</sup>and turn it in the locking direction <sup>A</sup>.
- 2. Connect the Kensington Lock cable.
- 3. Fix the Kensington Lock to a desk or a heavy stationary object.

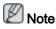

See Connecting Cables for further information regarding cable connections.

#### **Remote Control**

Note

The performance of the remote control may be affected by a TV or other electronic device operating near the LCD Display, causing a malfunction due to interference with the frequency.

| Image: Control of the second second secon |                                                                                                    |
|----------------------------------------------------------------------------------------------------|----------------------------------------------------------------------------------------------------|
| 1. <b>O</b> POWER                                                                                                    | Turns the product On.                                                                                       |
| 2. 🗆 OFF                                                                                                    | Turns the product Off.                                                                                      |
| 3. Number Buttons                                                                                                    | Press to change the channel.                                                                                |
| 4. DEL -/ / GUIDE but-                                                                                                    | The "-" button is used to select Digital channels.                                                          |
| ton                                                                                                    | Electronic Program Guide (EPG) display.                                                                     |
|                                                                                                    | - This function does not work for this LCD Display.                                                         |
| 5. + VOL -                                                                                                    | Adjusts the audio volume.                                                                                   |
| 6. 🖅 SOURCE                                                                                                    | Press the button to change the input signal SOURCE.                                                         |
|                                                                                                    | Changing the SOURCE is only allowed for external devices that are connected to the LCD Display at the time. |
| 7. 🖽 D.MENU                                                                                                    | DTV menu display                                                                                            |
|                                                                                                    | - This function does not work for this LCD Display.                                                         |
| 8. TOOLS                                                                                                    | Use to quickly select frequently used functions.                                                            |

|                                    | - This function                 | does not work                       | for this LCD Displa                                            | ıy.                                  |  |
|------------------------------------|---------------------------------|-------------------------------------|----------------------------------------------------------------|--------------------------------------|--|
| 9. Up-Down Left-Right but-<br>tons |                                 | e menu item to a<br>cted menu valu  | another horizontall <u>y</u><br>es.                            | y, vertically                        |  |
| 10. <i>i</i> INFO                  | Current picture corner of the s |                                     | displayed on the                                               | upper left                           |  |
| 11. COLOR BUTTONS                  |                                 |                                     | s and to store char<br>annel List" menu.                       | nnels to the                         |  |
|                                    | - This function                 | does not work                       | for this LCD Displa                                            | ıy.                                  |  |
| 12. 🗐 🖉 TTX/MIX                    | TV channels p<br>text.          | provide written i                   | nformation service                                             | es via tele-                         |  |
| 6                                  | - Teletext Butto<br>)€, 7€,0 €, |                                     | 4 €•, <mark>16</mark> €)/€1, <mark>18</mark> €                 | ), <mark>19</mark> 📑 , <b>20</b> 🔿 , |  |
|                                    | - This function                 | does not work                       | for this LCD Displa                                            | iy.                                  |  |
| 13. MTS/DUAL                       | - This function                 | does not work                       | for this LCD Displa                                            | ıy.                                  |  |
|                                    | MTS-                            |                                     |                                                                |                                      |  |
|                                    | You can select                  | MTS (Multichar                      | nnel Television Ste                                            | reo) mode.                           |  |
|                                    | FM Stereo                       | Audio Type<br>Mono<br>Stereo<br>SAP | MTS/S_Mode<br>Mono<br>Mono ↔ Stereo<br>Mono ↔ SAP              | Default<br>Manual<br>Change<br>Mono  |  |
|                                    | DUAL-                           | 0/4                                 |                                                                | World                                |  |
|                                    | STEREO/MON<br>MONO/NICAN        | I STEREO can by using the           | DUAL II and MON<br>be operated dependent<br>DUAL button on t   | ding on the                          |  |
| 14. 🖭 ENTER/PRE-CH                 | This button is channel.         | used to return                      | to the immediatel                                              | y previous                           |  |
|                                    | - This function                 | does not work                       | for this LCD Displa                                            | iy.                                  |  |
| 15. 🕊 MUTE                         | played on the                   | lower left corn                     | tput temporarily. ⊺<br>er of the screen.<br>/OL + is pressed i | The audio                            |  |
| 16. ✔ CH/P ∧                       | In <b>TV</b> mode, se           | elects TV chanr                     | nels.                                                          |                                      |  |
|                                    | - This function                 | does not work                       | for this LCD Displa                                            | ıy.                                  |  |
| 17. TV                             | Selects the TV                  | mode directly.                      |                                                                |                                      |  |
|                                    | - This function                 | does not work                       | for this LCD Displa                                            | ıy.                                  |  |
| 18. 🖽 MENU                         | Opens the on closes the adju    |                                     | and exits from the                                             | e menu or                            |  |

| 19. 🖱 RETURN | Returns to the previous menu. |
|--------------|-------------------------------|
|              |                               |

- 20. → I EXIT Exits from the menu screen.
- 21. MagicInfo MagicInfo Quick Launch Button.

## Connections

#### Connecting a Computer

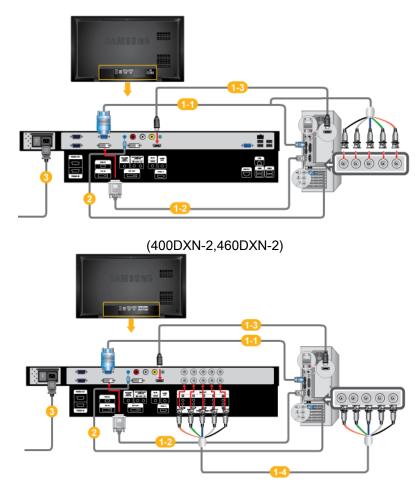

(400DX-2,460DX-2)

There are several ways to connect the computer to the monitor. Choose one from the following options.

Using the D-sub (Analog) connector on the video card.

• Connect the D-sub to the 15-pin, RGB port on the back of your LCD Display and the 15 pin D-sub Port on the computer.

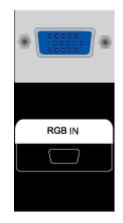

Using the DVI (Digital) connector on the video card.

 Connect the DVI Cable to the DVI port on the back of your LCD Display and the DVI port on the computer.

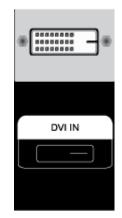

<sup>29</sup>Using the HDMI (digital) output on the graphics card.

 Connect the HDMI IN port on the monitor to the HDMI port on the PC using the HDMI cable.

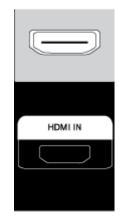

## Note

When the HDMI cable to the PC, ensure that you select **HDMI** from both the **Source List** and **Edit Name** before selecting **PC** or **DVI** device so that normal PC screen and sound can be outputted. Note that sound is only

available when connected according to the option <sup>2</sup> that follows.

Using the BNC (Analog) connector on the video card. (Applicable to the DX-2 model only)

 Connect the BNC/COMPONENT IN port on the monitor to the BNC port on the PC using the BNC to BNC cable.

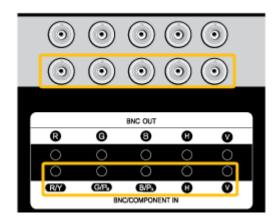

- Onnect the audio cable for your LCD Display to the audio port on the back of the LCD Display.
- Connect the power cord for your LCD Display to the power port on the back of the LCD Display. Turn on the power switch.

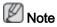

- Turn on both your computer and the LCD Display.
- Contact a local SAMSUNG Electronics Service Center to buy optional items.

#### Connecting to Other devices

- AV input devices such as DVD players, VCRs or camcorders as well as your computer can be connected to the LCD Display. For detailed information on connecting AV input devices, refer to the contents under Adjusting Your LCD Display.
- The LCD Display 's configuration at the back may vary slightly depending on the LCD Display model.

#### **Connecting AV Devices**

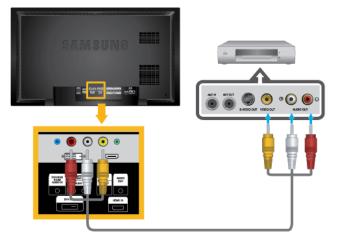

- 1. Connect the Video and Audio [R-AUDIO-L] port of the DVD, VCR or DTV Set-Top Box to the Video and Audio [R-AUDIO-L] LCD Display.
- 2. Play the DVD, VCR or Camcorder with a DVD disc or tape inserted.
- 3. Select AV using the SOURCE button on the front of the LCD display or on the remote.

#### Connecting to a Camcorder

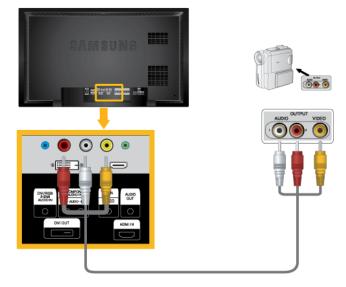

- 1. Locate the AV output jacks on the camcorder. They are usually found on the side or back of the camcorder. Connect a set of audio cables between the AUDIO OUTPUT jacks on the camcorder and the AV/COMPONENT AUDIO IN [L-AUDIO-R] on the LCD Display.
- 2. Connect a video cable between the VIDEO OUTPUT jack on the camcorder and the AV IN [VIDEO] on the LCD Display .
- 3. Select **AV** for the Camcorder connection using the Source button on the front of the LCD Display or on the remote control.
- 4. Then, start the Camcorder with a tape inserted.

#### Ø Note

The audio-video cables shown here are usually included with a Camcorder. (If not, check your local electronics store.) If your camcorder is stereo, you need to connect a set of two cables.

#### Connecting the BNC to BNC cable

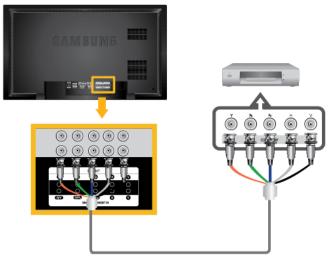

1. Connect the BNC/COMPONENT IN [R/Y, G/P<sub>B</sub>, B/P<sub>R</sub>] ports on the monitor to the BNC port on the external device using the BNC to BNC cable.

2. Select **BNC** for the Camcorder connection using the Source button on the front of the LCD Display or on the remote control.

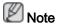

Applicable to the DX-2 model only.

#### **Connecting Using a DVI Cable**

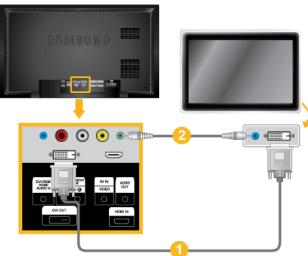

- 1. Connect between the DVI OUT port on the LCD Display and the input port on another monitor using a DVI cable.
- 2. Connect between the AUDIO OUT port on the LCD Display and the audio input port on another monitor using a stereo cable.
- 3. Select DVI using the SOURCE button on the front of the LCD Display or on the remote control.

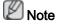

DVI OUT does not support HDCP.

#### **Connecting Using a HDMI Cable**

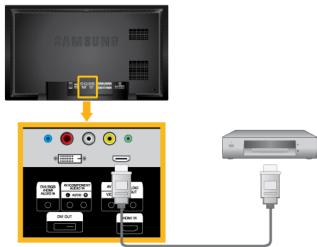

1. Connect input devices such as a Blu-Ray/DVD player to the HDMI IN terminal of the LCD Display using an HDMI cable. 2. Select HDMI using the SOURCE button on the front of the LCD Display or on the remote control.

Note

In HDMI mode, only PCM format audio is supported.

#### Connecting Using a DVI to HDMI Cable

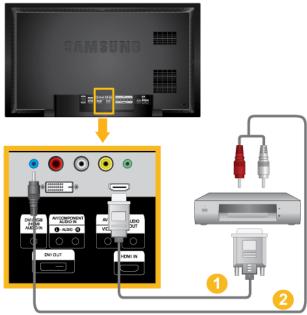

- 1. Connect the DVI output terminal of a digital output device to the HDMI IN terminal of the LCD Display using a DVI to HDMI cable.
- Connect the red and white jacks of an RCA to stereo (for PC) cable to the same colored audio output terminals of the digital output device, and connect the opposite jack to the DVI / RGB /HDMI AUDIO IN terminal of the LCD Display.
- 3. Select HDMI using the SOURCE button on the front of the LCD Display or on the remote control.

#### Connecting a DVD Player - Applicable to the DX-2 model only.

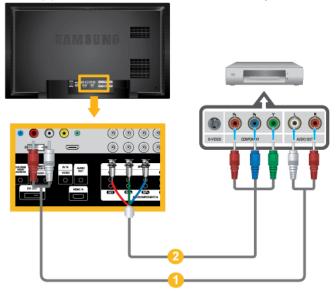

- 1. Connect a set of audio cables between the AV/COMPONENT AUDIO IN [L-AUDIO-R] on the LCD Display and the AUDIO OUT jacks on the DVD player.
- 2. Connect a Component cable between the BNC/COMPONENT IN [R/Y, G/P<sub>B</sub>, B/P<sub>R</sub>] port on the LCD Display and the P<sub>R</sub>, Y, P<sub>B</sub> jacks on the DVD player.

Note 🖉

- Select **Component** for the connection to a DVD player using the SOURCE button on the front of the LCD Display or on the remote control.
- Then, start the DVD Player with a DVD disc inserted.
- A component cable is optional.
- For an explanation of Component video, consult your DVD manual.

#### Connecting a DTV Set Top (Cable/Satellite) Box - Applicable to the DX-2 model only.

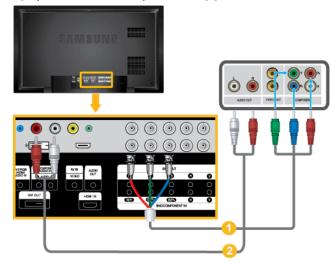

- 1. Connect a Component cable between the BNC/COMPONENT IN [R/Y, G/P<sub>B</sub>, B/P<sub>R</sub>] port on the LCD Display and the P<sub>R</sub>, Y, P<sub>B</sub> jacks on the Set Top Box.
- 2. Connect a set of audio cables between the AV COMPONENT AUDIO IN [L-AUDIO-R] on the LCD Display and the AUDIO OUT jacks on the Set Top Box.

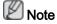

- Select Component for the connection to a DTV Set Top Box using the SOURCE button on the front of the LCD Display or on the remote control.
- For an explanation of Component video, see your Set Top Box owner's manual.

#### Connecting to an Audio System

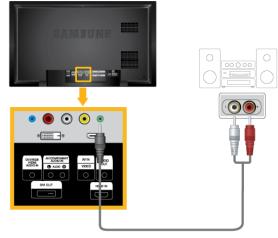

1. Connect a set of audio cables between the AUX L, R jacks on the AUDIO SYSTEM and AUDIO OUT on LCD Display.

#### Connecting a LAN Cable

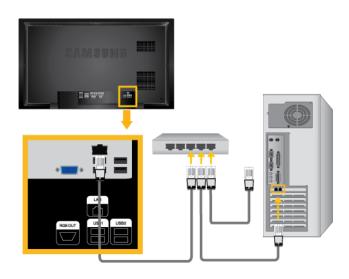

Connect the LAN cable.

(Applicable to the DXN-2 model only)

#### Connecting a USB device

You can connect USB devices such as a mouse or keyboard.

(Applicable to the DXN-2 model only)

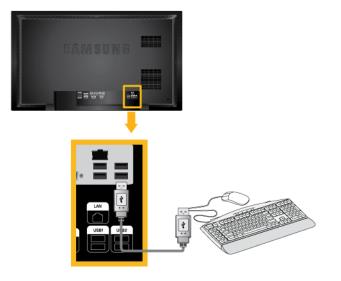

## Using the Software

#### **Monitor Driver**

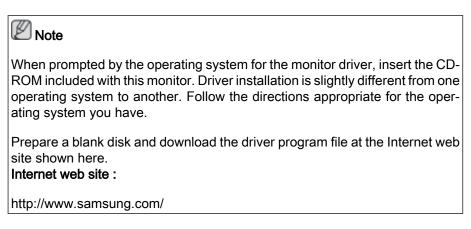

#### Installing the Monitor Driver (Automatic)

- 1. Insert CD into the CD-ROM drive.
- 2. Click "Windows".
- 3. Choose your monitor model in the model list, then click the "OK" button.

| SAMSUNG monitor installer                                        | ×   |
|------------------------------------------------------------------|-----|
| Select the display adapter on which you want to intall the monit | ior |
| 1. RADEON 9550 : Plug and Play Monitor                           | *   |
| Select the monitor which you want to install                     |     |
| Samsung ****                                                     |     |
|                                                                  |     |
|                                                                  |     |
|                                                                  |     |
|                                                                  |     |
|                                                                  |     |
|                                                                  |     |
| ¢                                                                | >   |
|                                                                  |     |
| OK CANCEL                                                        |     |
|                                                                  |     |

4. If you can see following message window, then click the "Continue Anyway" button. Then click "OK" button (Microsoft<sup>®</sup> Windows<sup>®</sup> XP/2000 Operating System).

| Hardwa | re Installation                                                                                                    |
|--------|----------------------------------------------------------------------------------------------------|
| 1      | The software you are installing for this hardware:<br>Samsung ****<br>has not passed Windows Logo testing to verify its compatibility<br>with Windows XP. (Tell me why this testing is important.)<br>Continuing your installation of this software may impair<br>or destabilize the correct operation of your system<br>either immediately or in the future. Microsoft strongly<br>recommends that you stop this installation now and<br>contact the hardware vendor for software that has<br>passed Windows Logo testing. |
|        | Continue Anyway                                                                                                    |

## Note

This monitor driver is certified by Microsoft, and installing it will not damage your system.

The certified driver will be posted on Samsung Monitor homepage.

http://www.samsung.com/

#### Installing the Monitor Driver (Manual)

Microsoft<sup>®</sup> Windows Vista™, Operating System

- 1. Insert your Manual CD into your CD-ROM drive.
- Click (Start) and "Control Panel". Then, double-click on "Appearance and Personalization".

| City Internet                                                                             |                                 |                                                                      |    |                                                                                                    |      |                                                                                                    |
|-------------------------------------------------------------------------------------------|---------------------------------|----------------------------------------------------------------------|----|----------------------------------------------------------------------------------------------------|------|----------------------------------------------------------------------------------------------------|
| Distance<br>Internet Egitance<br>I and<br>I and<br>I and<br>I and                         | United and a                    | Control Front House     Simon House                                  | 9  | System and Maintenanan<br>Get statut with Windows                                                                                                    | 82   | Uter Accounts                                                                                                    |
| <ul> <li>Walcore Carlie</li> <li>Window Mala Fayer</li> <li>Window Pater Laber</li> </ul> | ****                            |                                                                      |    | Security<br>Onal for update<br>One: Recomputer's security security<br>for a program for update for the security<br>for any security for the security for the security | 0.00 | Appearance and<br>Personalization<br>Nerge requirements of dealings<br>into, apply a filterer or science of<br>personalized as or catalonia the |
| 10 Window Los Masange Devotion                                                            | Sares<br>Sares<br>Annet Sares + |                                                                      | œ  | Network and Internet.<br>View released data and table<br>Geng file planting                                                                                           | 6    | of each and tables<br>Clock, Language, and Region<br>Clarge technics is alter next<br>methods<br>Change during technics                         |
| Mindoos Taylow<br>Adaba Postoolog CV                                                      | Computer<br>Failure             | 199                                                                  | -0 | Hardware and Sound<br>Pay UDs is other mode automatically<br>Protein<br>Macer                                                                                         | C    | Optionen visuel degles                                                                                                    |
| Kanon<br>Command Prompt                                                                   | Connect for                     | and a                                                                | í. | Programs<br>(senial a program<br>Change shafka: programs                                                                                                    | E    | Additional Options                                                                                                    |
| > AlProgram                                                                               | Endpart Program                 | Philippe service to Append<br>Philippe of the service<br>Antonio and |    |                                                                                                    |      |                                                                                                    |

3. Click "Personalization" and then "Display Settings".

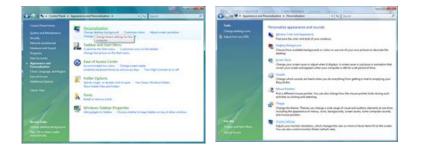

4. Click "Advanced Settings...".

| tonitor                                                                                                    |                               |
|----------------------------------------------------------------------------------------------------|-------------------------------|
| Drag the icons to match your monitors.                                                                          | Jdentify Monitor              |
|                                                                                                    |                               |
| (Multiple Monitors) on NVIDIA GeForce 66     [Jiss is my main monitor     [Cating the dealities and the monitor | 0 LE (Microsoft Corporation   |
|                                                                                                    | 0 LE (Microsoft Corporation - |
| This is noy main monitor     Total the dealtop and the monitor     Besolution     Low                           |                               |
| This is my main monitor     To an operation of the second operation     Besolution     Low                      | <u>Colore</u>                 |
| 2) this is my main mentur<br>2) than the decitop ands this monitor<br>Bisolution<br>Low 0 F                     | <u>Colore</u>                 |

5. Click "Properties" in the "Monitor" tab. If the "Properties" button is deactivated, it means the configuration for your monitor is completed. The monitor can be used as is.

If the message "Windows needs..." is displayed, as shown in the figure below, click "Continue".

| ntor Troubleshoot, Color Management                                                                             | Windows needs your permission to contionu                          |
|----------------------------------------------------------------------------------------------------|--------------------------------------------------------------------|
| neric PriP Monitor                                                                                              |                                                                    |
| Properties                                                                                                    | If you started this action, continue.                              |
| tros                                                                                                    | Device Properties                                                  |
| esh rate:                                                                                                    | Microsoft Windows                                                  |
| •                                                                                                    |                                                                    |
| des that this monitor cannot display                                                                            |                                                                    |
| s check box allows you to select display modes that this<br>not display correctly. This may lead to an unusable | Oetails Continue Cance                                             |
| Jor damaged hardware.                                                                                           | User Account Control helps stop unauthorized changes to your compu |
|                                                                                                    |                                                                    |
|                                                                                                    |                                                                    |
|                                                                                                    |                                                                    |
|                                                                                                    |                                                                    |
|                                                                                                    |                                                                    |

## 🖉 Note

This monitor driver is under certifying MS logo, and this installation will not damage your system.

The certified driver will be posted on Samsung Monitor homepage.

6. Click "Update Driver..." in the "Driver" tab.

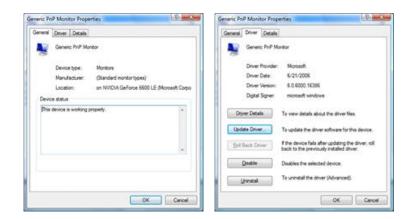

7. Check the "Browse my computer for driver software" checkbox and click "Let me pick from a list of device drivers on my computer".

| ow do you want to search for driver software?                                                                                                    | Browse for driver software on your computer                                                                                                    |
|----------------------------------------------------------------------------------------------------|----------------------------------------------------------------------------------------------------|
| <ul> <li>Search automatically for updated driver software<br/>Widdew, will tark your computer and the bearest for the latest driver software<br/>for your drivin.</li> </ul> | Seach for driver sufficient in this location:                                                                                                    |
| Iggives my computer for larver software     Lease and initial door software manualy.                                                                                         | Let me pick from a list of device drivers on my computer<br>The list will show installed drive unhance compatible with the device, and all driver<br>unhance in the same category as the device. |

8. Click "Have Disk..." and select the folder (for example, D:\Drive) where the driver setup file is located, and click "OK".

| Select the device driver you want to install for this hardware.                    | Inset the manufacturer's installation disk, and then make sure that the correct drive is selected below. Cancel |
|------------------------------------------------------------------------------------|----------------------------------------------------------------------------------------------------|
| IF Deve genotick tradewit<br>Nood<br>IV General Full Northe                        | Copy manufacture's files from:                                                                                  |
| The driver is diptally signed     Here Data     Jel me who altern summa is marined |                                                                                                    |

9. Select the model that matches your monitor from the list of monitor models on the screen, and click "Next".

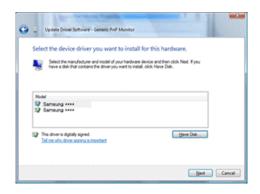

10. Click "Close"  $\rightarrow$  "Close"  $\rightarrow$  "OK"  $\rightarrow$  "OK" on the following screens displayed in sequence.

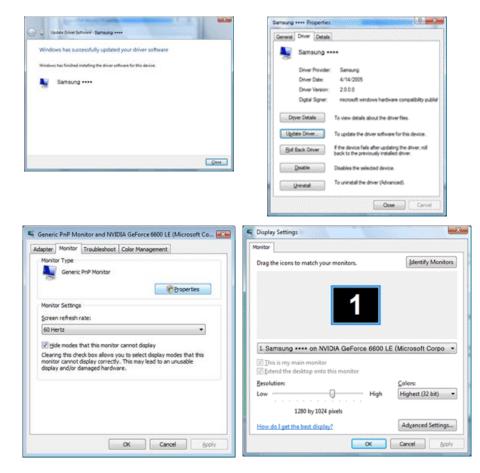

#### Microsoft® Windows® XP Operating System

- 1. Insert CD into the CD-ROM drive.
- 2. Click "Start" → "Control Panel", then click the "Appearance and Themes" icon.

|                        |                       | () (al () - () /2 5                                         | wanch 🍪 Polders 💷 +                                                      |         |
|------------------------|-----------------------|-------------------------------------------------------------|--------------------------------------------------------------------------|---------|
| Internet Explorer      | My Documents          | Againes Ground Fanel                                        |                                                                          | 1       |
| Cutlook Express        | My Recent Documents > | Endedtand 8                                                 | Pick a category                                                          |         |
|                        | My Pictures           | De Sekt to Cask Here                                        |                                                                          |         |
| 10.0 HCT 10.0          | My Music              | See Alex                                                    | Americanation and Decrets                                                |         |
| Notepod                | My Computer           | <ul> <li>Witches Update</li> <li>they and Second</li> </ul> | artister. State to any computer, or culturate the Stat wants and testar. |         |
| 📝 Paint                | Control Panel         |                                                             |                                                                          |         |
| S Windows Media Player | Printers and Faxes    |                                                             | Abd on Account Press and Caller, Torray, Language, and                   | Trajiro |
| MSN Explorer           | telp and Support      |                                                             | ) (1) Seconda Sperich, and Austin Derivary 🔥 🛃 According to Special      |         |
|                        | 💭 search              |                                                             |                                                                          |         |
| Windows Movie Maker    | 1007 Run              |                                                             | Performance and Hantemance                                               |         |
| All Programs 🔛         |                       |                                                             |                                                                          |         |

3. Click "Display" icon and choose the "Settings" tab then click "Advanced...".

|                                                                                                    | 📴 Display Properties 🛛 🛜 🔀                              |
|----------------------------------------------------------------------------------------------------|---------------------------------------------------------|
| De Da bes shown Des Re                                                                                                    | Themes Desktop Screen Saver Appearance Soltings         |
| 🔇 tal. = 🔘 : 🤌 💭 Saach 🎼 Nolari 🔟 v                                                                                                    | Themes Desktop Screen Saver Appearance Secondo          |
| Address 🚱 Approvance and Themes                                                                                                    |                                                         |
| See Alas                                                                                                    |                                                         |
| Park Billion     The Second Second Seco     |                                                         |
| 2                                                                                                    | Display:                                                |
| or pick a Control Panel icon                                                                                                    | Plug and Play Monitor on 3D Prophet III                 |
| Section Section and Annual Section and Annual Section and Annual Section and Annual Section and Annual Section Annual Section | Screen retch.blon<br>Less 70 More<br>1024 by 760 pixels |
|                                                                                                    | Iroubleshoot Adgenced                                   |
|                                                                                                    | OK Cancel Apply                                         |

4. Click the "Properties" button on the "Monitor" tab and select "Driver" tab.

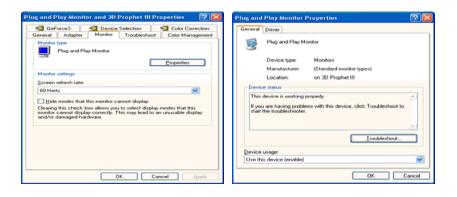

5. Click "Update Driver..." and select "Install from a list or..." then click "Next" button.

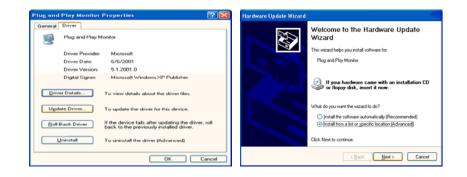

6. Select "Don't search, I will...", then click "Next" and then click "Have disk".

| Hardware Update Wizard                                                                                                    | Hardware Update Wizard                                                                                                    |
|----------------------------------------------------------------------------------------------------|----------------------------------------------------------------------------------------------------|
| Please choose your search and installation options.                                                                                                    | Select the device driver you want to install for this hardware.                                                                                                  |
| Qsearch for the best driver in these locations.<br>Use the check boxes below to limit or expand the default search, which includes local<br>paths and removable media. The best driver found will be installed. | Select the manufacturer and model of your hardware device and then click Next. If you have a disk that contains the driver you want to install, click Have Disk. |
| Search removable gredia [Roppy, CD ROM]  Include this ligation in the search:  A-1  Bjowse                                                                                                    | Show compatible hardware<br>Model<br>Phg and Pisy Monitor                                                                                                    |
| Cont earch I will choose the drive to notal!<br>Orosen this option to select the device drive them a list. Windows does not guarantee that<br>the driver you choose will be the best match for your hardware.   | This drive is detaily signed.         Howe Disk           Leit me wher driver service is insortant         Howe Disk                                             |
| Cancel                                                                                                    | Cancel                                                                                                    |

7. Click the "Browse" button then choose A:(D:\Driver) and choose your monitor model in the model list and click the "Next" button.

| Install F | rom Disk                                              |        | Hardware Update Wizard                                                                                                    |
|-----------|-------------------------------------------------------|--------|----------------------------------------------------------------------------------------------------|
| _H        | Insert the manufacturer's installation disk, and then |        | Select the device driver you want to install for this hardware.                                                                                                 |
| 9         | make sure that the correct drive is selected below.   | Cancel | Select the manufacture and model of your hardware device and then click. Next. If you have a disk that contains the diver you want to install, click Have Disk. |
|           |                                                       |        | Model                                                                                                    |
|           |                                                       |        | Samsung ****                                                                                                    |
|           | Copy manufacturer's files from:                       |        | This driver is not digitally signed! <u>Have Disk</u> I all ne why driver signing is important                                                                  |
|           | <b>N</b>                                              | Browse |                                                                                                    |
|           |                                                       |        | < <u>R</u> ack <u>Next</u> > Cancel                                                                                                    |

8. If you can see the following message window, then click the "Continue Anyway" button. Then click "OK" button.

| Hardwa | re Installation                                                                                                    |
|--------|----------------------------------------------------------------------------------------------------|
| 1      | The software you are installing for this hardware:<br>Samsung ****<br>has not passed Windows Logo testing to verify its compatibility<br>with Windows P. [Tell ne why this testing is important.]<br>Continuing your installation of this software may impair<br>or destabilize the correct operation of your system<br>recommends that you strop this installation now and<br>contact the hardware vendor for software that has<br>passed Windows Logo testing. |
|        | Continue Anyway STOP Installation                                                                                                    |

## Note

This monitor driver is certified by Microsoft,, and this installation will not damage your system.

The certified driver will be posted on Samsung Monitor homepage.

http://www.samsung.com/

9. Click the "Close" button, then click the "OK" button continually.

| Hardware Update Wizard |                                                                                                    | Samsung *****                                                                                                    | ? 🔀 |
|------------------------|----------------------------------------------------------------------------------------------------|----------------------------------------------------------------------------------------------------|-----|
|                        | Completing the Hardware Update<br>Wizard<br>The wizard has finished installing the software for:<br>Samsung **** | Oriver     Samsung ****      Driver Provider: Samsung     Driver Version: 1.0.0      Digital Signer: Not digitally signed      Driver Details      To view details about the driver files.      Ugdate Driver: To update the driver for this device.      Boll Back Driver: If the device fast safe updating the driver, set the driver. |     |
|                        | Click Finish to close the wizard.                                                                                | Uninstall To uninstall the driver (Advanced).                                                                                                    |     |
|                        | <gack cancel<="" finish="" th=""><th>Close Care</th><th>cel</th></gack>                                          | Close Care                                                                                                    | cel |

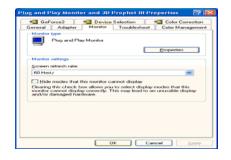

10. Monitor driver installation is completed.

Microsoft<sup>®</sup> Windows<sup>®</sup> 2000 Operating System

When you can see "Digital Signature Not Found" on your monitor, follow these steps.

- 1. Choose "OK" button on the "Insert disk" window.
- 2. Click the "Browse" button on the "File Needed" window.
- 3. Choose A:(D:\Driver), then click the "Open" button and then click "OK" button.

#### How to install

- 1. Click "Start", "Setting", "Control Panel".
- 2. Double click the "Display" icon.
- 3. Select the "Settings" tab and click "Advanced Properties" button.
- 4. Choose "Monitor".

Case1 : If the "Properties" button is inactive, it means your monitor is properly configured. Please stop installation

Case2 : If the "Properties" button is active, click the "Properties" button, then follow the next steps.

- 5. Click "Driver" and then click on "Update Driver...", then click on the "Next" button.
- 6. Choose "Display a list of the known drivers for this device so that I can choose a specific driver", then click "Next" and then click "Have disk".
- 7. Click the "Browse" button, then choose A:(D:\Driver).
- 8. Click the "Open" button, then click "OK" button.
- 9. Choose your monitor model and click the "Next" button. Then click "Next" button.
- 10. Click the "Finish" button, then the "Close" button.

If you can see the "Digital Signature Not Found" window, then click the "Yes" button. Then click the "Finish" button and the "Close" button.

Microsoft® Windows® Millennium Operating System

- 1. Click "Start", "Setting", "Control Panel".
- 2. Double click the "Display" icon.
- 3. Select the "Settings" tab and click "Advanced Properties" button.

- 4. Select the "Monitor" tab.
- 5. Click the "Change" button in the "Monitor Type" area.
- 6. Choose "Specify the location of the driver".
- 7. Choose "Display a list of all the driver in a specific location...", then click "Next" button.
- 8. Click the "Have Disk" button.
- 9. Specify A:\(D:\driver), then click "OK" button.
- 10. Select "Show all devices" and choose the monitor that corresponds to the one you connected to your computer and click "OK".
- 11. Continue choosing "Close" button and "OK" button until you close the Display Properties dialogue box.

Microsoft<sup>®</sup> Windows<sup>®</sup> NT Operating System

- 1. Click "Start", "Settings", "Control Panel", and then double-click "Display" icon.
- 2. In Display Registration Information window, click Settings Tab and then click "All Display Modes".
- 3. Select a mode that you wish to use (Resolution, Number of colors and Vertical frequency) and then click "OK".
- Click "Apply" button if you see the screen working normally after clicking "Test". If the screen is not normal, change to a different mode (lower mode of resolution, colors or frequency).

## Ø Note

If there is no Mode at All Display Modes, select the level of resolution and vertical frequency by referring to the Preset Timing Modes in the user guide.

Linux Operating System

To execute X-Window, you need to make the X86Config file, which is a type of system setting file.

- 1. Press "Enter" at the first and the second screen after executing the X86Config file.
- 2. The third screen is for setting your mouse.
- 3. Set a mouse for your computer.
- 4. The next screen is for selecting a keyboard.
- 5. Set a Keyboard for your computer.
- 6. The next screen is for setting your monitor.
- 7. First of all, set a horizontal frequency for your monitor. (You can enter the frequency directly.)
- 8. Set a vertical frequency for your monitor. (You can enter the frequency directly.)
- 9. Enter the model name of your monitor. This information will not affect the actual execution of X-Window.

10. You have finished setting up your monitor. Execute X-Window after setting other requested hardware.

# MDC (Multi-Display Channel)

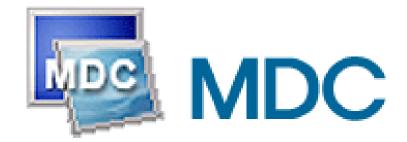

## Installation

- 1. Insert the installation CD into the CD-ROM drive.
- 2. Click the MDC installation file.

# 🖉 Note

If the popup window to install the software for the main screen is not displayed, proceed with the installation using the MDC executable file on the CD.

- 3. When the Installation Shield Wizard window appears, click "Next".
- 4. Select "I agree to the terms of the license agreement" to accept the terms of use.
- 5. Click "Install".
- 6. The "Installation Status" window appears.
- 7. Click "Finish".
- 8. When the installation is complete, the MDC executable icon appears on your desktop. Double-click the icon to start the program.

MDC execution icon may not appear depending on specification of computer system or monitor. If that happens, press F5 Key.

### **Installation Problems**

The installation of MDC can be affected by such factors as the video card, motherboard and the network environment.

# Uninstall

The MDC program can be removed only by using the "Add or Remove Programs" option of the Windows<sup>®</sup> Control Panel.

Perform the following steps remove MDC.

Select "Setting/Control Panel" on the "Start" menu and then double-click "Add/Delete a program".

Select MDC from the list and then click the "Add/Delete" button.

Using MDC

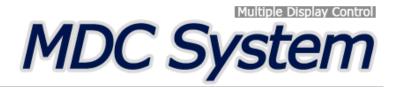

# Introduction

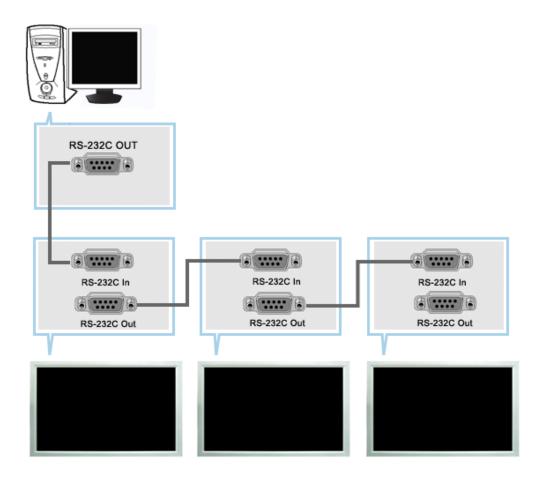

A Multiple Display Control (MDC) is an application allowing various displays to be easily and simultaneously operated on a PC. RS-232C, a standard of serial communication, is used for the communication between a PC and a display. Therefore, a serial cable should be connected between the serial port on a PC and the serial port on a display.

# **Main Screen**

Click Start > Program > Samsung > MDC System to start the program.

Select a set to see the volume of the selected set within the slider.

| File Remocon            | Safety | Lock | Port Selectio    |                | le |          | SAMSUNG DIGIT.     |
|-------------------------|--------|------|------------------|----------------|----|----------|--------------------|
| Power Control           |        |      | PC               | 16:9           | _  |          | Power On Power Off |
| O Time PIP              |        | Lamp | Temp.Status<br>0 | B/RSenser<br>0 | _  | entTemp. |                    |
| Settings<br>Maintenance | 2      |      |                  |                |    |          | 5                  |
|                         |        |      |                  |                |    |          | (])                |

| 1 Main Icons     | 5 Select Button     |
|------------------|---------------------|
| 2 Remocon        | 6 Info Grid         |
| 3 Safety Lock    | 7 Display Selection |
| 4 Port Selection | 8 Control Tools     |

- 1. Use the main icons to switch into each screen.
- 2. Allows you to enable or disable the remote control signal receiving function of the display unit.
- Set the Safety Lock function.
   When setting the Lock function, you can only operate power and lock buttons on the remote control and set.
- 4. The setting for the PC Serial Port can change. The original value is COM1.
- 5. Click Select all or Clear to select or clear all displays.
- 6. Use Grid to view brief information on selected display.
- 7. Select a display from Display Selection.
- 8. Use Control Tools to control displays.
  - <Note> The remote control Enable/Disable function operates whether or not the power is On/Off, and this applies to all displays connected to the MDC. However, regardless of the status at the time the MDC is shut down, the remote control signal receiving function of all displays is initialized to Enable when the MDC is closed.

# **Port Selection**

| 🕞 Multiple Display Cor |      | - 233  |         |               |              |       |          |          |                           |
|------------------------|------|--------|---------|---------------|--------------|-------|----------|----------|---------------------------|
| File Remocon           | Safe | ety Lo |         | Port Selectio | n Help       | -     |          |          | SAMSUNG DIGITAD           |
|                        |      |        |         |               |              |       |          |          |                           |
|                        | -    | elect  | A11     | COM2          | i 🧿 e        | Nev   |          |          |                           |
|                        | a    | SIELL  | AIL     | COM3          | - <u>-</u> - | Juay  |          |          |                           |
| Power Control          | V    | ID     | <u></u> | COM4          | Image S      | ine f | he Timer | Of Timer |                           |
| and a                  |      | _      |         | PC            | -            | _     |          |          | Power On Power Off        |
|                        | ш    | 0      | 0       | PC            | 16:9         | ,<br> | 0        | 0_       | Commence and Commence and |
| Input Source           |      |        |         |               |              |       |          |          |                           |
|                        |      |        |         |               |              |       |          |          | Volume 10 -               |
| Image Size             |      |        |         |               |              |       |          |          | _                         |
|                        |      |        |         |               |              | -     |          |          |                           |
| $\odot$                |      |        |         |               |              |       |          | •        |                           |
| Time                   |      |        |         |               |              |       |          |          |                           |
|                        | ID   |        | Lamp    | Temp.Status   | B/R Senser   | Fan   | _        | rtTemp.  |                           |
|                        | 0    | 0      | 0       | 0             | 0            | 1     | 49       |          |                           |
| PIP                    |      |        |         |               |              |       |          |          |                           |
| NA                     |      |        |         |               |              |       |          |          |                           |
| Settings               |      |        |         |               |              |       |          |          |                           |
|                        |      |        |         |               |              |       |          |          |                           |
|                        |      |        |         |               |              |       |          | •        |                           |
| Maintenance            |      |        |         |               |              |       |          |          |                           |
| ſ                      |      |        |         |               |              |       |          |          |                           |
|                        |      |        |         |               |              |       |          |          |                           |
|                        |      |        |         |               |              |       |          |          |                           |
|                        |      |        |         |               |              |       |          |          |                           |

- 1. The Multiple Display Control is originally set to COM1.
- 2. If any port other than COM1 is used, COM1 through COM4 can be selected in the Port Selection Menu.
- 3. If the exact port name that is connected to the LCD Display using a serial cable is not selected, communication will be unavailable.
- 4. The selected port is stored in the program and used for the next program as well.

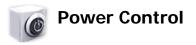

1. Click Power Control of the main icons and the Power Control screen appears.

| Multiple Display Co<br>File Remocon                                                                                                    |    | ty Lo | ock I | Port Selection | n Help     |        |                    |           |           |
|----------------------------------------------------------------------------------------------------|----|-------|-------|----------------|------------|--------|--------------------|-----------|-----------|
| Power Control                                                                                                    | Se | fect  | All   | Clear All      | - e        | Busy   |                    |           |           |
|                                                                                                    | V  | ID    | Ö     | Input          | Image S    | Size C | On Timer Off Timer |           | Denne Off |
| and the second second s |    | 0     | 0     | PC             | 16:9       | )      | 0 0-               | Power On  | Power Off |
| Input Source                                                                                                    |    |       | 1     |                | -3         |        |                    |           |           |
| 6                                                                                                    |    |       | U     | )-(2)-         | 3          | -4     | 4 5                | Volume 10 |           |
| Image Size                                                                                                    |    |       |       |                |            |        |                    |           |           |
|                                                                                                    |    |       |       |                |            |        |                    |           |           |
|                                                                                                    | _  |       |       |                |            |        |                    |           |           |
| Time                                                                                                    | ID | C     | Lamp  | Temp.Status    | B/R Senser | Fan    | CurrentTemp.       |           |           |
|                                                                                                    | 0  | 0     | 0     | 0              | 0          | 1      | 49 🔺               |           |           |
| PIP                                                                                                    |    |       |       |                |            |        | _                  |           |           |
| N.A                                                                                                    |    |       |       |                |            |        |                    |           |           |
| Settings                                                                                                    |    |       |       |                |            |        |                    |           |           |
|                                                                                                    |    |       |       |                |            |        |                    |           |           |
|                                                                                                    |    |       |       | _              |            |        | •                  |           |           |
| Maintenance                                                                                                    |    |       |       |                |            |        |                    |           |           |
|                                                                                                    |    |       |       |                |            |        |                    |           |           |
|                                                                                                    |    |       |       |                |            |        |                    |           |           |
| l                                                                                                    |    |       |       |                |            |        |                    |           |           |

\* Info Grid shows some basic information necessary to Power Control.

- 1) 也 (Power Status)
- 2) Input
- 3) Image Size
- 4) On Timer
- 5) Off Timer

2. Use the Select All button or Check Box to choose a display to control.

| Multiple Display Col<br>File Remocon |                | ety Lo | ock l | Port Selectio | n Help     |        |          |         | SAMSUNG DIGIT)         |
|--------------------------------------|----------------|--------|-------|---------------|------------|--------|----------|---------|------------------------|
| Power Control                        | S              | elect  | All   | Clear Al      | 🧾 🤤 E      | Busy   |          |         |                        |
|                                      | $\blacksquare$ | ID     |       | Input         | Image S    | Size ( | On Timer | 017     |                        |
| 1 mm                                 |                | 0      | 0     | PC            | 16:9       | )      | 0        | 0-1     | Power On     Power Off |
| Input Source                         |                |        |       |               |            |        |          | 6       |                        |
|                                      |                |        |       |               |            |        |          |         | Volume 10 -            |
| Image Size                           |                |        |       |               |            |        |          |         |                        |
| $\bigcirc$                           |                |        |       |               |            |        |          | -       |                        |
| Time                                 |                |        |       |               |            |        |          |         | <b>9</b>               |
| No. of Concession                    | ID             |        | Lamp  | Temp.Status   | B/R Senser | Fan    | Curren   | rtTemp. |                        |
| <b>2</b>                             | 0              | 0      | 0     | 0             | 0          | 1      | 49       | -       |                        |
| PIP                                  |                |        |       |               |            |        |          |         |                        |
| N.O                                  |                |        |       |               |            |        |          |         |                        |
| Settings                             |                |        |       |               |            |        |          |         |                        |
|                                      |                |        |       |               |            |        |          | •       |                        |
| Maintenance                          |                |        |       |               |            |        |          |         |                        |
| ſ                                    |                |        |       |               |            |        |          |         |                        |
|                                      |                |        |       |               |            |        |          |         |                        |
|                                      |                |        |       |               |            |        |          |         |                        |

★ I Power Control allows controlling some of the functions of the selected display.

- 1) Power On/Off
  - Turns the power of the selected display On/Off.
- 2) Volume

Controls the volume level of the selected display.
 It receives the volume value of the selected display from the sets and displays it in the slider.
 (When you cancel the selection or choose Select All, the value returns to the default value 10)

- 3) 🕥 (Mute On/Off)
  - Turns on/off the Mute function of the selected display.
     When selecting one set at a time, turn on the Mute function for the selected set.
     The Mute function is disabled automatically when you adjust the volume level.
     (The values return to the default settings when you undo the selections or choose "Select All".)
- **\*** The Power Control feature is available for all displays.

🜟 The Volume Control and Mute features are available only for the displays whose power status is ON.

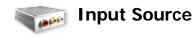

- 1. Click Input Source of the main icons and the Input Source control screen appears. Click Select All or use Check Box to select a display to control.
- TV Mode

| Multiple Display Co<br>File Remocon |                                                          |    |
|-------------------------------------|----------------------------------------------------------|----|
| Power Control                       | ID     ID     Input       IV     ▲   Choose Input Source |    |
| Input Source                        |                                                          | 6  |
| Image Size                          | BNC S-Video                                              |    |
| Time                                | 3     DVI     Component       4     TV     Magitalizity  |    |
| PIP                                 |                                                          | 10 |
| Settings                            |                                                          |    |
| ~                                   |                                                          |    |
| Maintenance                         |                                                          | )  |

• PC Mode

| Multiple Display Con<br>File Remocon | Safety Lock Port Selection Help SAMSUNG DIGITAR                                                                                                    |
|--------------------------------------|----------------------------------------------------------------------------------------------------|
| Power Control                        | Select All Clear All 38 Busy                                                                                                    |
|                                      | ID     Input       ID     ID       ID     Input       ID     Input |
| Input Source                         |                                                                                                    |
| Image Size                           |                                                                                                    |
|                                      |                                                                                                    |
| Time                                 | 4 TV & & & & & & & & & & & & & & & & & &                                                                                                    |
| PIP                                  |                                                                                                    |
| 10                                   |                                                                                                    |
| Settings                             |                                                                                                    |
| Maintenance                          |                                                                                                    |
| (                                    |                                                                                                    |
|                                      |                                                                                                    |

- \* Info Grid shows some basic information necessary to Input Source Control.
- 1) PC

- Changes the Input Source of the selected display to PC.

2) BNC

- Changes the Input Source of the selected display to BNC.

3) DVI

- Changes the Input Source of the selected display to DVI.

4) TV

- Changes the Input Source of the selected display to TV.

- 5) DTV
  - Changes the Input Source of the selected display to DTV.
- 6) AV

- Changes the Input Source of the selected display to AV.

7) S-Video

- Changes the Input Source of the selected display to S-Video.

- 8) Component
  - Changes the Input Source of the selected display to Component.
- 9) MagicInfo

- The Input source of MagicInfo works only on MagicInfo model.

- 10) HDMI
  - Changes the Input Source of the selected display to HDMI.
- 11) Channel
  - Channel arrow appears when the Input Source is TV.
- TV Source can be selected only in products with TV and controlling channels is allowed only when Input Source is TV.

**\*** The Input Source Control feature is available only for the displays whose power status is ON.

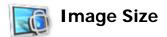

# PC, BNC, DVI

1. Click Image Size of the main icons and the Image Size control screen appears.

| 🐚 Multiple Display Co | ontrol | 1988   | 2    |                     |         |                        |
|-----------------------|--------|--------|------|---------------------|---------|------------------------|
| File Remocon          | Safe   | ty Loo | sk F | Port Selection Help |         | SAMSUNG DIGITAD        |
|                       | Se     | lect / | VI - | Clear All 😑         | Busy    |                        |
| Power Control         |        | ID     |      | Image Size          | Input   | PC Source Video Source |
| Ser.                  |        | 0      | •    | 16:9                | PC 🔺    |                        |
| Input Source          |        |        |      |                     |         | PC, BNC, DVI           |
|                       |        |        | (1)  | ) 2                 | 3       |                        |
| Image Size            |        |        |      |                     |         | 16 : 9                 |
| 0                     |        |        |      |                     |         | 4:3                    |
| Time                  |        |        |      |                     |         |                        |
|                       |        |        |      |                     |         |                        |
| PIP                   |        |        |      |                     |         |                        |
|                       |        |        |      |                     |         |                        |
| 80                    |        |        |      |                     |         |                        |
| Settings              |        |        |      |                     |         |                        |
|                       |        |        |      |                     | <u></u> |                        |
| Maintenance           |        |        |      |                     |         |                        |
|                       |        |        |      |                     |         |                        |
|                       |        |        |      |                     |         | (I)                    |
|                       |        |        |      |                     |         |                        |

- **\*** Info Grid shows some basic information necessary to Image Size Control.
- 1) 🚺 (Power Status)
  - Shows the power status of the current display.
- 2) Image Size
  - Shows the current Image Size of the display in use.
- 3) Input
  - Info Grid displays only the displays whose Input Source is PC, BNC, DVI.
- 4) PC Source
  - When you click Image Size, the PC Source tab first appear.
  - The Image Size Control button controls Image Size available for PC, BNC, DVI.
- 5) Video Source
  - Click the Video Source tab to control Image Size for respective Input Source.
- **\*** The Input source of MagicInfo works only on MagicInfo model.
- **\*** The Input source of TV works only on TV model.
- 📩 Image Size Control is available only for the displays for which power status is ON.

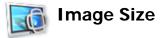

# TV, AV, S-Video, Component, DVI (HDCP), HDMI, DTV

1. Click Image Size of the main icons and the Image Size control screen appears.

| Multiple Display Co<br>File Remocon |    | ty Loo | ck F | Port Selection H | elp    |       |     |                         | SAMSUNG DIGIT.  |
|-------------------------------------|----|--------|------|------------------|--------|-------|-----|-------------------------|-----------------|
| Power Control                       | Se | lect / | MI   | Clear All        | 😣 Busy |       |     |                         | <u> </u>        |
| PowerColluor                        |    | ID     | 0    | Image Size       |        | Input |     | PC Source               | Video Source    |
|                                     | 2  | 0      | •    | 16:9             |        | AV    | 4   | TV,AV,S-Video,Com       | ponent,HDMI,DTV |
| Input Source                        |    |        |      |                  |        |       |     | r Image Size ———        |                 |
|                                     |    |        |      |                  |        | 2     |     | Auto Wide               | 16:9            |
| Image Size                          |    |        |      |                  | _      |       | _ 1 | Wide Zoom               | Zoom            |
| 9                                   |    |        |      |                  |        |       | - 1 | Zoom 1                  | Zoom 2          |
| Time                                |    |        |      |                  |        |       |     | 4:3                     | Screen Fit      |
| PIP                                 |    |        |      |                  | -      |       |     | Wide Fit                |                 |
| NO.                                 |    |        |      |                  |        |       |     | - Screen Mode<br>16 : 9 | Wide Zoom       |
| Settings                            |    |        |      |                  | _      |       |     | Zoom                    | 4:3             |
|                                     |    |        |      |                  |        |       |     |                         |                 |
| Maintenance                         |    |        |      |                  |        |       |     |                         |                 |
|                                     |    |        |      |                  |        |       |     |                         |                 |

\* Info Grid shows some basic information necessary to Image Size Control.

- 1) Click the Video Source tab to adjust Image Size for TV, AV, S-Video, Component, DVI(HDCP), HDMI, DTV. Click Select All or use Check Box to select a display to control.
- 2) Info Grid displays only the display having TV, AV, S-Video, Component or DVI(HDCP) as input source.
- 3) Switch Image Size of the selected display randomly.

# Note: Auto Wide, Zoom1 and Zoom2 are not available for selection when the input signal type for Component and DVI (HDCP) is 720p or 1080i.

(The Auto Wide mode is available only for TV, AV, and S-Video.)

- 4) The screen modes can only be adjusted when a TV (PAL only) is connected and the Image Size item is set to Auto Wide.
- \* The Input source of MagicInfo works only on MagicInfo model.
- The Input source of TV works only on TV model.
- $m{\star}$  The Image Size Control feature is available only for the displays whose power status is ON.

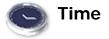

1. Click Time of the main icons and the Time Control screen appears.

| 📑 Multiple Display C                                                                                                    | A STATE OF A STATE OF A STATE OF A STATE OF A STATE OF A STATE OF A STATE OF A STATE OF A STATE OF A STATE OF A                                                                                                    | _ ×                                                                                                    |
|----------------------------------------------------------------------------------------------------|----------------------------------------------------------------------------------------------------|----------------------------------------------------------------------------------------------------|
| File Remocon                                                                                                    | Safety Lock Port Selection Help                                                                                                    | SAMSUNG DIGITALD                                                                                                    |
| Power Control<br>Power Control<br>Input Source<br>Image Size<br>Image Size<br>Image Size<br>Image Size<br>Image Size<br>Image Size<br>Image Size | Select All       Clear All       Busy         ID       ID       In Time       Off Time         ID       ID       In Time       Off Time         ID       ID       In Time       Off Time         ID       ID       In Time       Off Time         ID       ID       In Time       Off Time         ID       ID       In Time       In Time         ID       ID       In Time       In Time         ID       ID       In Time       In Time         ID       ID       In Time       In Time         ID       ID       In Time       In Time         ID       ID       In Time       In Time         ID       ID       In Time       In Time         ID       ID       In Time       In Time         ID       ID       In Time       In Time         ID       ID       In Time       In Time         ID       ID       In Time       In Time         ID       ID       In Time       In Time         ID       ID       In Time       In Time         ID       ID       In Time       In Time         I | Current Time<br>1 05:23<br>Apply<br>On Time Setup<br>1 00 AM Off<br>Hour Minute AMPM Status<br>PC 10 Source Volume<br>Apply<br>Off Time Setup<br>1 00 AM Off<br>Apply<br>Off Time Setup<br>1 00 AM Off<br>Apply<br>Off Time Setup<br>1 00 AM Off<br>Apply<br>Apply |
|                                                                                                    |                                                                                                    |                                                                                                    |
|                                                                                                    |                                                                                                    |                                                                                                    |

- \* Info Grid shows some basic information necessary to Time Control.
- 1) Current Time
  - Set the current time for the selected display (PC Time).
  - To change the current time, first change the PC Time.
- 2) On Time Setup
  - Set the Hour, Minute, AM/PM of On Time Setup, Status, Source, Volume of the selected display.
- 3) Off Time Setup
  - Set the Hour, Minute, and AM/PM, Status for Off Time Setup of the selected display.
- 4) Shows the On Time settings.
- 5) Shows the Off Time settings.
- **\*** The Input source of MagicInfo works only on MagicInfo model.
- **\*** The Input source of TV works only on TV model.
- **\*** Time Control is available only for the displays for which the power status is ON.
- **\*** At On Time Setup, TV Source functions only for TV Model.
- \* At On Time Setup, MagicInfo Source functions only for MagicInfo Model.

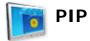

# **PIP Size**

1. Click PIP of the main icons and the PIP control screen appears. Click Select All or use Check Box to select a display to control.

| 📑 Multiple Display Co |      |        |      |                     |            |            | ×               |
|-----------------------|------|--------|------|---------------------|------------|------------|-----------------|
| File Remocon          | Safe | ty Loo | sk F | Port Selection Help | ,          |            | SAMSUNG DIGITAD |
|                       | Se   | lect / | XII  | Clear All 😔         | Busy       | _          |                 |
| Power Control         |      | ID     |      | PIP Size            | PIP Source | PIP Size   | PIP Source      |
|                       |      | 0      | •    | Double 1            | AV -       | - <b>-</b> |                 |
| Input Source          |      |        |      |                     |            |            | All Inputs      |
|                       |      |        |      |                     |            |            |                 |
| Image Size            |      |        |      |                     |            | (2)        | OFF             |
| 0                     |      |        |      |                     |            | 3          | Large           |
| Time                  |      |        |      |                     |            |            |                 |
|                       |      |        |      |                     |            | 4          | Small           |
| PIP                   |      |        |      |                     |            | 5          | Double 1        |
|                       |      |        |      |                     |            |            |                 |
| <b>NO</b>             |      |        |      |                     |            | 6          | Double 2        |
| Settings              |      |        |      |                     |            | - 7        | Double 3        |
|                       |      |        |      |                     |            |            |                 |
| Maintenance           |      |        |      |                     |            |            |                 |
|                       |      |        |      |                     |            |            |                 |
|                       |      |        |      |                     |            |            |                 |

- \* Info Grid shows some basic information necessary to PIP Size Control.
- 1) PIP Size
  - Shows the current PIP Size of the display in use.
- 2) OFF
  - Turns off the PIP of the selected display.
- 3) Large
  - Turns on the PIP of the selected display and changes the size to Large.
- 4) Small
  - Turns on the PIP of the selected display and changes the size to Small.
- 5) Double 1

- Turns on the PIP of the selected display and changes the size to Double 1.

- 6) Double 2
- Turns on the PIP of the selected display and changes the size to Double 2.7) Double 3 (Picture By Picture)
  - Turns on the PBP of the selected display and changes the size to Double 3.
- \* The Input source of MagicInfo works only on MagicInfo model.
- \* The Input source of TV works only on TV model.
- **\*** PIP Size can be controlled with turning on the LCD Display power.

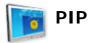

# **PIP Source**

1. Click PIP of the main icons and the PIP control screen appears.

| 🐻 Multiple Display Co                                                                                                    |      |        |           |                     |            |          | _OX                   |
|----------------------------------------------------------------------------------------------------|------|--------|-----------|---------------------|------------|----------|-----------------------|
| File Remocon                                                                                                    | Safe | ty Loo | sk F      | Port Selection Help |            |          | SAMSUNG DIGITAL       |
| Power Control                                                                                                    | Se   | lect / | <b>MI</b> | Clear All 🥌         | Busy       |          |                       |
|                                                                                                    |      | ID     |           | PIP Size            | PIP Source | PIP Size | PIP Source (1)        |
| and the second second s |      | 0      | •         | Double 1            | S-Video 📥  |          | Ŭ                     |
| Input Source                                                                                                    |      |        |           |                     |            | AILI     | nputs                 |
| Image Size                                                                                                    |      |        |           |                     |            | 2 рс     | AV 5                  |
| 9                                                                                                    |      |        |           |                     |            | 3 BNC    | S-Video 6             |
| Time PIP                                                                                                    |      |        |           |                     |            |          | Component 7<br>HDMI 8 |
| Settings                                                                                                    |      |        |           |                     |            |          | -                     |
| Maintenance                                                                                                    |      |        |           |                     | <u> </u>   |          |                       |
|                                                                                                    |      |        |           |                     |            |          |                       |

\* Info Grid shows some basic information necessary to PIP Source Control.

- 1) PIP Source
  - PIP Source can be controlled with turning on the LCD Display power.
- 2) PC
  - Changes the source of the PIP of the selected display to PC.
- 3) BNC
  - Changes the source of the PIP of the selected display to BNC.
- 4) DVI
  - Changes the source of the PIP of the selected display to DVI.
- 5) AV
  - Changes the source of the PIP of the selected display to AV.
- 6) S-Video
  - Changes the source of the PIP of the selected display to S-Video.
- 7) Component
  - Changes the source of the PIP of the selected display to Component.
- 8) HDMI
  - Changes the source of the PIP of the selected display to HDMI.
  - Note: Some of the PIP Sources may not be available for selection, depending on the input source type of the Main Screen.
- ★ The Input source of MagicInfo works only on MagicInfo model.
- The PIP Control feature is available only for the displays whose power status is ON and the PIP function is set to ON.

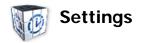

# Picture

1. Click Settings of the main icons and the Settings Control screen appears.

| Multiple Display Co<br>File Remocon |          | k P | ort Selection Help |                                  |
|-------------------------------------|----------|-----|--------------------|----------------------------------|
|                                     | Select / |     | Clear All 💿 Busy   |                                  |
| Power Control                       |          | 0   | Input              | Picture PC Audio Image Lock      |
|                                     | 0        | •   | AV                 | TV,AV,S-Video,Component,HDMI,DTV |
| Input Source                        |          |     |                    | Contrast 67                      |
| Image Size                          |          |     |                    | Brightness 68                    |
| 9                                   |          |     |                    |                                  |
| Time                                |          |     |                    | 6 Tint G50 R50                   |
| PIP                                 |          |     |                    | Color Tone Off Cool Normal Warm  |
| N.C                                 |          |     |                    | 8 Color Temp 10000K              |
| Settings                            |          |     |                    | Brightness Sensor ON OFF 9       |
| Maintenance                         |          |     |                    | Dynamic Contrast                 |
|                                     |          |     |                    |                                  |
|                                     |          |     |                    |                                  |

\* Info Grid shows some basic information necessary to Settings Control.

When each function is selected, the set value of the selected function is displayed in the slide. When selected, each function fetches the value for the set and displays it on the slide bar. When "Select All" is chosen, the default value is displayed. Changing a value in this screen will automatically change the mode to "CUSTOM."

- 1) Picture
  - Available only for TV, AV, S-Video, Component, HDMI, DTV.
- 2) Contrast
  - Adjusts Contrast of the selected display.
- 3) Brightness
  - Adjusts Brightness of the selected display.
- 4) Sharpness
  - Adjusts Sharpness of the selected display.
- 5) Color
  - Adjusts Color of the selected display.
- 6) Tint
  - Adjusts Tint of the selected display.
  - Available only for NT.
- 7) Color Tone

- Adjusts the Color Tone for the selected display.
- 8) Color Temp
  - Adjusts the Color Temp for the selected display.
- 9) Brightness Sensor
  - Adjusts the Brightness Sensor for the selected display.
- 10) Dynamic Contrast
  - Adjusts the Dynamic Contrast for the selected display.
- **\*** The Input source of MagicInfo works only on MagicInfo model.
- \* Color Temp is only enabled if the Color Tone is set to Off.
- **\*** The Input source of TV works only on TV model.
- This feature is available only for the displays whose power status is ON and if no selection is made, the factory default is displayed.

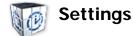

# Picture PC

1. Click Settings of the main icons and the Settings Control screen appears.

| 📕 Multiple Display Co | ntrol                      |                    |                     |                  |
|-----------------------|----------------------------|--------------------|---------------------|------------------|
| File Remocon          | Safety Lock Port Selection | Help               |                     | SAMSUNG DIGITAL  |
|                       | Select All Clear All       | 😑 Busy             |                     |                  |
| Power Control         |                            | Input              | Picture PC          | Audio Image Lock |
|                       |                            | 4                  |                     | IC, DVI          |
| Input Source          |                            | <mark>2</mark> c   | Contrast 56 🚃       |                  |
|                       |                            |                    | Brightness 50 🚃     | 3                |
| Image Size            |                            |                    |                     | <b>\</b>         |
| $\odot$               |                            |                    | Green 100 💳         |                  |
| Time                  |                            |                    | 3lue 100 💳          |                  |
|                       |                            |                    | Color Tone Off      | Normal Custon    |
| PIP                   |                            | <mark>(8)</mark> c | Color Temp 10000K 📟 |                  |
| KØ.                   |                            |                    |                     |                  |
| Settings              |                            |                    | Brightness Sensor   | ON OFF 9         |
| - <b></b>             |                            | <u>10</u>          | Oynamic Contrast    | ON OFF           |
| Maintenance           |                            |                    |                     |                  |
|                       |                            |                    |                     |                  |
|                       |                            |                    |                     |                  |

- Info Grid shows some basic information necessary to Settings Control. When each function is selected, the set value of the selected function is displayed in the slide. When selected, each function fetches the value for the set and displays it on the slide bar. When "Select All" is chosen, the default value is displayed. Changing a value in this screen will automatically change the mode to "CUSTOM."
- 1) Picture PC
  - Available only for PC, BNC, DVI.

- 2) Contrast
  - Adjusts Contrast of the selected display.
- 3) Brightness
  - Adjusts Brightness for the selected display.
- 4) Red
  - Adjusts red Color of the selected display.
  - Available only for NT.
- 5) Green
  - Adjusts green Color of the selected display.
  - Available only for NT.
- 6) Blue
  - Adjusts blue Color of the selected display.
  - Available only for NT.
- 7) Color Tone
  - Adjusts the Color Tone for the selected display.
- 8) Color Temp
  - Adjusts the Color Temp for the selected display.
- 9) Brightness Sensor
  - Adjusts the Brightness Sensor for the selected display.
- 10) Dynamic Contrast
  - Adjusts the Dynamic Contrast for the selected display.
- \* The Input source of MagicInfo works only on MagicInfo model.
- **\*** The Input source of TV works only on TV model.
- \* Color Temp is only enabled if the Color Tone is set to Off.
- This feature is available only for the displays whose power status is ON and if no selection is made, the factory default is displayed.

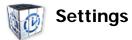

# Audio

1. Click Settings of the main icons and the Settings Control screen appears.

| Multiple Display Co<br>File Remocon |                                       |
|-------------------------------------|---------------------------------------|
| Pile                                |                                       |
| C                                   | Select All Clear All O Busy           |
| Power Control                       | D D Input Picture PC Audio Image Lock |
| 9                                   |                                       |
| Input Source                        | All Inputs                            |
|                                     |                                       |
| Image Size                          |                                       |
| $\odot$                             | 3 Treble 50                           |
| Time                                | 4 Balance L50 R50                     |
|                                     |                                       |
| PIP                                 |                                       |
| N.O                                 | 5 SRS TS XT ON OFF                    |
| Settings                            | Sound Select Main Sub                 |
|                                     |                                       |
| Maintenance                         |                                       |
|                                     |                                       |
|                                     | (1)                                   |
|                                     |                                       |

- Info Grid shows some basic information necessary to Settings Control. When each function is selected, the set value of the selected function is displayed in the slide. When selected, each function fetches the value for the set and displays it on the slide bar. When "Select All" is chosen, the default value is displayed. Changing a value in this screen will automatically change the mode to "CUSTOM."
- 1) Audio

- Controls audio settings for all input sources.

- 2) Bass
  - Adjusts Bass of the selected display.
- 3) Treble
  - Adjusts Treble of the selected display.
- 4) Balance
  - Adjusts Balance of the selected display.
- 5) SRS TS XT
  - SRS TS XT Sound ON/OFF of the selected display.
- 6) Sound Select
  - Select either Main or Sub when PIP is On.
- **\*** The Input source of MagicInfo works only on MagicInfo model.
- **\*** The Input source of TV works only on TV model.
- This feature is available only for the displays whose power status is ON and if no selection is made, the factory default is displayed.

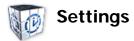

# Image Lock

1. Click Settings of the main icons and the Settings Control screen appears.

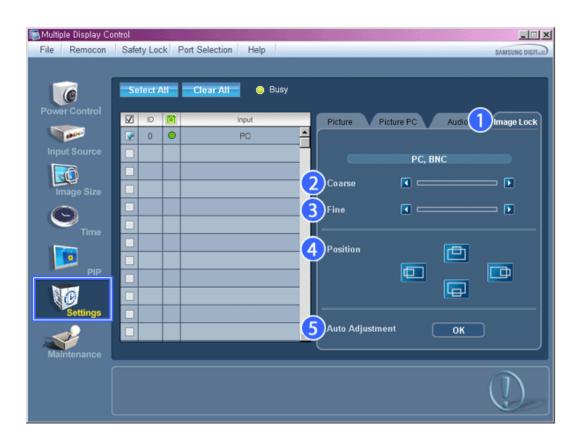

- \* Info Grid shows some basic information necessary to Settings Control.
- 1) Image Lock
  - Available only for PC, BNC.
- 2) Coarse
  - Adjusts Coarse of the selected display.
- 3) Fine
  - Adjusts Fine of the selected display.
- 4) Position
  - Adjusts Position of the selected display.
- 5) Auto Adjustment
  - Self-Adjust to the incoming PC signal.
- **\*** The Input source of MagicInfo works only on MagicInfo model.
- **\*** The Input source of TV works only on TV model.
- \* Settings Control is available only for the displays for which the power status is ON.

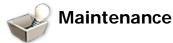

# Lamp Control

1. Click on the "Maintenance" icon in the Main Icon column to display the Maintenance screen.

| Multiple Display Co<br>File Remocon                                                                                                    |           | ty Lo  | sk F | Port Selection | Hel | p          |      |                                              |
|----------------------------------------------------------------------------------------------------|-----------|--------|------|----------------|-----|------------|------|----------------------------------------------|
| Power Control                                                                                                    | Se        | lect / | MI   | Clear All      | •   | Busy       |      |                                              |
|                                                                                                    | $\square$ | ID     |      | Max Statu      | s   | Min Status |      | Lamp Control Scroll Video Wall               |
| and the second second s |           | 0      | 0    | 05:04 PM       | 60  | 03:02 AM   | 80 🔺 |                                              |
| Input Source                                                                                                    |           |        |      |                |     |            |      | Auto Lamp Control                            |
|                                                                                                    |           |        |      |                |     |            |      |                                              |
| Image Size                                                                                                    |           |        |      |                |     |            |      | Max. 1 00 AM 50 V<br>Hour Minute AM/PM Value |
| 9                                                                                                    |           |        |      |                |     |            | _    | Min. 1 00 AM 50                              |
| Time                                                                                                    |           |        |      |                |     |            |      |                                              |
|                                                                                                    |           |        |      |                |     |            |      | Apply                                        |
| PIP                                                                                                    |           |        |      |                |     |            |      |                                              |
| 10.5                                                                                                    | H         |        |      |                |     |            |      | - Aanual Lamp Control                        |
| Settings                                                                                                    |           |        |      |                |     |            |      |                                              |
|                                                                                                    |           |        |      |                |     |            |      | 50                                           |
| 💕 🤘                                                                                                    |           |        |      |                |     |            | •    |                                              |
| Maintenance                                                                                                    |           |        |      |                |     |            |      |                                              |
|                                                                                                    |           |        |      |                |     |            |      |                                              |

\* An "Info Grid" showing several basic data items appears.

- 1) Maintenance
  - Allows the Maintenance Control function for all input sources.
- 2) Auto Lamp Control
  - Automatically adjusts the backlight of the selected display at a specified time. The Manual Lamp Control automatically turns off if you adjust using the Auto Lamp Control.
- 3) Manual Lamp Control
  - Allows you to adjust the backlight of the selected display regardless of the time. The Auto Lamp Control automatically turns off if you adjust using the Manual Lamp Control.
- **\*** The Maintenance Control feature is available only for the displays whose power status is ON.
- **\*** The Input source of MagicInfo works only on MagicInfo model.
- **\*** The Input source of TV works only on TV model.

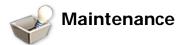

# Scroll

1. Click on the "Maintenance" icon in the Main Icon column to display the Maintenance screen.

| Multiple Display Co |        | ck P      | ort Selection | Help   |      | SAMSUNG DIGITAL                                 |
|---------------------|--------|-----------|---------------|--------|------|-------------------------------------------------|
|                     | Select | A11       | Clear All     | 🔒 Idle |      |                                                 |
| Power Control       | D D    |           | Interval      | Second | Туре | Lamp Control Scroll Video Wall                  |
|                     |        |           |               |        |      |                                                 |
| Input Source        |        |           |               |        |      | Pixel Shift                                     |
|                     |        |           |               |        |      | Off 2 0 2 0 2 Time Horizontal Dot Vertical Line |
| Image Size          |        |           |               |        |      |                                                 |
| 6                   |        |           |               |        |      |                                                 |
| Time                |        |           |               |        |      | Safety Screen                                   |
| Inne                |        |           |               |        |      | Off Off Scroll V<br>Interval Time Type          |
| <b>1</b>            |        |           |               |        |      |                                                 |
| PIP                 |        |           |               |        |      |                                                 |
| 1.0                 |        |           |               |        |      | Safety Screen2                                  |
| Settings            |        | $\square$ |               |        |      | Off Apply                                       |
|                     |        |           |               |        |      | Туре                                            |
|                     |        |           |               |        |      | <b>•</b> (4)                                    |
| Maintenance         |        |           |               |        |      |                                                 |
|                     |        |           |               |        |      | $(\underline{l})$                               |

- 1) Scroll
  - This function is used to remove the afterimages that occur when a still screen is displayed on the selected display
    - for a long time.
- 2) Pixel Shift
  - This allows the screen to be moved finely at the specified time interval.
- 3) Safety Screen
  - The Safety Screen function is used to prevent afterimages from occurring when a still screen is displayed on the monitor for a long time. The Interval item is used to set the repetition cycle in hour units and the Time item is used to set the time when the Safety Screen function must be performed. The Type item can be set to Scroll, Pixel, Bar, Eraser, All White, or Pattern.
- 4) Safety Screen2
  - This function is used to prevent afterimages from occurring. There are five (5) types that you can select and control with this function.
- ★ For the Scroll type, the Time item can be set to 1, 2, 3, 4 or 5. For the Bar and Eraser types, it can be set to 10, 20, 30, 40 or 50. For the All White and Pattern type, it can be set to 1, 5, 10, 20 or 30.
- **\*** The Input source of MagicInfo works only on MagicInfo model.
- **\*** The Input source of TV works only on TV model.
- **\*** The Maintenance Control feature is available only for the displays whose power status is ON.

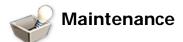

# Video Wall

1. Click on the "Maintenance" icon in the Main Icon column to display the Maintenance screen.

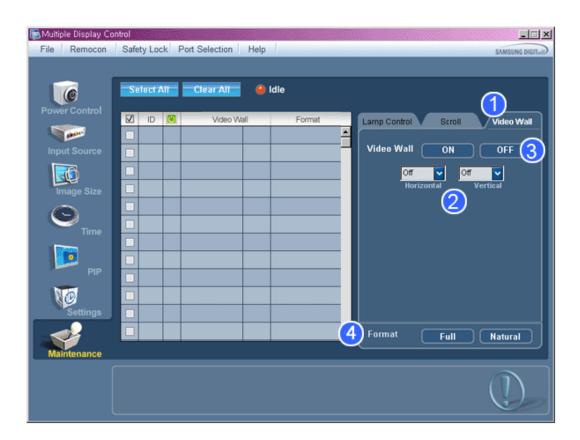

#### 1) Video Wall

- A Video Wall is a set of video screens that are connected together, so that each screen shows a part of the whole picture or so that the same picture is repeated on each screen.

#### 2) Video Wall (Screen divider)

- The screen can be divided into.
  - You can select a number of screens with a different layout when dividing.
  - Select a mode from Screen divider.
  - Select a display from Display Selection.
  - The place will be set up by pressing a number in the selected mode.
  - The MDC program supplied by Samsung supports up to 5x5 LCD Displayes.
- 3) On / Off
  - Turns on/off the Video Wall function of the selected display.
- 4) Format
  - The format can be selected to see a divided screen.

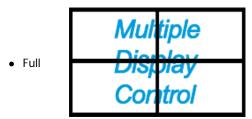

Natural

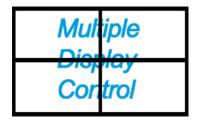

- You may not operate this function in MagicInfo.
- The Input source of TV works only on TV model.
- 📩 The Maintenance Control function is available only for the displays where the power status is ON.

# Troubleshooting

- 1. The display you wish to control does not appear on the Power Control Info Grid
  - Check the connection of RS232C. (Check if it is properly connected to the Com1 port)
  - Check the displays to see if any of the other displays connected have the same ID. If more than one displays have the same ID, those displays are not properly detected by the program due to data conflict.
  - Check if the Display Set ID is a number between 0 and 25. (Adjust using the Display menu)

Note: A Display Set ID must be a value between 0 and 25 .

- 2. The display you wish to control does not appear on the other Control Info Grids
  - Check to see if the display power is ON. (You can check this in Power Control Info Grid)
  - Check if you can change the input source of the display.
- 3. The dialogue box appears repeatedly.
  - Check to see if the display you wish to control is selected.
- 4. Both On Timer and Off Timer have been set but different time is showing.
  Apply current time to synchronize the display clocks.
- 5. The remote may not function properly when you turn off the remote Function, disconnect the RS-232C cable, or exit the program in an Irregular manner. Rerun the program and turn the remote function again to Restore normal functions.
  - <Note> This program may malfunction due to problems in communication circuits or interference from electronic appliances nearby.

| 📅 Notice                                                          | ×                      |
|-------------------------------------------------------------------|------------------------|
| Please make selection in the information grid before controlling. | example<br>V ID<br>V 1 |

# Settings Value Display In Multiple Display Mode

- $\star$  When there are more than one displays connected, the settings values are displayed as follows.
- 1. No selection: Displays the Factory Default Value.

- 2. Selected one display: Fetches and displays the settings value for the selected display.
- 3. Selected one display (ID1) and add another display (ID3): The program, which was displaying the settings value of ID 1, fetches and displays the value of ID3.
- 4. Selected all sets using Select All: Returns to the Factory Default Value.

Copyright© 2003-2009 Samsung Electronics Co. Ltd. All rights reserved.

# Adjusting the LCD Display

Input

# **Available Modes**

- 📴 PC / DVI / BNC
- 🔼 AV
- Component
- 🖸 HDMI
- MagicInfo

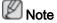

- The BNC mode will not be activated on the DXN-2 model.
- MagicInfo supports the DXN-2 model only.

 $\mathsf{MENU} \rightarrow \mathsf{ENTER} \rightarrow [\mathbf{Input}] \rightarrow \mathsf{ENTER} \rightarrow [\mathbf{Source\ List}]$ 

# Source List PACHM

# $\rightarrow \blacktriangle$ , $\blacksquare \rightarrow \mathsf{ENTER}$

Use to select **PC**, **DVI** or other external input sources connected to the LCD Display. Use to select the screen of your choice.

- 1. **PC**
- 2. **DVI**
- 3. **AV**
- 4. Component
- 5. HDMI
- 6. MagicInfo

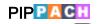

🖉 Note

Available Modes: PIP ON

When external AV devices such as VCRs or DVDs are connected to the LCD Display , **PIP** allows you to watch video from those devices in a small window super-imposed on the PC Video signal. (**Off/On**)

 $MENU \rightarrow ENTER \rightarrow [Input] \rightarrow \forall \rightarrow ENTER \rightarrow \blacksquare\blacksquare$   $MENU \rightarrow Note$ 

- More than one **PIP** cannot be overlapped on screen as **BNC** and the **Component** use the same terminal.
- If you select **III**, **III**, **III** in Size, Position and Transparency will not be activated.

PIP

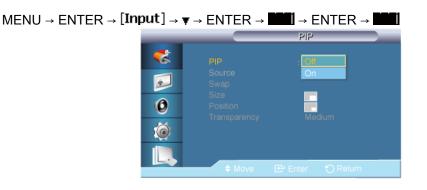

 $\rightarrow$   $\blacktriangle$  ,  $\blacktriangledown$   $\rightarrow$  ENTER

Turns the PIP Screen Off/On.

- Off
- On

## Source

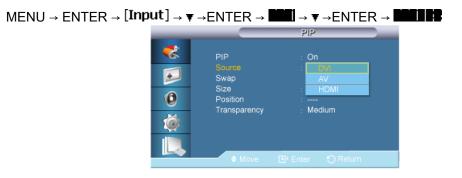

## $\rightarrow$ $\blacktriangle$ , $\blacktriangledown$ $\rightarrow$ ENTER

Selects the input source for the PIP.

- PC : DVI / AV / HDMI
- BNC : DVI / AV / HDMI
- DVI / AV : PC / BNC
- Component : PC
- HDMI : PC / BNC

| $MENU \to ENTER \to [\mathbf{In}]$ | put] → <del>y</del> -                                                                                                    | →ENTER →                                                  | $\rightarrow \mathbf{v} \rightarrow \mathbf{v} \rightarrow \mathbf{E}$ | NTER →      |
|------------------------------------|----------------------------------------------------------------------------------------------------|-----------------------------------------------------------|------------------------------------------------------------------------|-------------|
|                                    | _                                                                                                    |                                                           | PIP                                                                    |             |
|                                    | <ul> <li></li> <li></li> &lt;</ul> | PIP<br>Source<br>Swap<br>Size<br>Position<br>Transparency | : On<br>: DVI<br>: ■<br>: ■<br>: Medium                                | *<br>*<br>* |
|                                    |                                                                                                    |                                                           |                                                                        |             |

## Swap

Swaps the contents of the PIP and main image.

The image in the PIP window will appear on the main screen, and the main screen image will appear in the PIP window.

# Size

|   | PIP<br>Source<br>Swap                    | : On<br>: DVI     |
|---|------------------------------------------|-------------------|
| 0 | Swap<br>Size<br>Position<br>Transparency |                   |
| Ø | папърагенсу                              |                   |
|   | ♦ Move                                   | Er Enter 🐑 Return |

# $\rightarrow \blacktriangle$ , $\blacktriangledown \rightarrow \mathsf{ENTER}$

Changes the Size of the PIP window.

# Position

 $\rightarrow \blacktriangle$  ,  $\blacktriangledown \rightarrow \mathsf{ENTER}$ 

Changes the Position of the PIP window.

# Transparency

|                                                                                 |                                                           | PIP                                                  | _ |
|---------------------------------------------------------------------------------|-----------------------------------------------------------|------------------------------------------------------|---|
| 27<br>27<br>27<br>27<br>27<br>27<br>27<br>27<br>27<br>27<br>27<br>27<br>27<br>2 | PIP<br>Source<br>Swap<br>Size<br>Position<br>Transparency | : On<br>: DVI<br>: High<br>: Medium<br>Low<br>Opnquo |   |
|                                                                                 | Move                                                      | 🕒 Enter 🕤 Return                                     |   |

#### $\rightarrow \blacktriangle$ , $\blacktriangledown \rightarrow \mathsf{ENTER}$

Adjusts the Transparency of PIP windows.

- High
- Medium
- Low
- Opaque

🖉 Note

- **PIP** turns off when the LCD Display is switched to an external source.
- For PC and DVI, this is deactivated if the cable is disconnected.

## Edit Name PACHM

 $\mathsf{MENU} \to \mathsf{ENTER} \to [\mathbf{Input}] \to \mathsf{ENTER} \to \blacktriangledown \to \blacktriangledown \to [\mathbf{Edit} \ \mathbf{Name}]$ 

| _        |                 | Edit Nan | ne | - |
|----------|-----------------|----------|----|---|
| <b>*</b> | PC              |          |    |   |
|          | DVI             |          |    | • |
| 2        | AV<br>Component | :        |    |   |
| 0        | HDMI            |          |    |   |
| Ó        |                 |          |    |   |
|          |                 |          |    |   |
|          | Move            |          |    |   |

#### $\rightarrow \blacktriangle$ , $\blacktriangledown \rightarrow \mathsf{ENTER}$

Name the input device connected to the input jacks to make your input source selection easier.

VCR / DVD / Cable STB / HD STB / Satellite STB / AV Receiver / DVD Receiver / Game / Camcorder / DVD Combo / DHR / PC / BNC / HDMI / Component / AV / DVI

- The displayed devices differ depending on the external input mode.
- When connecting a PC to the HDMI or DVI terminal, set Edit Name to PC. In other cases, set Edit Name to AV. However, since 640x480, 720P (1280x720), and 1080p (1920x1080) are common signals for AV and PC, make sure to set the Edit Name in accordance with the input signal.
- The Picture menu changes depending on the input signal and Edit Name.

# Picture [PC / DVI / BNC / MagicInfo Mode]

## **Available Modes**

- PC / DVI / BNC
- 🔼 AV
- Component
- 🖸 HDMI
- MagicInfo

🖉 Note

- The BNC mode will not be activated on the DXN-2 model.
- MagicInfo supports the DXN-2 model only.

# MagicBright PM

 $\mathsf{MENU} \rightarrow \blacktriangledown \rightarrow \mathsf{ENTER} \rightarrow [\mathsf{Picture}] \rightarrow \mathsf{ENTER} \rightarrow [\mathsf{MagicBright}]$ 

| _                    | Picture                                                                                                    |
|----------------------|----------------------------------------------------------------------------------------------------|
| **<br>••<br>••<br>•• | MagicBright : Entration<br>Custom Internet<br>Color Tone : Text<br>Color Control Custom<br>Color Termo<br>Image Lock<br>Auto Adjustment<br>▼ More |
|                      | 🗢 Move 🖻 Enter 🏷 Return                                                                                                    |

### $\rightarrow \blacktriangle$ , $\blacksquare \rightarrow \mathsf{ENTER}$

**MagicBright** is a feature providing the optimum viewing environment depending on the contents of the image you are watching. Currently four different modes are available: **Entertain**, **Internet**, **Text** and **Custom**. Each mode has its own pre-configured brightness value.

(Not available when Dynamic Contrast is set to On.)

1. Entertain

High brightness

For watching motion pictures such as from a DVD or VCR.

2. Internet

Medium brightness

For working with a mixture of images such as texts and graphics.

3. Text

Normal brightness

For documents or works involving heavy text.

4. Custom

Although the values are carefully chosen by our engineers, the pre-configured values may not be comfortable to your eyes depending on your taste.

If this is the case, adjust the brightness and contrast by using the OSD menu.

## Custom **PM**

By using the on-screen menus, the contrast and brightness can be changed to your personal preference.

 $\mathsf{MENU} \rightarrow \Psi \rightarrow \mathsf{ENTER} \rightarrow [\mathsf{Picture}] \rightarrow \Psi \rightarrow \mathsf{ENTER} \rightarrow [\mathsf{Custom}]$ 

(Not available when **Dynamic Contrast** is set to **On**.)

By adjusting the picture using the Custom function, MagicBright will change to Custom mode.

## Contrast

```
MENU \rightarrow \forall \rightarrow ENTER \rightarrow [Picture] \rightarrow \forall \rightarrow ENTER \rightarrow [Custom] \rightarrow ENTER \rightarrow [Contrast]
```

 $\rightarrow$  4,  $\blacktriangleright$   $\rightarrow$  ENTER

Adjusts the Contrast.

## **Brightness**

```
MENU \rightarrow \Psi \rightarrow ENTER \rightarrow [Picture] \rightarrow \Psi \rightarrow ENTER \rightarrow [Custom] \rightarrow \Psi \rightarrow ENTER \rightarrow [Brightness]
Brightness _______ 30
```

 $\rightarrow$  4,  $\blacktriangleright$   $\rightarrow$  ENTER

Adjusts the Brightness.

#### Sharpness

```
\begin{array}{l} \mathsf{MENU} \rightarrow \Psi \rightarrow \mathsf{ENTER} \rightarrow [\mathsf{Picture}] \rightarrow \Psi \rightarrow \mathsf{ENTER} \rightarrow [\mathsf{Custom}] \rightarrow \Psi \rightarrow \Psi \rightarrow \mathsf{ENTER} \rightarrow [\mathsf{Sharpness}] \end{array}
```

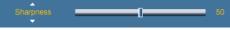

 $\rightarrow \blacktriangleleft$ ,  $\blacktriangleright \rightarrow ENTER$ 

Adjusts the Sharpness.

# Color Tone PM

```
\mathsf{MENU} \to \blacktriangledown \to \mathsf{ENTER} \to [\textbf{Picture}] \to \blacktriangledown \to \blacktriangledown \to \mathsf{ENTER} \to [\textbf{Color Tone}]
```

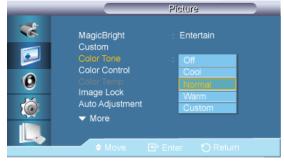

 $\rightarrow \blacktriangle$  ,  $\blacktriangledown \rightarrow \mathsf{ENTER}$ 

The color tones can be changed.

(Not available when Dynamic Contrast is set to On.)

- 1. Off
- 2. **Cool**
- 3. Normal
- 4. Warm
- 5. Custom

Note 🖉

If you set the Color Tone to Cool, Normal, Warm, or Custom, the Color Temp. function is disabled.

If you set the Color Tone to Off, the Color Control function is disabled

# Color Control PM

Adjusts individual Red, Green, Blue color balance.

```
\mathsf{MENU} \rightarrow \Psi \rightarrow \mathsf{ENTER} \rightarrow [\mathsf{Picture}] \rightarrow \Psi \rightarrow \Psi \rightarrow \Psi \rightarrow \mathsf{ENTER} \rightarrow [\mathsf{Color \ Control}]
```

(Not available when **Dynamic Contrast** is set to **On**.)

If you adjust the picture by using the **Color Control** function, **Color Tone** will turn to the **Custom** mode.

# Red

 $\begin{array}{l} \mathsf{MENU} \rightarrow \forall \rightarrow \mathsf{ENTER} \rightarrow [\texttt{Picture}] \rightarrow \forall \rightarrow \forall \rightarrow \forall \rightarrow \forall \rightarrow \mathsf{ENTER} \rightarrow [\texttt{Color Control}] \rightarrow \mathsf{ENTER} \rightarrow [\texttt{Red}] \end{array}$ 

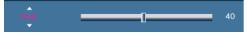

 $\rightarrow$  4,  $\blacktriangleright$   $\rightarrow$  ENTER

## Green

 $\begin{array}{l} \mathsf{MENU} \rightarrow \forall \rightarrow \mathsf{ENTER} \rightarrow [\texttt{Picture}] \rightarrow \forall \rightarrow \forall \rightarrow \forall \rightarrow \forall \rightarrow \mathsf{ENTER} \rightarrow [\texttt{Color Control}] \rightarrow \forall \rightarrow \mathsf{ENTER} \rightarrow [\texttt{Green}] \end{array}$ 

Green \_\_\_\_\_ 40

 $\rightarrow \blacktriangleleft$ ,  $\blacktriangleright \rightarrow ENTER$ 

## Blue

 $\begin{array}{l} \mathsf{MENU} \rightarrow \Psi \rightarrow \mathsf{ENTER} \rightarrow [\mathsf{Picture}] \rightarrow \Psi \rightarrow \Psi \rightarrow \Psi \rightarrow \mathsf{ENTER} \rightarrow [\mathsf{Color \ Control}] \rightarrow \Psi \rightarrow \Psi \rightarrow \mathsf{ENTER} \\ \rightarrow [\mathsf{Blue}] \end{array}$ 

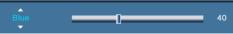

 $\rightarrow \blacktriangleleft, \blacktriangleright \rightarrow ENTER$ 

# Color Temp. PM

 $MENU \rightarrow \Psi \rightarrow ENTER \rightarrow [Picture] \rightarrow \Psi \rightarrow \Psi \rightarrow \Psi \rightarrow \Psi \rightarrow ENTER \rightarrow [Color Temp.]$ Color Temp. 10000K

 $\rightarrow \blacktriangleleft$ ,  $\blacktriangleright \rightarrow ENTER$ 

Color Temp. is a measure of the 'warmth' of the image colors.

(Not available when **Dynamic Contrast** is set to **On**.)

This function is only enabled if the Color Tone is set to Off.

# Image Lock 📔

**Image Lock** is used to fine-tune and get the best image by removing noise that creates unstable images with jitters and shakiness. If satisfactory results are not obtained using the Fine adjustment, use the Coarse adjustment and then use Fine again.

(Available in PC mode only)

 $\mathsf{MENU} \rightarrow \mathbf{v} \rightarrow \mathsf{ENTER} \rightarrow [\mathsf{Picture}] \rightarrow \mathbf{v} \rightarrow \mathbf{v} \rightarrow$ 

### Coarse

 $\begin{array}{l} \mathsf{MENU} \rightarrow \P \rightarrow \mathsf{ENTER} \rightarrow [\mathsf{Picture}] \rightarrow \P \rightarrow \P \rightarrow \P \rightarrow \P \rightarrow \P \rightarrow \P \rightarrow \mathsf{ENTER} \rightarrow [\mathsf{Image Lock}] \rightarrow \mathsf{ENTER} \rightarrow [\mathsf{Coarse}] \end{array}$ 

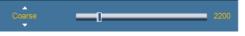

 $\rightarrow \blacktriangleleft, \blacktriangleright \rightarrow ENTER$ 

Removes noise such as vertical stripes. Coarse adjustment may move the screen image area. You may relocate it to the center using the horizontal control menu.

## Fine

 $\begin{array}{l} \mathsf{MENU} \rightarrow \forall \rightarrow \mathsf{ENTER} \rightarrow [\mathsf{Picture}] \rightarrow \forall \rightarrow \forall \rightarrow \forall \rightarrow \forall \rightarrow \forall \rightarrow \forall \rightarrow \forall \rightarrow \mathsf{ENTER} \rightarrow [\mathsf{Image Lock}] \rightarrow \forall \rightarrow \mathsf{ENTER} \rightarrow [\mathsf{Fine}] \end{array}$ 

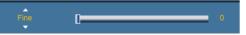

 $\rightarrow$  4,  $\blacktriangleright$   $\rightarrow$  ENTER

Removes noise such as horizontal stripes. If the noise persists even after Fine tuning, repeat it after adjusting the frequency (clock speed).

## Position

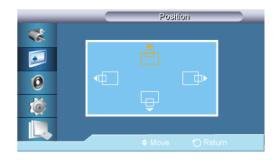

#### $\rightarrow$ $\blacktriangle$ , $\blacktriangledown$ , $\blacktriangleleft$ , $\blacktriangleright$ $\rightarrow$ $\mathsf{ENTER}$

Adjusts the screen location horizontally and vertically.

# Auto Adjustment 📔

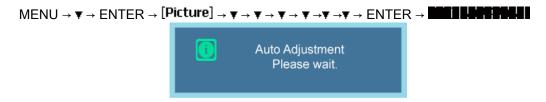

The values of **Fine**, **Coarse**, **Position** are adjusted automatically. By changing the resolution in the control panel, the auto function is performed.

(Available in PC mode only)

# Signal Balance P

This is used to make up for the weak RGB signal transmitted by a long signal cable.

 $\mathsf{MENU} \rightarrow \forall \rightarrow \mathsf{ENTER} \rightarrow [\mathsf{Picture}] \rightarrow \forall \rightarrow \forall \rightarrow \forall \rightarrow \forall \rightarrow \forall \rightarrow \forall \rightarrow \forall \rightarrow \forall \rightarrow \mathsf{ENTER} \rightarrow [\mathsf{Signal Balance}]$ 

(Available in PC mode only)

# **Signal Balance**

| _       |                | Signal Balance   |
|---------|----------------|------------------|
| *       | Signal Balance | : Of             |
| <b></b> |                | On               |
| 0       |                |                  |
| Ó       |                |                  |
|         |                |                  |
|         | Move           | 🕒 Enter 🛛 Return |

### → $\blacktriangle$ , $\blacktriangledown$ → ENTER

Selects either **On** or **Off** with the signal control.

# Signal Control

1. R-Gain

R-Gain 50

 $\rightarrow \blacktriangleleft$ ,  $\blacktriangleright \rightarrow ENTER$ 

2. G-Gain

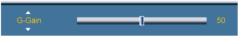

 $\rightarrow \blacktriangleleft, \blacktriangleright \rightarrow ENTER$ 

3. B-Gain

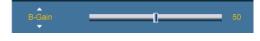

#### $\rightarrow \blacktriangleleft, \blacktriangleright \rightarrow ENTER$

4. R-Offset

| R-Offset | U |  |
|----------|---|--|
|          |   |  |

#### $\rightarrow$ 4, $\blacktriangleright$ $\rightarrow$ ENTER

5. G-Offset

G-Offset 50

 $\rightarrow \blacktriangleleft, \blacktriangleright \rightarrow ENTER$ 

6. B-Offset

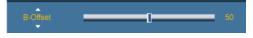

#### $\rightarrow \blacktriangleleft, \blacktriangleright \rightarrow ENTER$

#### Size P

 $\mathsf{MENU} \rightarrow \mathbf{v} \rightarrow \mathsf{ENTER} \rightarrow [\mathsf{Picture}] \rightarrow \mathbf{v} \rightarrow \mathbf{v} \rightarrow$ 

| _            | Picture                                                                                                    |
|--------------|----------------------------------------------------------------------------------------------------|
| **<br>©<br>© | <ul> <li>More</li> <li>Size</li> <li>Black Level</li> <li>A:3</li> <li>PIP Picture</li> <li>Dynamic Contrast</li> <li>Control</li> <li>100</li> <li>Brightness Sensor</li> <li>Off</li> </ul> |
|              | 🗢 Move 💽 Enter 🏷 Return                                                                                                    |

#### $\rightarrow \blacktriangle$ , $\blacktriangledown \rightarrow \mathsf{ENTER}$

The **Size** can be switched.

- 1. **16:9**
- 2. **4:3**

## HDMI Black Level P

| _                              | Picture                                                                                                    |
|--------------------------------|----------------------------------------------------------------------------------------------------|
| **<br>•••<br>•••<br>•••<br>••• | ▲ More<br>Sigal Balance<br>Size : 16:9<br>HDMI Black Level : Normal<br>PIP Picture Low<br>Dynamic Contrast : Off<br>Lamp Control : 100<br>Brightness Sensor : Off |
|                                | 🗢 Move 🕞 Enter 🅤 Return                                                                                                    |

### $\rightarrow \blacktriangle$ , $\blacktriangledown \rightarrow \mathsf{ENTER}$

When watching with a DVD or set-top box connecting to the product via HDMI or DVI, image quality deterioration (black level, lower-quality contrast, lighter color tone, etc.) may occur depending on the connected external device.

- 1. Normal
- 2. Low

Note

• For Timing which can be used for both the PC and the DTV in **DVI**, **HDMI** mode, **HDMI Black Level** will be activated.

# PIP Picture

 $\mathsf{MENU} \rightarrow \mathbf{v} \rightarrow \mathsf{ENTER} \rightarrow [\mathsf{Picture}] \rightarrow \mathbf{v} \rightarrow \mathbf{v} \rightarrow$ 

 $\rightarrow \blacktriangle$  ,  $\blacktriangledown \rightarrow \mathsf{ENTER}$ 

Adjusts the PIP Screen Settings.

- Available Modes: PIP ON
- 1. Contrast

 $\rightarrow \blacktriangleleft$ ,  $\blacktriangleright \rightarrow ENTER$ 

Adjusts the Contrast of the PIP window on the screen.

2. Brightness

| MENU → ▼ → ENTER | $\rightarrow [Picture] \rightarrow \forall \rightarrow \forall \rightarrow \forall \rightarrow \forall \rightarrow \forall \rightarrow \forall \rightarrow \forall \rightarrow \forall \rightarrow \forall \rightarrow $ |  |             | $\rightarrow \Psi \rightarrow \Psi \rightarrow \Psi$ | → ENTER → |
|------------------|----------------------------------------------------------------------------------------------------|--|-------------|------------------------------------------------------|-----------|
|                  | Brightness                                                                                                    |  | <b>]</b> 90 |                                                      |           |

 $\rightarrow \blacktriangleleft, \blacktriangleright \rightarrow ENTER$ 

Adjusts the Brightness of the PIP window on the screen.

3. Sharpness

| $\begin{array}{ccc} MENU \rightarrow \P \rightarrow ENTER \\ \hline \bullet \P \rightarrow \P \rightarrow \P \rightarrow \P \rightarrow F \end{array}$ |           |   | •▼→ ▼→ | · ▼→ ▼→ ▼→ ENTER → |
|----------------------------------------------------------------------------------------------------|-----------|---|--------|--------------------|
|                                                                                                    | Sharpness | 0 | 50     |                    |

#### $\rightarrow \blacktriangleleft, \blacktriangleright \rightarrow ENTER$

Adjusts the Sharpness of the PIP window on the screen.

4. Color

 $\rightarrow \blacktriangleleft, \blacktriangleright \rightarrow ENTER$ 

Adjusts the Color of the PIP window on the screen.

Enabled only when the **PIP** input is selected in **AV**, **HDMI** or **Component** mode.

5. Tint

 $\rightarrow \blacktriangleleft, \blacktriangleright \rightarrow ENTER$ 

Adds a natural tone to the PIP window.

# Note

Enabled only when the **PIP** input is selected in **AV**, **HDMI** or **Component** mode. Operates only if the video signal is NTSC.

## Dynamic Contrast PM

#### $\rightarrow \blacktriangle$ , $\blacktriangledown \rightarrow \mathsf{ENTER}$

**Dynamic Contrast** automatically detects the distribution of the visual signal and adjusts to create an optimum contrast.

- 1. Off
- 2. On

## Lamp Control PACHM

 $\rightarrow \blacktriangleleft, \blacktriangleright \rightarrow ENTER$ 

Adjusts the inverter lamp in order to reduce energy consumption.

This function does not operate when **Dynamic Contrast** is set to **On** in **PC**, **DVI**, **AV**, **HDMI**, **Component** or **MagicInfo** modes. (**MagicInfo** : Applicable to the DXN-2 model only.)

### Brightness Sensor PM

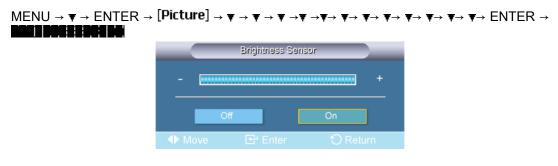

#### $\rightarrow$ $\blacktriangle$ , $\blacktriangledown$ $\rightarrow$ ENTER

**Brightness Sensor** automatically detects distribution of the inputted visual signal and adjusts to create optimum brightness.

- 1. **Off**
- 2. **On**

## Picture [AV / HDMI / Component Mode]

## **Available Modes**

- PC / DVI / BNC
- 🔼 AV
- Component
- 🖸 HDMI
- MagicInfo

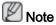

- The **BNC** mode will not be activated on the DXN-2 model.
- MagicInfo supports the DXN-2 model only.

## Mode AHC

```
\mathsf{MENU} \rightarrow \forall \rightarrow \mathsf{ENTER} \rightarrow [\mathsf{Picture}] \rightarrow \mathsf{ENTER} \rightarrow [\mathsf{Mode}]
```

| _        | Picture                                  |
|----------|------------------------------------------|
| *        | Mode : Dynamic                           |
|          | Custom Standard                          |
|          | Color Tone : Movie<br>Color Temp. Custom |
| 0        | Size : 16:9                              |
| <b>1</b> | Digital NR : On                          |
| <u> </u> |                                          |
|          | ▼ More                                   |
|          | 🗢 Move 📑 Enter 🏷 Return                  |

### $\rightarrow \blacktriangle$ , $\checkmark \rightarrow \mathsf{ENTER}$

The LCD Display has four automatic picture settings ("**Dynamic**", "**Standard**", "**Movie**" and "**Custom**") that are preset at the factory.

Dynamic, Standard, Movie, or Custom can be activated.

(Not available when Dynamic Contrast is set to On.)

- 1. Dynamic
- 2. Standard
- 3. Movie
- 4. Custom

## Custom AHC

By using the on-screen menus, the contrast and brightness can be changed to your personal preference.

```
\mathsf{MENU} \rightarrow \P \rightarrow \mathsf{ENTER} \rightarrow [\mathsf{Picture}] \rightarrow \P \rightarrow \mathsf{ENTER} \rightarrow [\mathsf{Custom}]
```

(Not available when Dynamic Contrast is set to On.)

#### Contrast

```
MENU \rightarrow \Psi \rightarrow ENTER \rightarrow [Picture] \rightarrow \Psi \rightarrow ENTER \rightarrow [Custom] \rightarrow ENTER \rightarrow [Contrast]
contrast
0 \qquad 80
\Rightarrow \blacktriangleleft, \blacktriangleright \rightarrow ENTER
```

Adjusts the Contrast.

### **Brightness**

```
MENU \rightarrow \Psi \rightarrow ENTER \rightarrow [Picture] \rightarrow \Psi \rightarrow ENTER \rightarrow [Custom] \rightarrow \Psi \rightarrow ENTER \rightarrow [Brightness]
Brightness 

50
```

 $\rightarrow \blacktriangleleft$ ,  $\blacktriangleright \rightarrow ENTER$ 

Adjusts the Brightness.

#### Sharpness

```
\begin{array}{l} \mathsf{MENU} \rightarrow \forall \rightarrow \mathsf{ENTER} \rightarrow [\mathsf{Picture}] \rightarrow \forall \rightarrow \mathsf{ENTER} \rightarrow [\mathsf{Custom}] \rightarrow \forall \rightarrow \forall \rightarrow \mathsf{ENTER} \rightarrow [\mathsf{Sharpness}] \end{array}
```

Sharpness 50

 $\rightarrow \blacktriangleleft, \blacktriangleright \rightarrow ENTER$ 

Adjusts the picture Sharpness.

## Color

```
\begin{array}{l} \mathsf{MENU} \rightarrow \forall \rightarrow \mathsf{ENTER} \rightarrow [\texttt{Picture}] \rightarrow \forall \rightarrow \mathsf{ENTER} \rightarrow [\texttt{Custom}] \rightarrow \forall \rightarrow \forall \rightarrow \forall \rightarrow \mathsf{ENTER} \rightarrow [\texttt{Color}] \end{array}
```

Color \_\_\_\_\_ 50

 $\rightarrow \blacktriangleleft$ ,  $\blacktriangleright \rightarrow ENTER$ 

Adjusts the picture Color.

## Tint

```
\begin{array}{c} \mathsf{MENU} \rightarrow \Psi \rightarrow \mathsf{ENTER} \rightarrow [\mathsf{Picture}] \rightarrow \Psi \rightarrow \mathsf{ENTER} \rightarrow [\mathsf{Custom}] \rightarrow \Psi \rightarrow \Psi \rightarrow \Psi \rightarrow \Psi \rightarrow \mathsf{W} \rightarrow \mathsf{ENTER} \rightarrow [\mathsf{Tint}] \end{array}
```

Tint G 50 R 50

 $\rightarrow \blacktriangleleft$ ,  $\blacktriangleright \rightarrow ENTER$ 

Adds a natural tone to the display.

## Color Tone

 $\mathsf{MENU} \rightarrow \texttt{v} \rightarrow \mathsf{ENTER} \rightarrow [\mathsf{Picture}] \rightarrow \texttt{v} \rightarrow \texttt{v} \rightarrow \mathsf{ENTER} \rightarrow [\mathsf{Color Tone}]$ 

| _  |                                | Picture                      |
|----|--------------------------------|------------------------------|
| ** | Mode<br>Custom                 | : Dynamic                    |
|    |                                | : Off<br>Cool2               |
| 0  |                                | : Cool1                      |
| Ó  | Digital NR<br>HDMI Black Level | : Normal<br>: Warm1<br>Warm2 |
|    |                                | Enter 🗘 Return               |

#### $\rightarrow \blacktriangle$ , $\blacktriangledown \rightarrow \mathsf{ENTER}$

The color tones can be changed. The individual Color components are also user adjustable.

(Not available when Dynamic Contrast is set to On.)

- 1. Off
- 2. Cool2
- 3. Cool1
- 4. Normal
- 5. Warm1
- 6. Warm2

Note 🖉

If you set the **Color Tone** to **Cool2**, **Cool1**, **Normal**, **Warm1**, or **Warm2**, the **Color Temp.** function is disabled.

## Color Temp. **All**

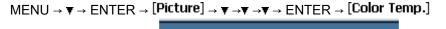

#### $\rightarrow \blacktriangleleft$ , $\blacktriangleright \rightarrow ENTER$

Color temp. is a measure of the 'warmth' of the image colors.

(Not available when Dynamic Contrast is set to On.)

Note 🖉

This function is only enabled if the Color Tone is set to Off.

## Size 🔼 🗄

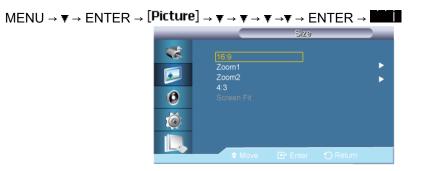

 $\rightarrow \blacktriangle$ ,  $\blacktriangledown \rightarrow \mathsf{ENTER}$ 

The Size can be switched.

- 1. **16:9**: Sets the picture to 16:9 wide mode.
- 2. Zoom 1: Magnifies the size of the picture on the screen.
- 3. Zoom 2: Magnifies the size of the picture more than Zoom 1.
- 4. **4:3**: Sets the picture to 4:3 normal mode.
- 5. **Screen Fit**: Displays the input scenes as they are without any cutoff when HDMI 720p, 1080i, 1080p signals are input.

(Not available when **Dynamic Contrast** is set to **On**.)

- Certain external devices may feed the display an out of spec signal that may cause cutoff even when using the Screen Fit feature.
- Zoom 1, Zoom 2 are unavailable in HDMI mode.
- The Position and Reset functions are available in Zoom 1 or Zoom 2 modes.

### Digital NR (Digital Noise Reduction)

```
\mathsf{MENU} \rightarrow \mathbf{v} \rightarrow \mathsf{ENTER} \rightarrow [\mathsf{Picture}] \rightarrow \mathbf{v} \rightarrow \mathbf{v} \rightarrow
```

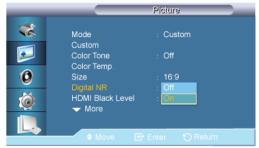

#### $\rightarrow \blacktriangle$ , $\checkmark \rightarrow ENTER$

Turns the Digital Noise Reduction feature **Off/On**. The Digital Noise Reduction feature allows you to enjoy clearer and crisper images.

1. Off

2. **On** 

🖉 Note

Digital NR function is not available for all resolutions.

## HDMI Black Level 🖸

 $\mathsf{MENU} \rightarrow \mathbf{v} \rightarrow \mathsf{ENTER} \rightarrow [\mathsf{Picture}] \rightarrow \mathbf{v} \rightarrow \mathbf{v} \rightarrow$ 

| _  |                           | Picture         |
|----|---------------------------|-----------------|
| ** | Mode<br>Custom            | : Custom        |
|    | Color Tone<br>Color Temp. | : Off           |
| 0  | Digital NR                | : 16:9<br>: On  |
| Ŵ  | HDMI Black Level          | : Normal<br>Low |
|    | ♦ Move 🕑                  | Enter 🕤 Return  |

#### $\rightarrow \blacktriangle$ , $\blacktriangledown \rightarrow ENTER$

When a DVD or set-top box is connected to your TV via HDMI or DVI, it may cause a degradation in the screen quality, such as an increase in the black level, a low contrast, or discoloration, etc., depending on the external device connected. In this case, adjust the screen quality of your TV by configuring the **HDMI black level**.

- 1. Normal
- 2. **Low**

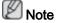

For Timing which can be used for both the PC and the DTV in **DVI**, **HDMI** mode, **HDMI Black** Level will be activated.

## Film Mode

 $\mathsf{MENU} \rightarrow \mathbf{v} \rightarrow \mathsf{ENTER} \rightarrow [\mathsf{Picture}] \rightarrow \mathbf{v} \rightarrow \mathbf{v} \rightarrow$ 

|                      | Picture                                                                                      |  |
|----------------------|----------------------------------------------------------------------------------------------|--|
| **<br>••<br>••<br>•• | More Film Mode PIP Picture Dynamic Contrast : Off Lamp Control : 100 Brightness Sensor : Off |  |
|                      | 🗢 Move 🕞 Enter 🏷 Return                                                                      |  |

#### $\rightarrow \blacktriangle$ , $\blacktriangledown \rightarrow \mathsf{ENTER}$

The Film Mode feature offers you a theater-quality viewing experience.

In **HDMI** mode, this function is available when the input signal is interlaced scan; it is not available in progressive scan.

- 1. Off
- 2. **On**

## PIP Picture

 $\mathsf{MENU} \rightarrow \mathbf{v} \rightarrow \mathsf{ENTER} \rightarrow [\mathsf{Picture}] \rightarrow \mathbf{v} \rightarrow \mathbf{v} \rightarrow$ 

 $\rightarrow \blacktriangle$  ,  $\blacktriangledown \rightarrow \mathsf{ENTER}$ 

Adjusts the PIP Screen Settings.

## 🖉 Note

- Available Modes: PIP ON
- 1. Contrast

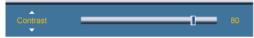

### $\rightarrow \blacktriangleleft, \blacktriangleright \rightarrow ENTER$

Adjusts the Contrast of the PIP window on the screen.

### 2. Brightness

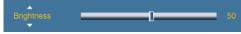

#### $\rightarrow \blacktriangleleft, \blacktriangleright \rightarrow ENTER$

Adjusts the Brightness of the PIP window on the screen.

3. Sharpness

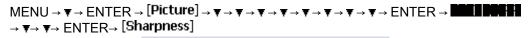

| <b>•</b>  |  |
|-----------|--|
| Sharpness |  |
| •         |  |

### $\rightarrow \blacktriangleleft$ , $\blacktriangleright \rightarrow ENTER$

Adjusts the Sharpness of the PIP window on the screen.

4. Color

Color 50

 $\rightarrow$  4,  $\blacktriangleright$   $\rightarrow$  ENTER

Adjusts the Color of the PIP window on the screen.

Enabled only when the PIP input is selected in AV, HDMI or Component mode.

5. Tint

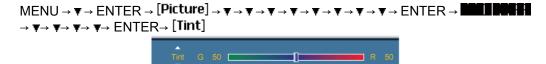

 $\rightarrow \blacktriangleleft$ ,  $\blacktriangleright \rightarrow ENTER$ 

Adds a natural tone to the PIP window.

🖉 Note

Enabled only when the **PIP** input is selected in **AV**, **HDMI** or **Component** mode. Operates only if the video signal is NTSC.

## Dynamic Contrast

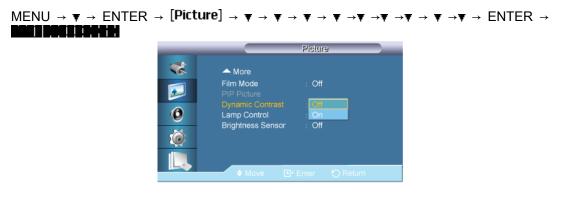

#### $\rightarrow \blacktriangle$ , $\blacktriangledown \rightarrow \mathsf{ENTER}$

**Dynamic Contrast** automatically detects the distribution of the visual signal and adjusts to create an optimum contrast.

- 1. Off
- 2. On

## Lamp Control

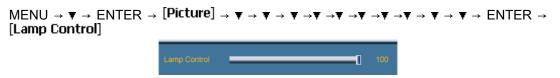

#### $\rightarrow \blacktriangleleft$ , $\blacktriangleright \rightarrow ENTER$

Adjusts the inverter lamp in order to reduce energy consumption.

This function does not operate when **Dynamic Contrast** is set to **On** in **PC**, **DVI**, **AV**, **HDMI**, **Component** or **MagicInfo** modes. (**MagicInfo** : Applicable to the DXN-2 model only.)

## Brightness Sensor

| MENU → ▼ → ENTER -                                    | → [Picture] → | $\mathbf{Y} \rightarrow \mathbf{Y} \rightarrow \mathbf{Y} \rightarrow \mathbf{Y}$ | ▼ →▼ →▼ →¹ | ▼ →▼ · | →▼ → ▼ → | • <b>▼</b> → EN1 | ER → |
|-------------------------------------------------------|---------------|-----------------------------------------------------------------------------------|------------|--------|----------|------------------|------|
|                                                       |               | Brightness Sens                                                                   | or         | _      |          |                  |      |
|                                                       |               |                                                                                   |            | +      |          |                  |      |
|                                                       | 0             | ff                                                                                | On         |        |          |                  |      |
|                                                       | <b>♦</b> Move | 🕑 Enter                                                                           | 🖯 Retur    | n      |          |                  |      |
| $\rightarrow \blacktriangle$ , $\blacksquare$ → ENTER |               |                                                                                   |            |        |          |                  |      |

Download from Www.Somanuals.com. All Manuals Search And Download.

**Brightness Sensor** automatically detects distribution of the inputted visual signal and adjusts to create optimum brightness.

- 1. **Off**
- 2. On

## Sound

## **Available Modes**

- PC / DVI / BNC
- 🔼 AV
- Component
- 🖸 HDMI
- MagicInfo

Note

- The BNC mode will not be activated on the DXN-2 model.
- MagicInfo supports the DXN-2 model only.

### Mode PACHM

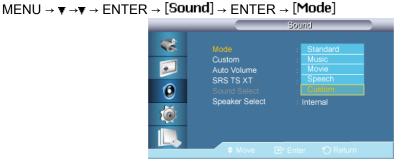

#### $\rightarrow \blacktriangle$ , $\blacktriangledown \rightarrow \mathsf{ENTER}$

The LCD Display has a built-in high fidelity stereo amplifier.

1. Standard

Selects Standard for the standard factory settings.

2. Music

Selects Music when watching music videos or concerts.

3. Movie

Selects Movie when viewing movies.

4. Speech

Selects Speech when watching a show that is mostly dialog (i.e., news).

5. Custom

Selects Custom if you want to adjust the settings according to your personal preferences.

## Custom PACHM

The sound settings can be adjusted to suit your personal preferences.

 $MENU \rightarrow \Psi \rightarrow \Psi \rightarrow ENTER \rightarrow [Sound] \rightarrow \Psi \rightarrow ENTER \rightarrow [Custom]$  W Note

- You can hear the sound even when sound value is set to 0.
- If you adjust sound using **Custom** function, **Mode** will turn to **Custom** mode.

## Bass

```
MENU \rightarrow \Psi \rightarrow \Psi \rightarrow ENTER \rightarrow [Sound] \rightarrow \Psi \rightarrow ENTER \rightarrow [Custom] \rightarrow ENTER \rightarrow [Bass]
```

 $\rightarrow \blacktriangleleft$ ,  $\blacktriangleright \rightarrow ENTER$ 

Emphasizes low frequency audio.

### Treble

```
MENU \rightarrow \Psi \rightarrow \Psi \rightarrow ENTER \rightarrow [Sound] \rightarrow \Psi \rightarrow ENTER \rightarrow [Custom] \rightarrow \Psi \rightarrow ENTER \rightarrow [Treble]
```

 $\rightarrow$  4,  $\blacktriangleright$   $\rightarrow$  ENTER

Emphasizes high frequency audio.

## Balance

 $\rightarrow \blacktriangleleft, \blacktriangleright \rightarrow ENTER$ 

Allows you to Adjusts the sound balance between the left and right speakers.

## Auto Volume PACHM

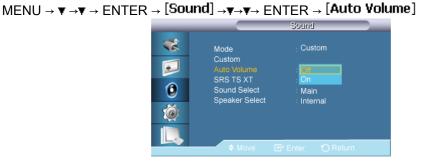

 $\rightarrow \blacktriangle$  ,  $\blacktriangledown \rightarrow \mathsf{ENTER}$ 

Reduces the difference in volume control between broadcasters.

- 1. Off
- 2. **On**

## SRS TS XT PACHM

 $\mathsf{MENU} \rightarrow \Psi \rightarrow \Psi \rightarrow \mathsf{ENTER} \rightarrow [\mathsf{Sound}] \rightarrow \Psi \rightarrow \Psi \rightarrow \Psi \rightarrow \Psi \rightarrow \mathsf{ENTER} \rightarrow [\mathsf{SRS} \ \mathsf{TS} \ \mathsf{XT}]$ 

|                                                                              | Sound                                            |  |
|------------------------------------------------------------------------------|--------------------------------------------------|--|
| Mode<br>Custom<br>Auto Volume<br>SRS TS XT<br>Sound Select<br>Speaker Select | : Custom<br>: Off<br>: Off<br>: On<br>: Internal |  |
| ⇔ Move                                                                       | 🕒 Enter 🕥 Return                                 |  |

#### $\rightarrow \blacktriangle$ , $\blacktriangledown \rightarrow \mathsf{ENTER}$

**SRS TS XT** is a patented SRS technology that solves the problem of playing 5.1 multichannel content over two speakers. TruSurround XT delivers a compelling, virtual surround sound experience through any two-speaker playback system, including internal television speakers. It is fully compatible with all multichannel formats.

- 1. Off
- 2. **On**

### Sound Select PACHM

 $MENU \rightarrow \Psi \rightarrow \Psi \rightarrow ENTER \rightarrow [Sound] \rightarrow \Psi \rightarrow \Psi \rightarrow \Psi \rightarrow \Psi \rightarrow ENTER \rightarrow [Sound]$ 

| Mode<br>Custom<br>Auto Volume<br>SRS TS XT<br>Sound Select<br>Speaker Select | : Custom<br>: Off<br>: Off<br>: Man<br>: Sub |
|------------------------------------------------------------------------------|----------------------------------------------|
| \$ Move                                                                      | 🕒 Enter 🕤 Return                             |

#### $\rightarrow \blacktriangle$ , $\blacktriangledown \rightarrow \mathsf{ENTER}$

Selects either Main or Sub when **PIP** is **On**.

Available Modes: PIP ON

- 1. Main
- 2. Sub

## Speaker Select PACHM

 $\mathsf{MENU} \rightarrow \mathbf{v} \rightarrow \mathbf{v} \rightarrow \mathsf{ENTER} \rightarrow [\mathbf{Sound}] \rightarrow \mathbf{v} \rightarrow \mathbf{v} \rightarrow \mathbf{v} \rightarrow \mathbf{v} \rightarrow \mathbf{v} \rightarrow \mathbf{v} \rightarrow \mathsf{ENTER} \rightarrow \mathbf{MEREP}$ 

| _  |                                            | Sound                             |
|----|--------------------------------------------|-----------------------------------|
| ** | Mode<br>Custom<br>Auto Volume<br>SRS TS XT | : Custom<br>: Off<br>: Off        |
| 0  |                                            | : Main<br>: [internal<br>External |
|    | Move                                       | PEnter 🔿 Return                   |

#### $\rightarrow \blacktriangle$ , $\blacktriangledown \rightarrow \mathsf{ENTER}$

When you use the product with it connecting to a Home theater, turn the Internal speakers off so you can listen to sound from the Home theater's (external) speakers.

1. Internal

Sound is outputted both from the **Internal** speaker and the **External** speakers, but the volume control is only available from the **Internal** speaker.

2. External

When sound is only outputted from the **External** speakers, the volume control is also only available from the **External** speakers.

## Setup

## **Available Modes**

- PC / DVI / BNC
- 🔼 AV
- Component
- 🖸 HDMI
- MagicInfo

🖉 Note

- The **BNC** mode will not be activated on the DXN-2 model.
- MagicInfo supports the DXN-2 model only.

## Language PACHM

 $\mathsf{MENU} \rightarrow \blacktriangledown \rightarrow \blacktriangledown \rightarrow \blacktriangledown \rightarrow \mathsf{ENTER} \rightarrow [\mathsf{Setup}] \rightarrow \mathsf{ENTER} \rightarrow [\mathsf{Language}]$ 

|           | Setup                                         |  |
|-----------|-----------------------------------------------|--|
| *         | Language : English                            |  |
|           | Time Deutsch                                  |  |
| 2         | Menu Transparency                             |  |
| 6         | Safety Lock Français                          |  |
| V         | Energy Saving                                 |  |
| ~~~       | Svenska                                       |  |
| <b>19</b> | Video Wall Русский<br>Safety Screen Português |  |
|           | ✓ More                                        |  |
|           | 🗢 Move 📑 Enter 🏷 Return                       |  |

 $\rightarrow \blacktriangle$  ,  $\blacktriangledown \rightarrow \mathsf{ENTER}$ 

You can choose one of 13 languages.

English,Deutsch,Español,Français,Italiano,Svenska,Русский Português,Türkçe,简体中文,繁體中文,日本語, 한국어

🖉 Note

The language chosen affects only the language of the OSD. It has no effect on any software running on the computer.

## Time PACHM

Selects from one of 4 time settings, Clock Set, Sleep Timer, On Timer, and Off Timer.

 $\mathsf{MENU} \rightarrow \forall \rightarrow \forall \rightarrow \forall \rightarrow \mathsf{ENTER} \rightarrow [\mathsf{Setup}] \rightarrow \forall \rightarrow \mathsf{ENTER} \rightarrow [\mathsf{Time}]$ 

## **Clock Set**

 $\mathsf{MENU} \rightarrow \forall \rightarrow \forall \rightarrow \forall \rightarrow \mathsf{ENTER} \rightarrow [\mathsf{Setup}] \rightarrow \forall \rightarrow \mathsf{ENTER} \rightarrow [\mathsf{Time}] \rightarrow \mathsf{ENTER} \rightarrow [\mathsf{Clock} \; \mathsf{Set}]$ 

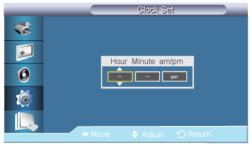

#### $\rightarrow$ **i** , **v** $\rightarrow$ **i** , **b** $\rightarrow$ ENTER

Current Time Setting.

### **Sleep Timer**

|                                                  | Time                                                |        |
|--------------------------------------------------|-----------------------------------------------------|--------|
| Clock Set<br>SieepTimer<br>On Timer<br>Off Timer | : am<br>- 30 d<br>- 60 d<br>90<br>120<br>150<br>180 |        |
| Move                                             | 🗗 Enter 🕤 F                                         | Return |

#### $\rightarrow \blacktriangle$ , $\blacktriangledown \rightarrow \mathsf{ENTER}$

Turns the LCD Display off automatically at certain times.

- 1. Off
- 2. **30**
- 3. **60**
- 4. **90**
- 5. **120**

- 6. **150**
- 7. 180

## **On Timer**

| _ | On Timer                    |
|---|-----------------------------|
| * | Hour Minute am/pm Activated |
|   | 12 00 am No                 |
| 0 | Volume Source               |
| Ó | 10 PC                       |
|   |                             |
|   |                             |

 $\rightarrow$   $\blacktriangle$  ,  $\blacktriangledown$  / ,  $\blacktriangleright$   $\rightarrow$  ENTER

Turns the LCD Display on automatically at a preset time. Controls the mode and the volume level at the time the LCD Display turns on automatically.

## **Off Timer**

Turns the LCD Display off automatically at a preset time.

## Menu Transparency PACHM

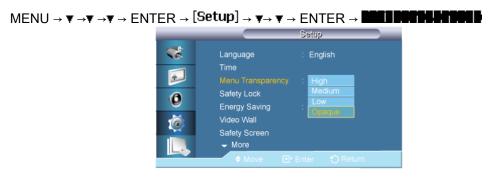

#### $\rightarrow \blacktriangle$ , $\blacktriangledown \rightarrow \mathsf{ENTER}$

Change the transparency of the background of the OSD.

1. High

- 2. Medium
- 3. Low
- 4. Opaque

Safety Lock PACHM

## **Change PIN**

```
MENU - - - - - - ENTER - [Setup] - - - - - ENTER - ENTER - ENTER-

Change PIN

Enter PIN

0.0 Enter Pin

Return
```

 $\rightarrow [0{\color{red} \sim} 9] \rightarrow [0{\color{red} \sim} 9] \rightarrow [0{\color{red} \sim} 9] \rightarrow [0{\color{red} \sim} 9]$ 

The password can be changed.

The preset password for the LCD Display is "0000".

### Lock On

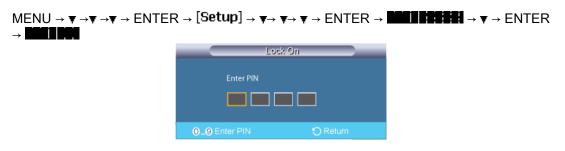

 $\rightarrow \textbf{[0~9]} \rightarrow \textbf{[0~9]} \rightarrow \textbf{[0~9]} \rightarrow \textbf{[0~9]}$ 

This is the function that locks the OSD in order to keep the current settings or to prevent others from adjusting the settings.

## Energy Saving PACHM

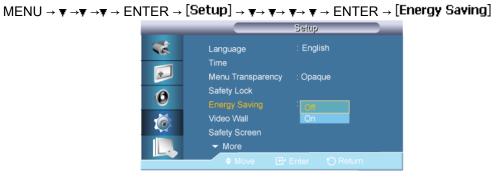

 $\rightarrow \blacktriangle$  ,  $\blacktriangledown \rightarrow \mathsf{ENTER}$ 

This feature adjusts the power consumption of the unit in order to save energy.

- 1. Off
- 2. On

### Video Wall PACHM

A **Video Wall** is a set of video screens connected together, so that each screen shows a part of the whole picture or where the same picture is repeated on each screen.

When the Video Wall is on, you can adjust the Video Wall screen setting.

$$\begin{split} \mathsf{MENU} \to \Psi \to \Psi \to \mathsf{ENTER} \to [\texttt{Setup}] \to \Psi \to \Psi \to \Psi \to \Psi \to \Psi \to \mathsf{ENTER} \to [\texttt{Video Wall}] \\ \hline & \swarrow \\ \mathsf{Note} \end{split}$$

When Video Wall is running, the Auto Adjustment, Image Lock, and Size functions are not available. Video Wall does not operate in MagicInfo mode.

## Video Wall

 $\begin{array}{l} \mathsf{MENU} \rightarrow \forall \rightarrow \forall \rightarrow \forall \rightarrow \forall \rightarrow \mathsf{ENTER} \rightarrow [\mathsf{Setup}] \rightarrow \forall \rightarrow \forall \rightarrow \forall \rightarrow \forall \rightarrow \forall \rightarrow \forall \rightarrow \forall \rightarrow \forall \rightarrow \mathsf{ENTER} \rightarrow [\mathsf{Video} \ \mathsf{Wall}] \rightarrow \\ \mathsf{ENTER} \rightarrow [\mathsf{Video} \ \mathsf{Wall}] \end{array}$ 

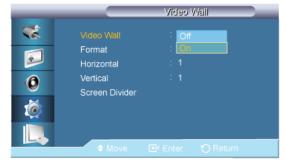

#### $\rightarrow \blacktriangle$ , $\blacktriangledown \rightarrow \mathsf{ENTER}$

Turns Off/On the Video Wall function of the selected display Off/On.

- 1. Off
- 2. On

#### Format

```
\begin{array}{l} \mathsf{MENU} \rightarrow \forall \rightarrow \forall \rightarrow \forall \rightarrow \forall \rightarrow \mathsf{ENTER} \rightarrow [\mathsf{Setup}] \rightarrow \forall \rightarrow \forall \rightarrow \forall \rightarrow \forall \rightarrow \forall \rightarrow \forall \rightarrow \forall \rightarrow \mathsf{ENTER} \rightarrow [\mathsf{Video} \ \mathsf{Wall}] \rightarrow \forall \rightarrow \mathsf{ENTER} \rightarrow [\mathsf{Format}] \end{array}
```

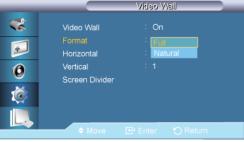

#### $\rightarrow \blacktriangle$ , $\blacksquare \rightarrow$ ENTER

The Format can be selected to see a divided screen.

1. Full

Provides a full screen without any margins.

2. Natural

Displays a natural image with the original aspect ratio intact.

## Horizontal

```
\begin{array}{l} \mathsf{MENU} \rightarrow \forall \rightarrow \forall \rightarrow \forall \rightarrow \forall \rightarrow \mathsf{ENTER} \rightarrow [\mathsf{Setup}] \rightarrow \forall \rightarrow \forall \rightarrow \forall \rightarrow \forall \rightarrow \forall \rightarrow \forall \rightarrow \forall \rightarrow \mathsf{ENTER} \rightarrow [\mathsf{Video} \ \mathsf{Wall}] \rightarrow \forall \rightarrow \forall \rightarrow \mathsf{ENTER} \rightarrow [\mathsf{Horizontal}] \end{array}
```

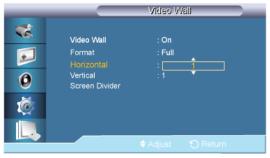

#### $\rightarrow$ $\blacktriangle$ , $\blacktriangledown$ $\rightarrow$ ENTER

Sets how many parts the screen should be divided horizontally.

Five adjustment levels: 1, 2, 3, 4, and 5.

## Vertical

```
\begin{array}{l} \mathsf{MENU} \rightarrow \overline{\mathtt{v}} \rightarrow \overline{\mathtt{v}} \rightarrow \overline{\mathtt{e}} \rightarrow \mathsf{ENTER} \rightarrow [\mathsf{Setup}] \rightarrow \overline{\mathtt{v}} \rightarrow \overline{\mathtt{v}} \rightarrow \overline{\mathtt{v}} \rightarrow \overline{\mathtt{v}} \rightarrow \overline{\mathtt{v}} \rightarrow \overline{\mathtt{v}} \rightarrow \overline{\mathtt{v}} \rightarrow \overline{\mathtt{v}} \rightarrow \overline{\mathtt{e}} \rightarrow \mathsf{ENTER} \rightarrow [\mathsf{Video} \ \mathsf{Wall}] \rightarrow \overline{\mathtt{v}} \rightarrow \overline{\mathtt{v}} \rightarrow \overline
```

| _                     |                                                                  | Video W               | all |
|-----------------------|------------------------------------------------------------------|-----------------------|-----|
| *<br>•<br>•<br>•<br>• | Video Wali<br>Format<br>Horizontal<br>Vertical<br>Screen Divider | : On<br>: Full<br>: 1 | ;   |
|                       |                                                                  |                       |     |

#### $\rightarrow$ **A** , **V** $\rightarrow$ ENTER

Sets how many parts the screen should be divided vertically.

Five adjustment levels: 1, 2, 3, 4, and 5.

## **Screen Divider**

```
\begin{array}{l} \mathsf{MENU} \rightarrow \overline{\mathtt{v}} \rightarrow \overline{\mathtt{v}} \rightarrow \overline{\mathtt{v}} \rightarrow \mathsf{ENTER} \rightarrow [\mathbf{Setup}] \rightarrow \overline{\mathtt{v}} \rightarrow \overline{\mathtt{v}} \rightarrow \overline{\mathtt{v}} \rightarrow \overline{\mathtt{v}} \rightarrow \overline{\mathtt{v}} \rightarrow \overline{\mathtt{v}} \rightarrow \overline{\mathtt{v}} \rightarrow \mathbf{v} \rightarrow \mathbf{v} \rightarrow \mathbf{ENTER} \rightarrow [\mathbf{Video} \ \mathbf{Wall}] \rightarrow \overline{\mathtt{v}} \rightarrow \overline{\mathtt{v}} \rightarrow \overline{\mathtt{v}} \rightarrow \overline{\mathtt{v}} \rightarrow \overline{\mathtt{v}} \rightarrow \overline{\mathtt{v}} \rightarrow \overline{\mathtt{v}} \rightarrow \mathbf{v} \rightarrow \mathbf{v} \rightarrow \mathbf{
```

|          | Screen Divider |
|----------|----------------|
| *        |                |
|          |                |
| 0        |                |
| <b>(</b> |                |
|          |                |
|          |                |

The screen can be divided into several images. A number of screens can be selected with a different layout when dividing.

- Select a mode in Screen Divider.
- · Select a display in Display Selection.
- The selection will be set up by pressing a number in the selected mode.

#### Safety Screen PACHM

The **Safety Screen** function is used to prevent afterimages that may appear when a still picture is displayed on the screen over a long time.

- The Safety Screen function scrolls the screen for the specified period of time.
- This function is not available when the power is turned off.

## **Pixel Shift**

## **Pixel Shift**

|          |            | PIXel OII | III |
|----------|------------|-----------|-----|
| *        |            | : Off     |     |
|          | Horizontal | : On      |     |
| 2        | Vertical   | : 4       |     |
|          |            |           |     |
| 0        | Time       | : 4 mir   |     |
| <u> </u> |            |           |     |
| Ó        |            |           |     |
|          |            |           |     |
|          |            |           |     |
|          | → Move     |           |     |

To prevent after-images on the screen, you can use this function to have pixels move on the LCD in the horizontal or vertical direction.

- 1. Off
- 2. **On**

```
🖉 Note
```

The Pixel Shift is not available when Video Wall is On.

### Horizontal

```
 \begin{array}{c} \mathsf{MENU} \to \mathbf{v} \to \mathbf{v}
```

Sets how many pixels the screen moves horizontally.

Five adjustment levels: 0, 1, 2, 3, and 4.

## Vertical

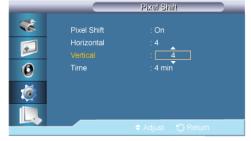

Sets how many pixels the screen moves vertically.

Five adjustment levels: 0, 1, 2, 3, and 4.

## Time

| _  |                        | Pixel Shift       |
|----|------------------------|-------------------|
| ** | Pixel Shift            | : On              |
|    | Horizontal<br>Vertical |                   |
| 0  |                        | : 4               |
| Ó  |                        |                   |
|    |                        |                   |
|    |                        | 🗢 Adjust 🕤 Return |

Set the time interval for performing the horizontal or vertical movement, respectively.

### Timer

## Timer

```
 \begin{array}{l} \mathsf{MENU} \rightarrow \Psi \rightarrow \Psi \rightarrow \Psi \rightarrow \mathsf{ENTER} \rightarrow [\mathsf{Setup}] \rightarrow \Psi \rightarrow \Psi \rightarrow \Psi \rightarrow \Psi \rightarrow \Psi \rightarrow \Psi \rightarrow \Psi \rightarrow \Psi \rightarrow \mathsf{ENTER} \rightarrow [\mathsf{Safety Screen}] \rightarrow \Psi \rightarrow \mathsf{ENTER} \rightarrow [\mathsf{Timer}] \rightarrow \mathsf{ENTER} \rightarrow [\mathsf{Timer}] \rightarrow \mathsf{L}, \ \Psi \rightarrow \mathsf{ENTER} \rightarrow [\mathsf{Timer}] \rightarrow \mathsf{L}, \ \Psi \rightarrow \mathsf{ENTER} \rightarrow [\mathsf{Timer}] \rightarrow \mathsf{L}, \ \Psi \rightarrow \mathsf{ENTER} \rightarrow [\mathsf{Timer}] \rightarrow \mathsf{L}, \ \Psi \rightarrow \mathsf{ENTER} \rightarrow [\mathsf{Timer}] \rightarrow \mathsf{L}, \ \Psi \rightarrow \mathsf{ENTER} \rightarrow [\mathsf{Timer}] \rightarrow \mathsf{L}, \ \Psi \rightarrow \mathsf{ENTER} \rightarrow [\mathsf{Timer}] \rightarrow \mathsf{L}, \ \Psi \rightarrow \mathsf{ENTER} \rightarrow [\mathsf{Timer}] \rightarrow \mathsf{L}, \ \Psi \rightarrow \mathsf{ENTER} \rightarrow [\mathsf{Timer}] \rightarrow \mathsf{L}, \ \Psi \rightarrow \mathsf{L}, \ \mathsf{L} \rightarrow \mathsf{L}, \ \mathsf{L} \rightarrow \mathsf{L} \rightarrow \mathsf{L}, \ \mathsf{L} \rightarrow \mathsf{L} \rightarrow \mathsf{L}
```

| _        |        | Timer             |
|----------|--------|-------------------|
| *        |        | : Off             |
|          | Mode   | On                |
| <b>P</b> | Period | : 1 Hour          |
| 0        | Time   | : 10 sec          |
| Ó        |        |                   |
|          |        | Er Enter 🕤 Return |

You can set the timer for Screen Burn Protection.

If you start the operation to erase any residual image, the operation will be performed for the set period of time and then automatically finish.

- 1. Off
- 2. **On**

### Mode

|   | limer  |                  |
|---|--------|------------------|
|   | Timer  | : On             |
|   |        | Scroll           |
|   | Period | Bar              |
| 0 | Time   | Eraser           |
| Ø |        |                  |
|   |        |                  |
|   | Move   | 🕒 Enter 👘 Return |

You can change the Safety Screen Type.

- 1. Scroll
- 2. Bar
- 3. Eraser

## Period

 $\begin{array}{l} \mathsf{MENU} \rightarrow \Psi \rightarrow \Psi \rightarrow \Psi \rightarrow \mathsf{ENTER} \rightarrow [\mathsf{Setup}] \rightarrow \Psi \rightarrow \Psi \rightarrow \Psi \rightarrow \Psi \rightarrow \Psi \rightarrow \Psi \rightarrow \Psi \rightarrow \Psi \rightarrow \mathsf{ENTER} \rightarrow [\mathsf{Safety Screen}] \\ \rightarrow \Psi \rightarrow \mathsf{ENTER} \rightarrow [\mathsf{Timer}] \rightarrow \Psi \rightarrow \Psi \rightarrow \mathsf{ENTER} \rightarrow [\mathsf{Period}] \rightarrow \blacktriangle, \Psi \rightarrow \mathsf{ENTER} \end{array}$ 

| _ |                | Timer             |
|---|----------------|-------------------|
| * | Timer          | : On              |
|   | Mode<br>Period | : Bar<br>:        |
| 0 | Time           | : 10 sec          |
| Ó |                |                   |
|   |                | ♦ Adjust 🕥 Return |
|   |                | Chapter Onetain   |

Use this function to set the execution period for each mode set in the timer.

### Time

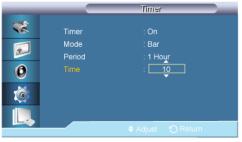

Within the set period of time specify a time for execution.

• Mode-Scroll : 1~5 sec

• Mode-Bar, Eraser : 10~50 sec

### Scroll

```
\begin{array}{l} \mathsf{MENU} \rightarrow \overline{\mathbf{v}} \rightarrow \overline{\mathbf{v}} \rightarrow \overline{\mathbf{v}} \rightarrow \mathsf{ENTER} \rightarrow [Setup] \rightarrow \overline{\mathbf{v}} \rightarrow \overline{\mathbf{v}} \rightarrow \overline{\mathbf{v}} \rightarrow \overline{\mathbf{v}} \rightarrow \overline{\mathbf{v}} \rightarrow \overline{\mathbf{v}} \rightarrow \overline{\mathbf{v}} \rightarrow \overline{\mathbf{v}} \rightarrow \mathbb{E}\mathsf{NTER} \rightarrow [Safety \ Screen] \rightarrow \overline{\mathbf{v}} \rightarrow \overline{\mathbf{v}} \rightarrow \overline{\mathbf{v}} \rightarrow \overline{\mathbf{v}} \rightarrow \overline{\mathbf{v}} \rightarrow \mathbb{E}\mathsf{NTER} \rightarrow [Screen] \end{array}
```

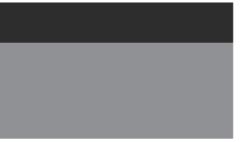

This function helps to remove after-images on the screen by moving all the pixels on the LCD according to a pattern.

Use this function when there are remaining after-images or symbols on the screen, especially when you displayed a still image on the screen for a long time.

#### Bar

 $\begin{array}{l} \mathsf{MENU} \rightarrow \overline{\mathtt{v}} \rightarrow \overline{\mathtt{v}} \rightarrow \overline{\mathtt{v}} \rightarrow \mathsf{ENTER} \rightarrow [\texttt{Setup}] \rightarrow \overline{\mathtt{v}} \rightarrow \overline{\mathtt{v}} \rightarrow \overline{\mathtt{v$ 

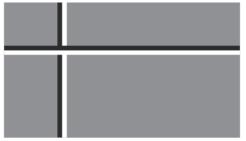

This function prevents after-images on the screen by moving long black and white vertical lines.

### Eraser

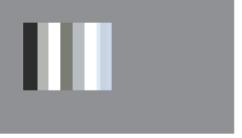

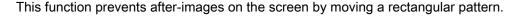

## Side Gray

| _                |                                                              | Safety Screen          |
|------------------|--------------------------------------------------------------|------------------------|
| **<br>•••<br>••• | Pixel Shift<br>Timer<br>Scrool<br>Bar<br>Eraser<br>Side Gray | : Off<br>Light<br>Dark |
|                  | Move                                                         | 🕑 Enter 🛛 Return       |

### $\rightarrow \blacktriangle$ , $\blacksquare \rightarrow \mathsf{ENTER}$

Select the brightness of the grey for the screen background.

- 1. Off
- 2. Light
- 3. Dark

## Resolution Select

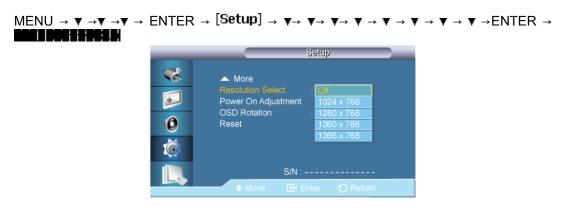

#### $\rightarrow \blacktriangle$ , $\blacktriangledown \rightarrow \mathsf{ENTER}$

When the picture is not displayed properly on the screen when setting the graphics card resolution of the computer to  $1024 \times 768 @ 60Hz$ ,  $1280 \times 768 @ 60Hz$ ,  $1360 \times 768 @ 60Hz$  or  $1366 \times 768 @ 60Hz$ , by using this function(Resolution Select), you can have the picture displayed on the screen in the specified resolution.

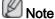

Available in PC mode only

- 1. Off
- 2. 1024 X 768
- 3. 1280 X 768
- 4. 1360 x 768
- 5. 1366 X 768

Note 🖉

Selecting the menu is only allowed when the graphics resolution is set to 1024 x 768 @ 60Hz, 1280 x 768 @ 60Hz, 1360 x 768 @ 60Hz or 1366 x 768 @ 60Hz.

## Power On Adjustment PACHM

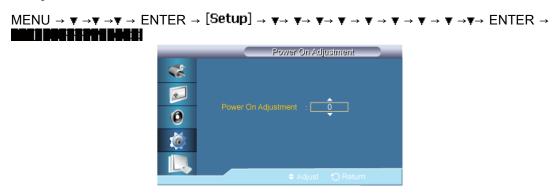

#### $\rightarrow \blacktriangle$ , $\blacktriangledown \rightarrow \mathsf{ENTER}$

Adjusts the Power On time for the screen.

## OSD Rotation PACHM

|   | Setup                                       |
|---|---------------------------------------------|
| * | ▲ More                                      |
|   | Resolution Select : Off Power On Adjustment |
| 0 | OSD Rotation : Landscape<br>Reset Portrait  |
| Ó |                                             |
|   | S/N :                                       |
|   | 🗢 Move 📑 Enter 🏷 Return                     |

 $\rightarrow \blacktriangle$ ,  $\blacktriangledown \rightarrow \mathsf{ENTER}$ 

**OSD** Rotate

- 1. Landscape
- 2. Portrait

## Reset

Reverts the product settings to factory defaults. The Reset function is only available when PC / DVI is being used.

 $\begin{array}{l} \mathsf{MENU} \rightarrow \overline{\mathtt{v}} \rightarrow \overline{\mathtt{v}} \rightarrow \overline{\mathtt{v}} \rightarrow \mathsf{ENTER} \rightarrow [\mathbf{Setup}] \rightarrow \overline{\mathtt{v}} \rightarrow \overline{\mathtt{v}} \rightarrow \overline{\mathtt{v$ 

## Image Reset 📔

| _        | Reset                   |
|----------|-------------------------|
| *        |                         |
| 2        | Color Reset             |
| 0        | Image Reset             |
| <b>(</b> | OK Cancel               |
|          |                         |
|          | 🗢 Move 🔂 Enter 🏷 Return |

 $\rightarrow \blacktriangleleft$ ,  $\blacktriangleright \rightarrow$  ENTER

Available in **PC** mode only

Note

The Reset function is not available when Video Wall is On.

## Color Reset PACHM

 $\begin{array}{l} \mathsf{MENU} \rightarrow \overline{\mathtt{v}} \rightarrow \overline{\mathtt{v}} \rightarrow \overline{\mathtt{enter}} \rightarrow [\texttt{Setup}] \rightarrow \overline{\mathtt{v}} \rightarrow \overline{\mathtt{v}} \rightarrow \overline{$ 

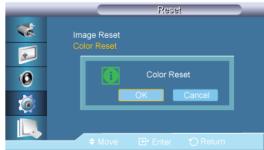

 $\rightarrow$  4,  $\blacktriangleright$   $\rightarrow$  ENTER

Multi Control

**Available Modes** 

- PC / DVI / BNC
- 🔼 AV
- Component
- 🖸 HDMI
- MagicInfo

Note

- The **BNC** mode will not be activated on the DXN-2 model.
- MagicInfo supports the DXN-2 model only.

## Multi Control PACHM

Assigns an individual ID to the SET.

 $\mathsf{MENU} \to \P \to \P \to \P \to \P \to \mathsf{ENTER} \to [\mathsf{Multi \ Control}]_{\to} \mathsf{ENTER}$ 

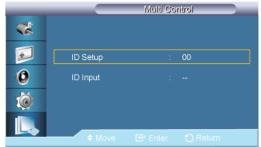

- → **▲** , **▼** → [0~9]
- ID Setup

Assigns distinctive IDs to the SET.

ID Input

Use to select the transmitter functions of the individual SET. Only a SET where the ID corresponds to the transmitter setting becomes activated.

## MagicInfo

## **Available Modes**

- PC / DVI / BNC
- 🔼 AV
- Component
- 🖸 HDMI
- MagicInfo

🖉 Note

- The BNC mode will not be activated on the DXN-2 model.
- MagicInfo supports the DXN-2 model only.

## Ø Note

- The remote control can be used to select **MagicInfo**. However, it is recommended to use a separate USB keyboard to utilize **MagicInfo** fully.
- For **MagicInfo** in Device mode, moving external devices while booting may cause errors. Set up external devices only if the LCD Display turns on.
- Do not unplug the LAN cable used for the network (ex: video display). Otherwise, the program (MagicInfo) may stop. If you do unplug the cable, restart the system.
- Do not unplug the LAN cable used by an USB device (ex: video display). Otherwise, the program (MagicInfo) may stop.
- To access other sources, press the SOURCE button in MagicInfo.
- The preset password for the LCD Display is "000000".
- The server program's Power-On option works only if the LCD Display's power is completely shut off.

Please make sure not to use the Power-On option when the LCD Display is in the process of shutting down since this may cause system errors on the LCD Display.

- When using MagicInfo with the MagicInfo Server Program: perform Network mode.
- When using **MagicInfo** with the device directly connected to LCD Display : execute Device mode.

- Press ESC to directly go to the MagicInfo Window screen.
- To setup MagicInfo on a Windows screen, a keyboard and mouse are required.
- To setup MagicInfo on a Windows screen, refer to the MagicInfo Server Help.

It is highly recommended not to turn off the AC power during an operation.

- For pivoted LCD Displays, ticker transparency is not supported.
- For pivoted LCD Displays, a screen resolution of up to 720\*480(SD) is supported for movies.
- For drive D:, **EWF** is not applied.
- To save Setup contents that have been changed when **EWF** is in the **Enable** state, you must **Commit** them.
- By selecting Disable, Enable or Commit, the system is restarted.

## MagicInfo

1. Select Application - step 1

| 🛱 MagicInf | o Setup Wizard - v.1.03                                                          | × |
|------------|----------------------------------------------------------------------------------|---|
| 6          | Select Application - step 1<br>I Select<br>MagicInfo Pro (LAN,WAN based version) |   |
| < Bac      | Click     Next(N) > Finish Cancel                                                | _ |

You can select an Application to be executed in your computer when Windows starts.

2. Select TCP/IP - step 2

| 🖶 MagicInfo Setup Wizard                                       | - v.1.03                                                             |  |  |  |  |
|----------------------------------------------------------------|----------------------------------------------------------------------|--|--|--|--|
| Select T                                                       | 'CP/IP - step 2                                                      |  |  |  |  |
| ☐ Obtain an IP address autor<br>☐ Use the following IP address | Obtain an IP address automatically     Use the following IP address: |  |  |  |  |
| IP address:                                                    | 10 . 88 . 68 . 107                                                   |  |  |  |  |
| Subnet mask:                                                   | 255 . 255 . 255 . 0                                                  |  |  |  |  |
| Default gateway:                                               | 10 , 88 , 68 , 1                                                     |  |  |  |  |
| Contain DNS server address automatically                       |                                                                      |  |  |  |  |
| □ Use the following DNS ser                                    | rver address:                                                        |  |  |  |  |
| Preferred DNS server:                                          | 10 . 41 . 131 . 60                                                   |  |  |  |  |
| Alternate DNS server:                                          | 165 . 213 . 246 . 161                                                |  |  |  |  |
| 2 Click                                                        |                                                                      |  |  |  |  |
| < Back(B) Next(N)                                              | Finish Cancel                                                        |  |  |  |  |

In step 2 of MagicInfo Setup Wizard, you don't have to go to Network Setting on the desktop to make your settings for TCP/IP. You just do that at step 2 of MagicInfo installation.

3. Select Language - step 3

| 🖟 MagicInfo Setup Wizard - v.1.03                                                                          |      |
|----------------------------------------------------------------------------------------------------|------|
| Select Language - step 3                                                                                   |      |
| Select the language you want to install on the system for men<br>and dialogs.<br>Current Language : Korean | ius  |
| □ vabic                                                                                                    | ^    |
| Chinese (Traditional)<br>Danish                                                                            |      |
| English                                                                                                    | E    |
| rench Select                                                                                               |      |
| talian                                                                                                    |      |
| Corean                                                                                                    |      |
| Polish                                                                                                    | >    |
| 2 Click                                                                                                    |      |
| < Back(B) [Next(N) > Finish Ca                                                                             | ncel |

When using multiple languages, you can choose and set a specific language among them.

4. Select Screen Type - step 4

| 🖗 MagicInf | fo Setup Wizard - v.1.03    |  |
|------------|-----------------------------|--|
|            | Select Screen Type - step 4 |  |
|            | z _andscape<br>Portrait     |  |
| < Ba       | Click<br>ck(B)              |  |

You can select which rotation type will be applied to your device.

5. Setup Information

| 🖟 MagicInfo | o Setup Wizard - v.1.03 | × |
|-------------|-------------------------|---|
| 1           | Setup Information       |   |
| 1. Applic   | ation :                 |   |
| 2, Interne  | at Protocol (TCP/IP)    |   |
| IP :        | 10, 88, 68, 107         |   |
| 3, Langu    | age: Korean             |   |
| 4, Scree    | n Type : Landscape      |   |
|             |                         |   |
|             |                         |   |
|             |                         |   |
| Do not s    | how again<br>Click      |   |
| < Bac       | k(B) Finish Cancel      |   |

Shows the settings that have been selected by the user.

# Note

If the **MagicInfo** icon is not displayed on the notification area, double click the **MagicInfo** icon on the window desktop. The icon will appear.

# Troubleshooting

## Self-Test Feature Check

Note

Check the following items yourself before calling for assistance. Contact a Service Center for problems that you cannot solve by yourself.

## Self-Test Feature Check

- 1. Turn off both your computer and the LCD Display.
- 2. Unplug the video cable from the back of the computer.
- 3. Turn on the LCD Display.

The figure shown below ("Check Signal Cable") appears on a black background when the LCD Display is working normally even though no video signal is detected: While in the Self-Test mode, the LED power indicator remains green and the figure moves around on the screen.

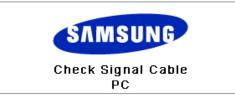

4. Turn off your LCD Display and reconnect the video cable; then turn on both your computer and the LCD Display

If your LCD Display screen remains blank after using the previous procedure, check your video controller and computer system; your LCD Display is functioning properly.

## Warning Messages

You can even view the screen at a resolution of 1920 x 1080. However, you will receive the following message for a minute; You can choose to change the screen resolution or stay in the current mode during that time. If the resolution is more than 85Hz, you will see the black screen because the LCD Display does not support over 85Hz.

Not Optimum Mode Recommended Mode \*\*\*\* X \*\*\* 60Hz

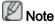

Refer to Specifications > Preset Timing Modes for the resolutions or frequencies supported by the LCD Display.

### Maintenance and Cleaning

1) Maintaining the LCD Display Case.

Clean with a soft cloth after disconnecting the power cord.

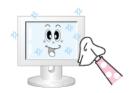

Do not use benzene, thinner or other flammable substances.

2) Maintaining the Flat Panel Display Screen.

Clean with a soft cloth (cotton flannel).

|    | 10 |    |            |  |
|----|----|----|------------|--|
| J. | Ô  | C. | 2          |  |
|    | 2  |    |            |  |
|    |    | 5  | $\diamond$ |  |

Never use acetone, benzene or thinner.

(They may cause flaws or deformation of the screen surface.)

• The user is responsible for any damage caused by using these substances.

## Symptoms and Recommended Actions

Note

A LCD Display recreates visual signals received from the computer. Therefore, if there is a problem with the computer or the video card, this can cause the LCD Display to become blank, have poor coloring, become noisy, etc. In this case, first check the source of the problem, and then contact a Service Center or your dealer.

- 1. Check if the power cord and the video cables are properly connected to the computer.
- 2. Check if the computer beeps more than 3 times when booting.

(If it does, request service.)

- 3. If you installed a new video card or if you assembled the PC, check if you installed the Adaptor(video).
- 4. Check if the scanning ratio of the video screen is set to between 50 Hz ~ 85 Hz.

(Do not exceed 60Hz when using the maximum resolution.)

5. If you have problems in installing the Adaptor (video) driver, boot the computer in Safe Mode, remove the Display Adaptor in the "Control Panel -> System -> Device Admin-istrator" and then reboot the computer to reinstall the Adaptor (video) driver.

## Check List

Note

- The following table lists possible problems and their solutions. Before calling for assistance, check the information in this section to see if you can remedy any problems for yourself. If you do need assistance, please call the phone number on the Information section or contact your dealer.
- For more network-related information, refer to the MagicInfo Troubleshooting section.

## Problems related to the Installation (PC Mode)

## Note

Problems related to the LCD Display installation and their solutions are listed.

Q: The LCD Display screen flickers.

A: Check if the signal cable between the computer and the LCD Display is securely connected.

(Refer to Connecting a Computer)

### Problems related to the Screen

Note

Problems related to the LCD Display screen and their solutions are listed.

- Q: The screen is blank and the power indicator is off.
- A: Ensure that the power cord is firmly connected and the LCD Display is on.

(Refer to the Connecting a Computer)

- Q: "Check Signal Cable" message.
- A: Ensure that the signal cable is firmly connected to the PC or video sources.

(Refer to the Connecting a Computer)

- A: Ensure that the PC or video sources are turned on.
- Q: "Not Optimum Mode" message.
- A: Check the maximum resolution and the frequency of the video Adaptor.
- A: Compare these values with the data in the Preset Timing Modes Chart.
- Q: The picture rolls vertically.
- A: Check if the signal cable is securely connected. Re-connect it, if necessary.

(Refer to Connecting a Computer)

- Q: The image is not clear; picture is blurred.
- A: Run Frequency **Coarse** and **Fine** tuning.
- A: Turn on again after removing all accessories (video extension cable, etc.)
- A: Set the resolution and frequency to the recommended ranges.
- Q: The picture image is unstable and shakes.
- A: Check if the resolution and frequency set for the computer video card falls in the range supported by the LCD Display. If not, reset them referring to the current Information under the LCD Display menu and Preset Timing Modes.
- Q: Ghost images are shown in the picture.
- A: Check if the resolution and frequency set for the computer video card falls in the range supported by the LCD Display. If not, reset them referring to the current Information under the LCD Display menu and Preset Timing Modes.
- Q: The image is too light or too dark.
- A: Adjust the **brightness** and **contrast**.

(Refer to the Brightness, Contrast)

- Q: The screen color is inconsistent.
- A: Adjust color using **Custom** under OSD Color Adjustment menu.
- Q: The color image is distorted by dark shadows.
- A: Adjust color using **Custom** under OSD Color Adjustment menu.
- Q: The color white is poor.
- A: Adjust color using **Custom** under OSD Color Adjustment menu.
- Q: The Power Indicator blinks.
- A: The LCD Display is currently saving the changes made in the settings to the OSD memory.
- Q: The screen is blank and the power indicator light blinks every 0.5 or 1 seconds.
- A: The LCD Display is using its power management system. Press any key on the keyboard.
- Q: The screen is blank and it is blinking.
- A: If you see the "**TEST GOOD**" message on the screen when you pressing the MENU button, check the cable connection between the LCD Display and the computer to ensure that the connector is properly connected.

## Problems related to Audio

## Note Note

Problems related to audio signals and their solutions are listed below.

- Q: No sound.
- A: Ensure that the audio cable is firmly connected to both the audio-in port on your LCD Display and the audio-out port on your sound card.

(Refer to the Connecting a Computer)

- A: Check the volume level.
- Q: The sound level is too low.
- A: Check the volume level.
- A: If the volume is still too low after turning the control to its maximum, check the volume control on the computer sound card or software program.
- Q: The sound is too high or too low.
- A: Adjusts the **Treble** and **Bass** to the appropriate levels.

## Problems related to the Remote Control

## Note

Problems related to the remote control and their solutions are listed.

- Q: The remote control buttons do not respond.
- A: Check the polarities (+/-) of the batteries.

- A: Check if the batteries are empty.
- A: Check if the power is on.
- A: Check if the power cord is securely connected.
- A: Check if a special fluorescent or neon lamp is on in the vicinity.

## Q & A

- Q: How can I change the frequency?
- A: The frequency can be changed by reconfiguring the video card.

That video card support can vary, depending on the version of the driver used. (Refer to the computer or the video card manual for details.)

- Q: How can I adjust the resolution?
- A: Windows XP:

Set the resolution in the Control Panel  $\rightarrow$  Appearance and Themes  $\rightarrow$  Display  $\rightarrow$  Settings.

A: Windows ME/2000:

Set the resolution in the Control Panel  $\rightarrow$  Display  $\rightarrow$  Settings.

- \* Contact the video card manufacturer for details.
- Q: How can I set the Power Saving function?
- A: Windows XP:

Set the resolution in the Control Panel  $\rightarrow$  Appearance and Themes  $\rightarrow$  Display  $\rightarrow$  Screen Saver.

Set the function in the BIOS-SETUP of the computer. (Refer to the Windows / Computer Manual).

A: Windows ME/2000:

Set the resolution at the Control Panel  $\rightarrow$  Display  $\rightarrow$  Screen Saver.

Set the function in the BIOS-SETUP of the computer. (Refer to the Windows / Computer Manual).

- Q: How can I clean the outer case/LCD Panel?
- A: Disconnect the power cord and then clean the LCD Display with a soft cloth, using either a cleaning solution or plain water.

Do not leave any detergent or scratches on the case. Do not let any water enter the LCD Display.

- Q: How can I play the video?
- A: The video supports the MPEG1 and WMV codecs only. Install the corresponding codec to play the video. Note that some of the codecs can be incompatible.

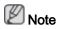

Before calling for assistance, check the information in this section to see if you can remedy any problems yourself. If you do need assistance, please call the phone number on the Information section or contact your dealer.

# Specifications

## General

| Model Name                                                                                       | SyncMas                                                                                                    | ter 400DX-2, 400DXN-2           |
|--------------------------------------------------------------------------------------------------|----------------------------------------------------------------------------------------------------|---------------------------------|
|                                                                                                  | SyncMas                                                                                                    | ter 460DX-2, 460DXN-2           |
| LCD Panel                                                                                        |                                                                                                    |                                 |
| Size                                                                                             | SyncMaster<br>400DX-2,<br>400DXN-2                                                                                                    | 40 " Diagonal (101 cm)          |
|                                                                                                  | SyncMaster<br>460DX-2,<br>460DXN-2                                                                                                    | 46 " Diagonal (116 cm)          |
| Display area                                                                                     | SyncMaster<br>400DX-2,<br>400DXN-2                                                                                                    | 885.6 mm (H) x 498.15 mm (V)    |
|                                                                                                  | SyncMaster<br>460DX-2,<br>460DXN-2                                                                                                    | 1018.08 mm (H) x 572.67 mm (V)  |
| Pixel Pitch                                                                                      | SyncMaster<br>400DX-2,<br>400DXN-2                                                                                                    | 0.46125 mm (H) x 0.46125 mm (V) |
|                                                                                                  | SyncMaster                                                                                                    | 0.53025 mm (H) x 0.53025 mm (V) |
|                                                                                                  | 460DX-2,<br>460DXN-2                                                                                                    | 0.00020 mm (n) x 0.00020 mm (v) |
| Synchronization                                                                                  | 460DX-2,                                                                                                    | 0.00020 mm (n) x 0.00020 mm (v) |
| -                                                                                                | 460DX-2,                                                                                                    |                                 |
| <b>Synchronization</b><br>Horizontal<br>Vertical                                                 | 460DX-2,<br>460DXN-2                                                                                                    | Hz                              |
| Horizontal<br>Vertical                                                                           | 460DX-2,<br>460DXN-2<br>30 ~ 81 k                                                                                                    | Hz                              |
| Horizontal<br>Vertical<br><b>Display Color</b>                                                   | 460DX-2,<br>460DXN-2<br>30 ~ 81 k                                                                                                    | Hz                              |
| Horizontal                                                                                       | 460DX-2,<br>460DXN-2<br>30 ~ 81 k                                                                                                    | Hz                              |
| Horizontal<br>Vertical<br><b>Display Color</b><br>16.7 M                                         | 460DX-2,<br>460DXN-2<br>30 ~ 81 k<br>56 ~ 85 H                                                                                                    | Hz                              |
| Horizontal<br>Vertical<br><b>Display Color</b><br>16.7 M<br><b>Resolution</b><br>Optimum resolu- | 460DX-2,<br>460DXN-2<br>30 ~ 81 k<br>56 ~ 85 H<br>SyncMaster<br>400DX-2,                                                                           | Hz                              |
| Horizontal<br>Vertical<br><b>Display Color</b><br>16.7 M<br><b>Resolution</b><br>Optimum resolu- | 460DX-2,<br>460DXN-2<br>30 ~ 81 k<br>56 ~ 85 H<br>56 ~ 85 H<br>56 ~ 85 H<br>400DX-2,<br>400DX-2,<br>400DXN-2<br>SyncMaster<br>460DX-2,<br>460DX-2, | Hz<br>Iz<br>1920 x 1080 @ 60 Hz |

#### Input Signal, Terminated

RGB Analog, DVI(Digital Visual Interface) Compliant Digital RGB

0.7 Vp-p ±5 %

Separate H/V sync, Composite, SOG

TTL level (V high  $\geq$  2.0 V, V low  $\leq$  0.8 V)

#### Maximum Pixel Clock

148.5MHz (Analog, Digital)

#### **Power Supply**

This product supports 100 - 240 V.

Since the standard voltage may differ from country to country, please check the label on the back of the product.

#### Signal connectors

D-sub, DVI-D, AV(Composite,CVBS), HDMI, RS232C In/Out, PC Audio(Stereo) In, Audio Out , DVI OUT LAN, USB(3port), VGA OUT (With Network model), Component / BNC (Without Network model)

#### Dimensions (W x H x D) / Weight

| SyncMaster<br>400DX-2, 400DXN-2 | 932.0 x 548.0 x 136.0 mm / 36.7 x 21.6 x 5.4 inches (Without Stand) / 23.0 kg / 50.7 lbs (DXn-2), 22.0 kg / 48.5 lbs (DX-2)  |
|---------------------------------|----------------------------------------------------------------------------------------------------|
|                                 | 932.0 x 604.0 x 311.0 mm / 36.7 x 23.8 x 12.2 inches (With Stand)                                                            |
| SyncMaster<br>460DX-2, 460DXN-2 | 1068.0 x 624.0 x 130.0 mm / 42.0 x 24.6 x 5.1 inches (Without Stand) / 28.0 kg / 61.7 lbs (DXn-2), 27.0 kg / 59.5 lbs (DX-2) |
|                                 | 1068.0 x 681.0 x 311.0 mm / 42.0 x 26.8 x 12.2 inches (With Stand)                                                           |

#### **VESA Mounting Interface**

600 x 400 mm

### **Environmental considerations**

|                 | Operating | Temperature : 50°F ~ 104°F (10°C ~ 40°C)  |
|-----------------|-----------|-------------------------------------------|
| ter<br>400DXN-  |           | Humidity : 10 % ~ 80 %, non-condensing    |
| 2,<br>460DXN-   | Storage   | Temperature : -4°F ~ 113°F (-20°C ~ 45°C) |
| 2               |           | Humidity : 5 % ~ 95 %, non-condensing     |
|                 | Operating | Temperature : 32°F ~ 104°F (0°C ~ 40°C)   |
| ter<br>400DX-2, |           | Humidity : 10 % ~ 80 %, non-condensing    |
| 460DX-2         | Storage   | Temperature : -4°F ~ 113°F (-20°C ~ 45°C) |
|                 |           |                                           |

#### Plug and Play Capability

This LCD Display can be installed on any Plug & Play compatible system. The interaction of the LCD Display and the computer systems will provide the best operating conditions and LCD Display settings. In most cases, the LCD Display installation will proceed automatically, unless the user wishes to select alternate settings.

#### Dot Acceptable

TFT-LCD panels manufactured by using advanced semiconductor technology with precision of 1ppm (one millionth) above are used for this product. But the pixels of RED, GREEN, BLUE and WHITE color appear to be bright sometimes or some black pixels may be seen. This is not from bad quality and you can use it without any problems.

For example, the number of TFT-LCD sub pixels contained in this product are 6,220,800.

## 🖉 Note

Design and specifications are subject to change without prior notice.

#### 🖄 Note

- DX-2 Class B Equipment (Information Communication equipment for residential use).
- DXN-2 Class A Equipment.

#### **PowerSaver**

This LCD Display has a built-in power management system called PowerSaver. This system saves energy by switching your LCD Display to low-power mode when it has not been used for a certain amount of time. The LCD Display automatically returns to normal operation when you press a key on the keyboard. For energy conservation, turn your LCD Display OFF when it is not needed, or when leaving it unattended for long periods. The PowerSaver system operates with a VESA DPM compliant video card installed in your computer. Use the software utility installed on your computer to set up this feature.

#### PowerSaver (When used as a Network monitor)

| State           |          | Normal Opera-<br>tion | Power saving mode | Power off<br>(Power-switch) |
|-----------------|----------|-----------------------|-------------------|-----------------------------|
| Power Indicator |          | On                    | Blinking          | Off                         |
| Power Con-      | 400DXN-2 | 190 watts             | Less than 5 watts | Less than 5 watts           |
| sumption        | 460DXN-2 | 250 watts             | Less than 5 watts | Less than 5 watts           |

#### PowerSaver (When used as a normal monitor)

| State      |          | Normal Opera-<br>tion | Power saving mode | Power off<br>(Power-switch) |
|------------|----------|-----------------------|-------------------|-----------------------------|
| Power Ir   | ndicator | On                    | Blinking          | Off                         |
| Power Con- | 400DX-2  | 160 watts             | Less than 2 watts | Less than 1 watts           |
| sumption   | 460DX-2  | 210 watts             | Less than 2 watts | Less than 1 watts           |

#### **Preset Timing Modes**

If the signal transferred from the computer is the same as the following Preset Timing Modes, the screen will be adjusted automatically. However, if the signal differs, the screen may go

| Display Mode      | Horizontal<br>Frequency<br>(kHz) | Vertical Fre-<br>quency (Hz) | Pixel Clock<br>(MHz) | Sync Polarity<br>(H/V) |
|-------------------|----------------------------------|------------------------------|----------------------|------------------------|
| IBM, 640 x 350    | 31.469                           | 70.086                       | 25.175               | +/-                    |
| IBM, 640 x 480    | 31.469                           | 59.940                       | 25.175               | -/-                    |
| IBM, 720 x 400    | 31.469                           | 70.087                       | 28.322               | -/+                    |
| MAC, 640 x 480    | 35.000                           | 66.667                       | 30.240               | -/-                    |
| MAC, 832 x 624    | 49.726                           | 74.551                       | 57.284               | -/-                    |
| MAC, 1152 x 870   | 68.681                           | 75.062                       | 100.000              | -/-                    |
| VESA, 640 x 480   | 37.861                           | 72.809                       | 31.500               | -/-                    |
| VESA, 640 x 480   | 37.500                           | 75.000                       | 31.500               | -/-                    |
| VESA, 800 x 600   | 35.156                           | 56.250                       | 36.000               | +/+                    |
| VESA, 800 x 600   | 37.879                           | 60.317                       | 40.000               | +/+                    |
| VESA, 800 x 600   | 48.077                           | 72.188                       | 50.000               | +/+                    |
| VESA, 800 x 600   | 46.875                           | 75.000                       | 49.500               | +/+                    |
| VESA, 848 x 480   | 31.020                           | 60.000                       | 33.750               | +/+                    |
| VESA, 1024 x 768  | 48.363                           | 60.004                       | 65.000               | -/-                    |
| VESA, 1024 x 768  | 56.476                           | 70.069                       | 75.000               | -/-                    |
| VESA, 1024 x 768  | 60.023                           | 75.029                       | 78.750               | +/+                    |
| VESA, 1152 x 864  | 67.500                           | 75.000                       | 108.000              | +/+                    |
| VESA, 1280 x 768  | 47.776                           | 59.870                       | 79.500               | -/+                    |
| VESA, 1280 x 960  | 60.000                           | 60.000                       | 108.000              | +/+                    |
| VESA, 1280 x 1024 | 63.981                           | 60.020                       | 108.000              | +/+                    |
| VESA, 1280 x 1024 | 79.976                           | 75.025                       | 135.000              | +/+                    |
| VESA, 1360 x 768  | 47.712                           | 60.015                       | 85.500               | +/+                    |
| VESA, 1366 x 768  | 47.712                           | 59.790                       | 85.500               | +/+                    |
| VESA, 1920 x 1080 | 66.587                           | 59.934                       | 138.500              | +/-                    |
| VESA, 1920 x 1080 | 67.500                           | 60.000                       | 148.500              | +/+                    |
|                   |                                  |                              |                      |                        |

blank while the power LED is on. Refer to the video card manual and adjusts the screen as follows.

#### Horizontal Frequency

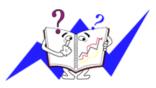

The time to scan one line connecting the right edge to the left edge of the screen horizontally is called the Horizontal Cycle and the inverse number of the Horizontal Cycle is called the Horizontal Frequency. Unit: kHz

Vertical Frequency

Like a fluorescent lamp, the screen has to repeat the same image many times per second to display an image to the user. The frequency of this repetition is called the Vertical Frequency or Refresh Rate. Unit: Hz

# Information

## For a Better Display

Adjust the computer resolution and screen injection rate (refresh rate) on the computer as described below to enjoy the best picture quality. You can have an uneven picture quality on screen if the best picture quality is not provided for TFT-LCD.

- Resolution: 1920 x 1080
- Vertical frequency (refresh rate): 60 Hz

TFT-LCD panels manufactured by using advanced semiconductor technology with a precision of 1ppm (one millionth) and above is used for this product. But the pixels of RED, GREEN, BLUE and WHITE color seem to be bright sometimes or some of black pixels could be seen. This is not from bad quality and you can use it without any problems.

 For example, the number of TFT-LCD sub pixels contained in this product are 6,220,800.

• When cleaning the monitor and the panel outside, please apply a small amount of water to a soft cloth. Rub softly when cleaning the LCD area. If excessive force is applied, you may stain it.

If you are not satisfied with the picture quality, you can get better quality of picture by performing the "Auto Adjustment function" in display screen that is appeared as window termination button is pressed. If there's still noise after the automatic adjustment, use the Fine/Coarse adjustment function.

When viewing a fixed screen for an extended period of time, a residual image or blurriness may appear. Change the mode to energy save or set a screensaver to move the picture when you need to be away from the monitor for an extended period of time.

## **PRODUCT INFORMATION (Image Retention Free)**

### What is Image Retention ?

Image retention may not occur when a LCD panel is operated under normal conditions.

Normal conditions are defined as continuously changing video patterns. When the LCD panel is operated for a long time with a fixed pattern (over 12 hours), there may be slight difference in voltage between electrodes that work the liquid crystal (LC) in a pixel. The voltage difference between electrodes increases with time, forcing the liquid crystal to lean. When this occurs, the previous image may be seen when the pattern is changed. To prevent this, the accumulated voltage difference must be decreased.

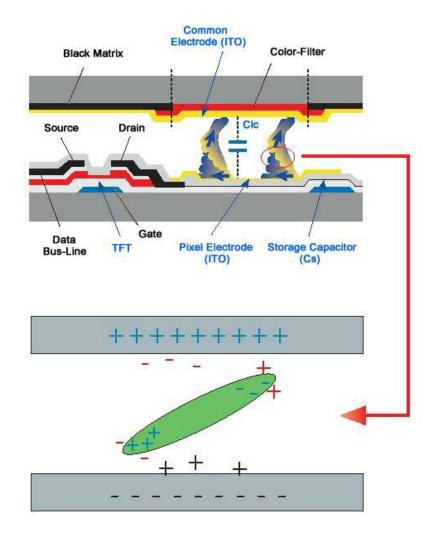

Power Off, Screen Saver, or Power Save Mode

- Turn the power off for 4 hours after 20 hours in use
- Turn the power off for 2 hours after 12 hours in use
- Set the Monitor to power off with the PC Display Properties Power Scheme.
- Use a Screen saver if possible Screen saver in one color or a moving image is recommended.

Change the Color Information periodically

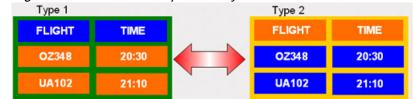

# Note

Use Two different colors

Rotate the Color Information with 2 different colors every 30 minutes.

• Avoid using a combination of characters and background color with large difference in luminance.

Avoid using Grey colors, which can cause Image retention easily.

Avoid: Colors with big difference in luminance (Black & White, Grey)

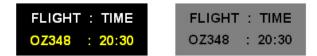

Change the characters color periodically

- Use Bright colors with little difference in luminance.
  - Cycle : Change the characters color and background color every 30 minutes

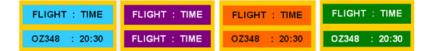

· Every 30 minutes, change the characters with movement.

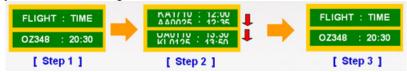

Have the images and logo cycle periodically.

- Cycle: Display moving image together with Logo for 60 seconds after 4 hours in use.

The best way to protect your monitor from Image retention is to turn the Power
off, or set your PC or System to operate a Screen Saver program when you are
not using it. If these guidelines are not followed, it may affect your warranty.

Apply the Screen Scroll function on Product

- Apply the Screen Scroll function
  - Symptom: Horizontal Bar with Black Color move up and down.

| Horizontal Bar with Black color |       |    |
|---------------------------------|-------|----|
| FLIGHT                          |       | T. |
| OZ348                           | 20:30 | Ŧ  |
|                                 |       |    |
| UA102                           | 21:10 |    |

#### Select method

- Instruction Guide : OSD Menu -> Set Up -> Safety Screen -> Screen Scroll
- Time Interval : 1 ~ 10 hours (Recommend : 1)

- Time Period : 1 ~ 5 seconds ( Recommend : 5 )
- Apply the Screen Pixel function on Product
- Apply the Screen Pixel function
  - Symptom: Dot with Black Color move up and down.

|       | TIME  | 1 |
|-------|-------|---|
| OZ348 | 20:30 | - |
| UA102 | 21:10 |   |

## - Select method

- Instruction Guide : OSD Menu -> Set Up -> Safety Screen -> Pixel
- Time Interval : 1 ~ 10 hours (Recommend : 1)
- Time Period : 10 ~ 50 seconds (Recommend : 50)
- Apply the Screen Bar function
  - Symptom: Horizontal / Vertical Bar with Black Color move up and down.

|                         |       | _ |
|-------------------------|-------|---|
| FLIGHT                  | TIME  |   |
| Horizontal Bar<br>OZ348 | 20:30 | 1 |
| UA102                   | 21:10 | Ť |

## - Select method

- Instruction Guide : OSD Menu -> Set Up -> Safety Screen -> Bar
- Time Interval : 1 ~ 10 hours (Recommend : 1)
- Time Period : 10 ~ 50 seconds (Recommend : 50)

Apply the Screen Erasing function on Product

- Apply the Screen Erasing function
  - Symptom: 2 Vertical blocks move while erasing the display

| з     | TIME  |
|-------|-------|
| OZ348 | 20:30 |
| UA102 | 21:10 |

#### Select method

Instruction Guide : OSD Menu -> Set Up -> Safety Screen -> Eraser

- Time Interval : 1 ~ 10 hours (Recommend : 1)
- Time Period : 10 ~ 50 seconds ( Recommend : 50 )

# Appendix

## Contact SAMSUNG WORLDWIDE

Ø Note

If you have any questions or comments relating to Samsung products, please contact the SAMSUNG customer care center.

|                        | North America                |                                   |
|------------------------|------------------------------|-----------------------------------|
| U.S.A                  | 1-800-SAMSUNG(726-7864)      | http://www.samsung.com/us         |
| CANADA                 | 1-800-SAMSUNG(726-7864)      | http://www.samsung.com/ca         |
| MEXICO                 | 01-800-SAMSUNG<br>(726-7864) | http://www.samsung.com/mx         |
|                        | Latin America                |                                   |
| ARGENTINA              | 0800-333-3733                | http://www.samsung.com/ar         |
| BRAZIL                 | 0800-124-421                 | http://www.samsung.com/br         |
|                        | 4004-0000                    |                                   |
| CHILE                  | 800-SAMSUNG(726-7864)        | http://www.samsung.com/cl         |
| COLOMBIA               | 01-8000112112                | http://www.samsung.com/co         |
| COSTA RICA             | 0-800-507-7267               | http://www.samsung.com/lat-<br>in |
| ECUADOR                | 1-800-10-7267                | http://www.samsung.com/lat-<br>in |
| EL SALVADOR            | 800-6225                     | http://www.samsung.com/lat-<br>in |
| GUATEMALA              | 1-800-299-0013               | http://www.samsung.com/lat-<br>in |
| HONDURAS               | 800-7919267                  | http://www.samsung.com/lat-<br>in |
| JAMAICA                | 1-800-234-7267               | http://www.samsung.com/lat-<br>in |
| NICARAGUA              | 00-1800-5077267              | http://www.samsung.com/lat-<br>in |
| PANAMA                 | 800-7267                     | http://www.samsung.com/lat-<br>in |
| PUERTO RICO            | 1-800-682-3180               | http://www.samsung.com/lat-<br>in |
| REP. DOMINICA          | 1-800-751-2676               | http://www.samsung.com/lat-<br>in |
| TRINIDAD & TO-<br>BAGO | 1-800-SAMSUNG(726-7864)      | http://www.samsung.com/lat-<br>in |
| VENEZUELA              | 0-800-100-5303               | http://www.samsung.com/lat-<br>in |

#### Europe

AUSTRIA 0810 - SAMSUNG (7267864, http://www.samsung.com/at € 0.07/min)

|                | E                                                      | urope                             |                                              |
|----------------|--------------------------------------------------------|-----------------------------------|----------------------------------------------|
| BELGIUM        | 02 201 2418                                            |                                   | http://www.samsung.com/be<br>(Dutch)         |
|                |                                                        |                                   | http://www.samsung.com/<br>be_fr (French)    |
| CZECH REPUBLIC | 800 -<br>(800-726786)                                  | SAMSUNG                           | http://www.samsung.com/cz                    |
|                | Distributor pro Českou rep<br>Samsung Zrt., česká orga | oubliku:<br>nizační složka, Oasi: | s Florenc, Sokolovská394/17, 180 00, Praha 8 |
| DENMARK        | 8 - SAMSUNG (7                                         | 267864)                           | http://www.samsung.com/dk                    |
| EIRE           | 0818 717 100                                           |                                   | http://www.samsung.com/ie                    |
| FINLAND        | 30 - 6227 515                                          |                                   | http://www.samsung.com/fi                    |
| FRANCE         | 01 4863 0000                                           |                                   | http://www.samsung.com/fr                    |
| GERMANY        | 01805 -<br>(7267864, € 0.14,                           |                                   | http://www.samsung.de                        |
| HUNGARY        | 06-80-SAMSUNG                                          | G (726-7864)                      | http://www.samsung.com/hu                    |
| ITALIA         | 800-SAMSUNG (                                          | 726-7864)                         | http://www.samsung.com/it                    |
| LUXEMBURG      | 02 261 03 710                                          |                                   | http://www.samsung.com/lu                    |
| NETHERLANDS    | 0900-SAMSUNG<br>(0900-7267864) (                       |                                   | http://www.samsung.com/nl                    |
| NORWAY         | 3 - SAMSUNG (7                                         | 267864)                           | http://www.samsung.com/no                    |
| POLAND         | 0 801 1SAMSUN                                          | G (172678)                        | http://www.samsung.com/pl                    |
|                | 022 - 607 - 93 - 3                                     | 3                                 |                                              |
| PORTUGAL       | 808 20 -<br>(7267864)                                  | SAMSUNG                           | http://www.samsung.com/pt                    |
| SLOVAKIA       | 0800-SAMSUNG                                           | (726-7864)                        | http://www.samsung.com/sk                    |
| SPAIN          | 902 - 1 - SAMSU<br>678)                                | NG(902 172                        | http://www.samsung.com/es                    |
| SWEDEN         | 0771 726 7864 (\$                                      | SAMSUNG)                          | http://www.samsung.com/se                    |
| SWITZERLAND    | 0848 - SAMSUN<br>CHF 0.08/min)                         | G (7267864,                       | http://www.samsung.com/ch                    |
| U.K            | 0845 SAMSUNG                                           | (7267864)                         | http://www.samsung.com/uk                    |
|                |                                                        | CIS                               |                                              |
| BELARUS        | 810-800-500-55-                                        | 500                               |                                              |
| ESTONIA        | 800-7267                                               |                                   | http://www.samsung.com/ee                    |
| LATVIA         | 8000-7267                                              |                                   | http://www.samsung.com/lv                    |
| LITHUANIA      | 8-800-77777                                            |                                   | http://www.samsung.com/lt                    |
| MOLDOVA        | 00-800-500-55-50                                       | 00                                | · · · · · ·                                  |
| KAZAKHSTAN     | 8-10-800-500-55-                                       |                                   | http://www.samsung.com/<br>kz_ru             |
| KYRGYZSTAN     | 00-800-500-55-50                                       | 00                                |                                              |
| RUSSIA         | 8-800-555-55-55                                        |                                   | http://www.samsung.ru                        |
| TADJIKISTAN    | 8-10-800-500-55-                                       | -500                              |                                              |
| UKRAINE        | 8-800-502-0000                                         |                                   | http://www.samsung.com/ua                    |

#### CIS

|              | CIS                            |                                   |
|--------------|--------------------------------|-----------------------------------|
|              |                                | http://www.samsung.com/<br>ua_ru  |
| UZBEKISTAN   | 8-10-800-500-55-500            | http://www.samsung.com/<br>kz_ru  |
|              | Asia Pacific                   |                                   |
| AUSTRALIA    | 1300 362 603                   | http://www.samsung.com/au         |
| CHINA        | 400-810-5858                   | http://www.samsung.com/cn         |
|              | 010-6475 1880                  |                                   |
| HONG KONG    | 3698 - 4698                    | http://www.samsung.com/hk         |
|              |                                | http://www.samsung.com/<br>hk_en/ |
| INDIA        | 3030 8282                      | http://www.samsung.com/in         |
|              | 1-800-3000-8282                |                                   |
|              | 1800 110011                    |                                   |
| INDONESIA    | 0800-112-8888                  | http://www.samsung.com/id         |
| JAPAN        | 0120-327-527                   | http://www.samsung.com/jp         |
| MALAYSIA     | 1800-88-9999                   | http://www.samsung.com/my         |
| NEW ZEALAND  | 0800 SAMSUNG(0800 726<br>786)  | http://www.samsung.com/nz         |
| PHILIPPINES  | 1-800-10-SAMSUNG<br>(726-7864) | http://www.samsung.com/ph         |
|              | 1-800-3-SAMSUNG<br>(726-7864)  |                                   |
|              | 1-800-8-SAMSUNG<br>(726-7864)  |                                   |
|              | 02-5805777                     |                                   |
| SINGAPORE    | 1800-SAMSUNG(726-7864)         | http://www.samsung.com/sg         |
| THAILAND     | 1800-29-3232, 02-689-3232      | http://www.samsung.com/th         |
| TAIWAN       | 0800-329-999                   | http://www.samsung.com/tw         |
| VIETNAM      | 1 800 588 889                  | http://www.samsung.com/vn         |
|              | Middle East & Africa           | 1                                 |
| SOUTH AFRICA | 0860-SAMSUNG(726-7864)         | http://www.samsung.com/za         |
| TURKEY       | 444 77 11                      | http://www.samsung.com/tr         |
| U.A.E        | 800-SAMSUNG(726-7864)          | http://www.samsung.com/ae         |
|              | 8000-4726                      |                                   |
| Dot Pitch    |                                | onitor is composed of red, green  |

The image on a monitor is composed of red, green and blue dots. The closer the dots, the higher the resolution. The distance between two dots of the same color is called the 'Dot Pitch'. Unit: mm

Terms

| Vertical Frequency                     | The screen must be redrawn several times per second in<br>order to create and display an image for the user. The fre-<br>quency of this repetition per second is called the Vertical<br>Frequency or Refresh Rate. Unit: Hz                                                                                                    |
|----------------------------------------|----------------------------------------------------------------------------------------------------|
|                                        | Example: If the same light repeats itself 60 times per sec-<br>ond, this is regarded as 60 Hz.                                                                                                    |
| Horizontal Frequency                   | The time to scan one line connecting the right edge to the<br>left edge of the screen horizontally is called the Horizontal<br>Cycle. The inverse number of the Horizontal Cycle is called<br>Horizontal Frequency. Unit: kHz                                                                                                    |
| Interlace and Non-Interlace<br>Methods | Showing the horizontal lines of the screen from the top to<br>the bottom sequentially is called the Non-Interlace method<br>while showing odd lines and then even lines in turn is called<br>the Interlace method. The Non-Interlace method is used for<br>the majority of monitors to ensure a clear image. The Inter-<br>lace method is the same as that used in TVs. |
| Plug & Play                            | This is a function that provides the best quality screen for<br>the user by allowing the computer and the monitor to ex-<br>change information automatically. This monitor follows the<br>international standard VESA DDC for the Plug & Play func-<br>tion.                                                                                                    |
| Resolution                             | The number of horizontal and vertical dots used to compose<br>the screen image is called the 'resolution'. This number<br>shows the accuracy of the display. A high resolution is good<br>for performing multiple tasks as more image information can<br>be shown on the screen.                                                                                        |
|                                        | Example: If the resolution is 1920 x 1080, this means the screen is composed of 1920 horizontal dots (horizontal resolution) and 1080 vertical lines (vertical resolution).                                                                                                    |

#### **Correct Disposal**

Correct Disposal of This Product (Waste Electrical & Electronic Equipment) - Europe only

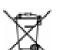

(Applicable in the European Union and other European countries with separate collection systems)

This marking on the product, accessories or literature indicates that the product and its electronic accessories (e.g. charger, headset, USB cable) should not be disposed of with other household waste at the end of their working life. To prevent possible harm to the environment or human health from uncontrolled waste disposal, please separate these items from other types of waste and recycle them responsibly to promote the sustainable reuse of material resources.

Household users should contact either the retailer where they purchased this product, or their local government office, for details of where and how they can take these items for environmentally safe recycling.

Business users should contact their supplier and check the terms and conditions of the purchase contract. This product and its electronic accessories should not be mixed with other commercial wastes for disposal.

#### Correct disposal of batteries in this product - Europe only

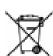

(Applicable in the European Union and other European countries with separate battery return systems.)

This marking on the battery, manual or packaging indicates that the batteries in this product should not be disposed of with other household waste at the end of their working life. Where marked, the chemical symbols Hg, Cd or Pb indicate that the battery contains mercury, cadmium or lead above the reference levels in EC Directive 2006/66. If batteries are not properly disposed of, these substances can cause harm to human health or the environment.

To protect natural resources and to promote material reuse, please separate batteries from other types of waste and recycle them through your local, free battery return system.

# 🖉 Note

The rechargeable battery incorporated in this product is not user replaceable. For information on its replacement, please contact your service provider.

#### Authority

Information in this document is subject to change without notice.

© 2009 Samsung Electronics Co., Ltd. All rights reserved.

Reproduction in any manner whatsoever without the written permission of Samsung Electronics Co., Ltd. is strictly forbidden.

Samsung Electronics Co., Ltd. shall not be liable for errors contained herein or for incidental or consequential damages in connection with the furnishing, performance, or use of this material.

Samsung is the registered trademark of Samsung Electronics Co., Ltd.; Microsoft, Windows and Windows NT are registered trademarks of Microsoft Corporation; VESA, DPM and DDC are registered trademarks of Video Electronics Standard Association; the ENERGY STAR<sup>®</sup> name and logo are registered trademarks of the U.S. Environmental Protection Agency (EPA). All other product names mentioned herein may be the trademarks or registered trademarks of their respective owners.

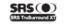

TruSurround XT, SRS and (•) Symbol are trademarks of SRS Labs, Inc. TruSurround XT technology is incorporated under license from SRS Labs, Inc.

#### CALIFORNIA USA ONLY (Applicable for networking models only.)

This Perchlorate warning applies only to primary CR( Manganese Dioxide ) Lithium coin cells in the product sold or distributed ONLY in California USA  $\,$ 

"Perchloate Material - special handling may apply, See www.dtsc.ca.gov/hazardouswaste/perchlorate." Free Manuals Download Website <u>http://myh66.com</u> <u>http://usermanuals.us</u> <u>http://www.somanuals.com</u> <u>http://www.4manuals.cc</u> <u>http://www.4manuals.cc</u> <u>http://www.4manuals.cc</u> <u>http://www.4manuals.com</u> <u>http://www.404manual.com</u> <u>http://www.luxmanual.com</u> <u>http://aubethermostatmanual.com</u> Golf course search by state

http://golfingnear.com Email search by domain

http://emailbydomain.com Auto manuals search

http://auto.somanuals.com TV manuals search

http://tv.somanuals.com